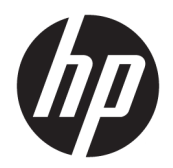

Felhasználói útmutató

© Copyright 2017 HP Development Company, L.P.

Az Adobe Photoshop és az Illustrator az Adobe Systems Incorporated bejegyzett védjegyei vagy védjegyei az Egyesült Államokban és/ vagy más országokban. A Bluetooth jelölés a jogtulajdonos védjegye, amelyet a HP Inc. licencmegállapodás keretében használ. Az Intel és a Thunderbolt az Intel Corporation védjegye az Amerikai Egyesült Államokban és más országokban. A Cortana és a Windows a Microsoft Corporation bejegyzett védjegye vagy védjegye az Amerikai Egyesült Államokban és/vagy más országokban.

Az itt szereplő információ előzetes értesítés nélkül változhat. A HP termékeire és szolgáltatásaira vonatkozó kizárólagos jótállás az adott termékhez, illetve szolgáltatáshoz mellékelt, korlátozott jótállásról szóló nyilatkozatban vállalt jótállás. A dokumentumban ismertetettek nem jelentenek semmiféle további jótállást. A HP nem vállal felelősséget az itt található esetleges technikai vagy szerkesztési hibákért és mulasztásokért.

Első kiadás: 2017. július

Dokumentum cikkszáma: 913263-211

#### **A termékkel kapcsolatos tájékoztatás**

Ez a felhasználói kézikönyv olyan funkciókat ír le, amelyek a legtöbb típuson megtalálhatók. Előfordulhat, hogy egyes funkciók az Ön számítógépén nem érhetők el.

Nem minden szolgáltatás érhető el a Windows összes kiadásában vagy verziójában. A Windows szolgáltatásainak teljes körű kihasználásához a rendszerek továbbfejlesztett és/vagy külön megvásárolható hardvereszközöket, illesztőprogramokat, szoftvert vagy BIOSfrissítést igényelhetnek. A Windows 10 frissítése automatikus, és mindig engedélyezve van. Internetszolgáltatói díjak merülhetnek fel, és idővel további követelmények vonatkozhatnak a frissítésekre. Lásd: [http://www.microsoft.com.](http://www.microsoft.com)

A termék legfrissebb felhasználói útmutatóinak vagy kézikönyveinek eléréséhez látogasson el a következő helyre: [http://www.hp.com/support.](http://www.hp.com/support) Válassza a **Készülék keresése** lehetőséget, majd kövesse a képernyőn megjelenő utasításokat.

#### **Szoftverhasználati feltételek**

A számítógépen előre telepített szoftverek telepítésével, másolásával, letöltésével vagy bármilyen egyéb módon való használatával Ön elfogadja a HP végfelhasználói licencszerződés feltételeit. Ha ezeket a licencfeltételeket nem fogadja el, az Ön kizárólagos jogorvoslati lehetősége az, ha a még nem használt teljes terméket (hardvert és szoftvert) a vásárlást követő 14 napon belül teljes pénzvisszatérítés ellenében az eladó pénz-visszatérítési szabályai szerint visszaküldi az eladónak.

További információkért, illetve a számítógép teljes árának a visszatérítéséért forduljon az eladóhoz.

Az Ön terméke nem támogatja a Windows 8 vagy Windows 7 operációs rendszereket. A Microsoft terméktámogatási irányelve alapján a HP ezen a készüléken nem támogatja a Windows® 8 és a Windows 7 operációs rendszert, és ezekhez nem biztosít illesztőprogramokat a<http://support.hp.com> webhelyen.

### **Biztonsági figyelmeztetés**

**FIGYELEM!** A számítógép túlmelegedése vagy egyéb hőhatás miatt bekövetkező károk veszélyének csökkentése érdekében ne helyezze a számítógépet az ölébe, és ne takarja el a szellőzőnyílásokat. A számítógépet csak kemény, lapos felületen használja. Ügyeljen rá, hogy sem valamilyen szilárd tárgy, például a készülék mellett lévő nyomtató, sem puha tárgy, például párna, szőnyeg vagy ruha ne akadályozza a légáramlást. Ne hagyja továbbá, hogy a váltóáramú tápegység működés közben a bőréhez vagy más puha felülethez, például párnához, szőnyeghez vagy ruhához érjen. A számítógép és a váltakozó áramú tápegység eleget tesz az érinthető felületek hőmérsékletére vonatkozó, IEC 60950 jelzésű nemzetközi szabványban rögzített előírásoknak.

## **Tartalomjegyzék**

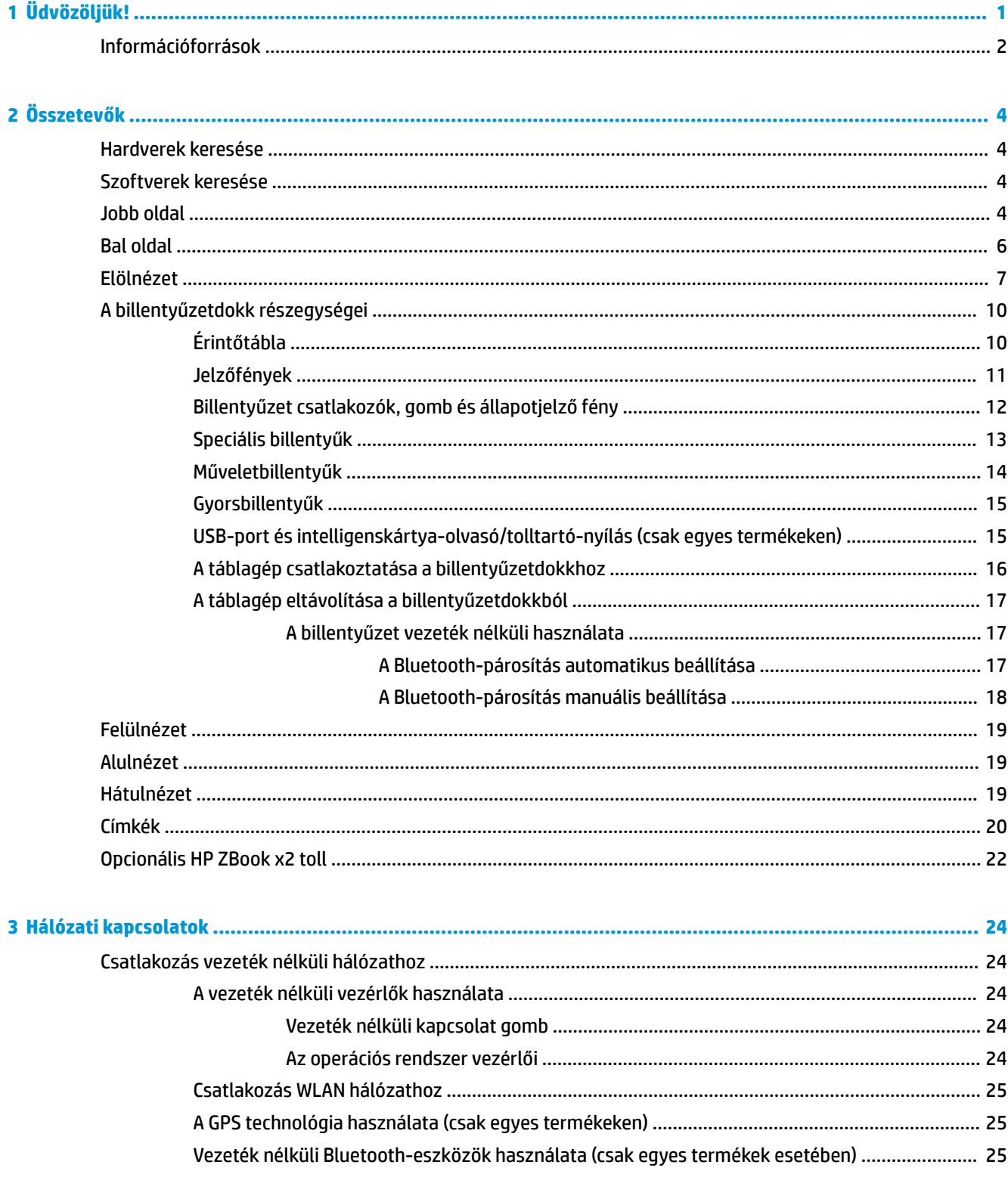

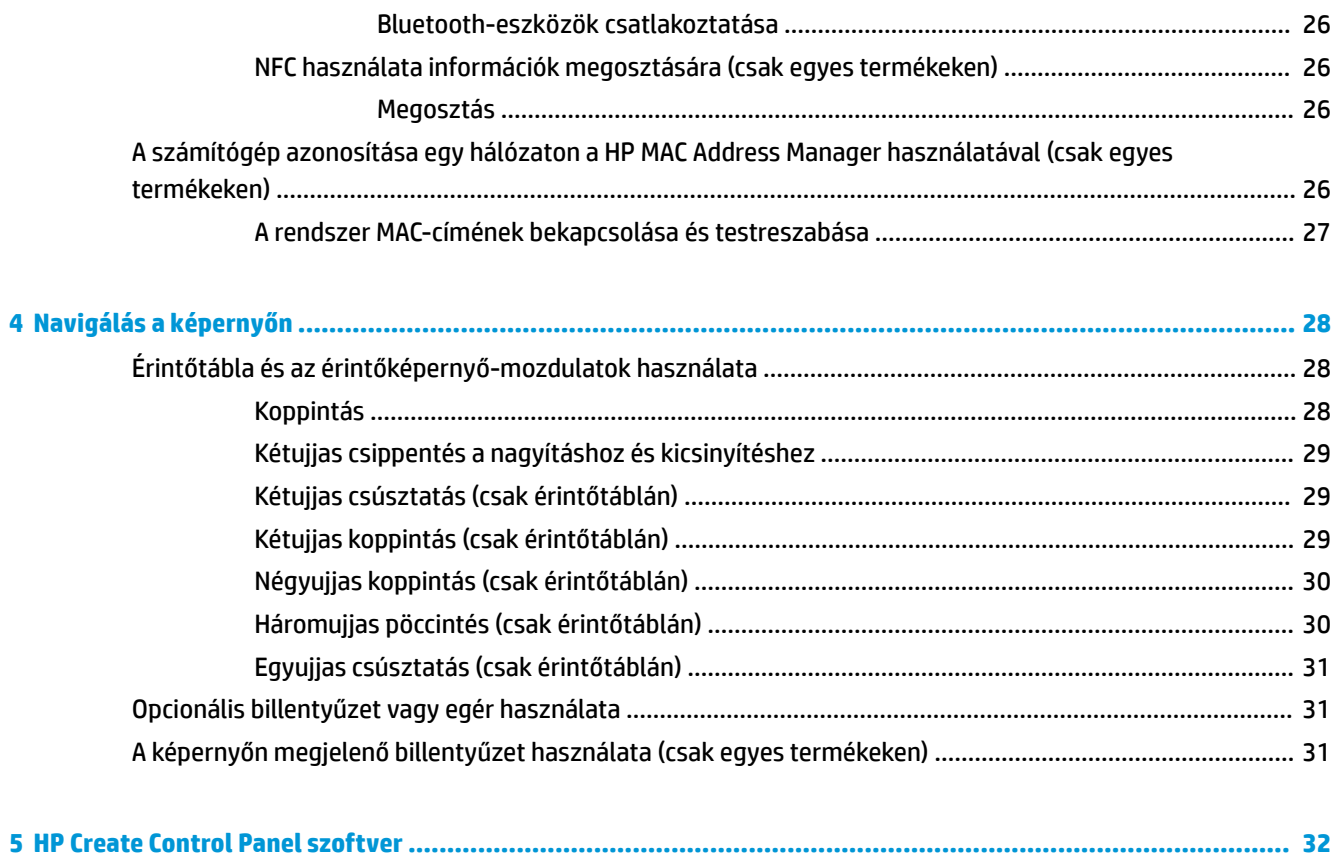

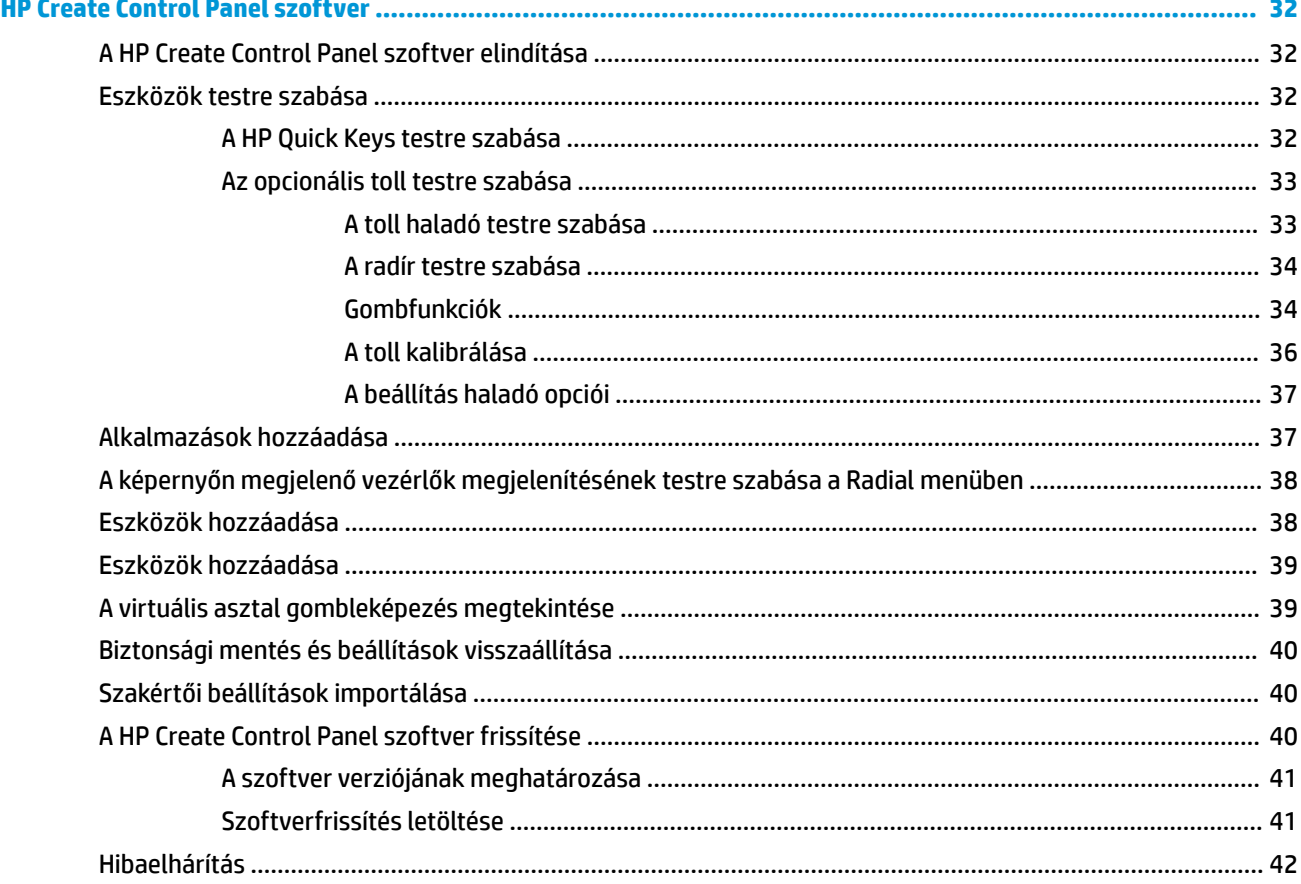

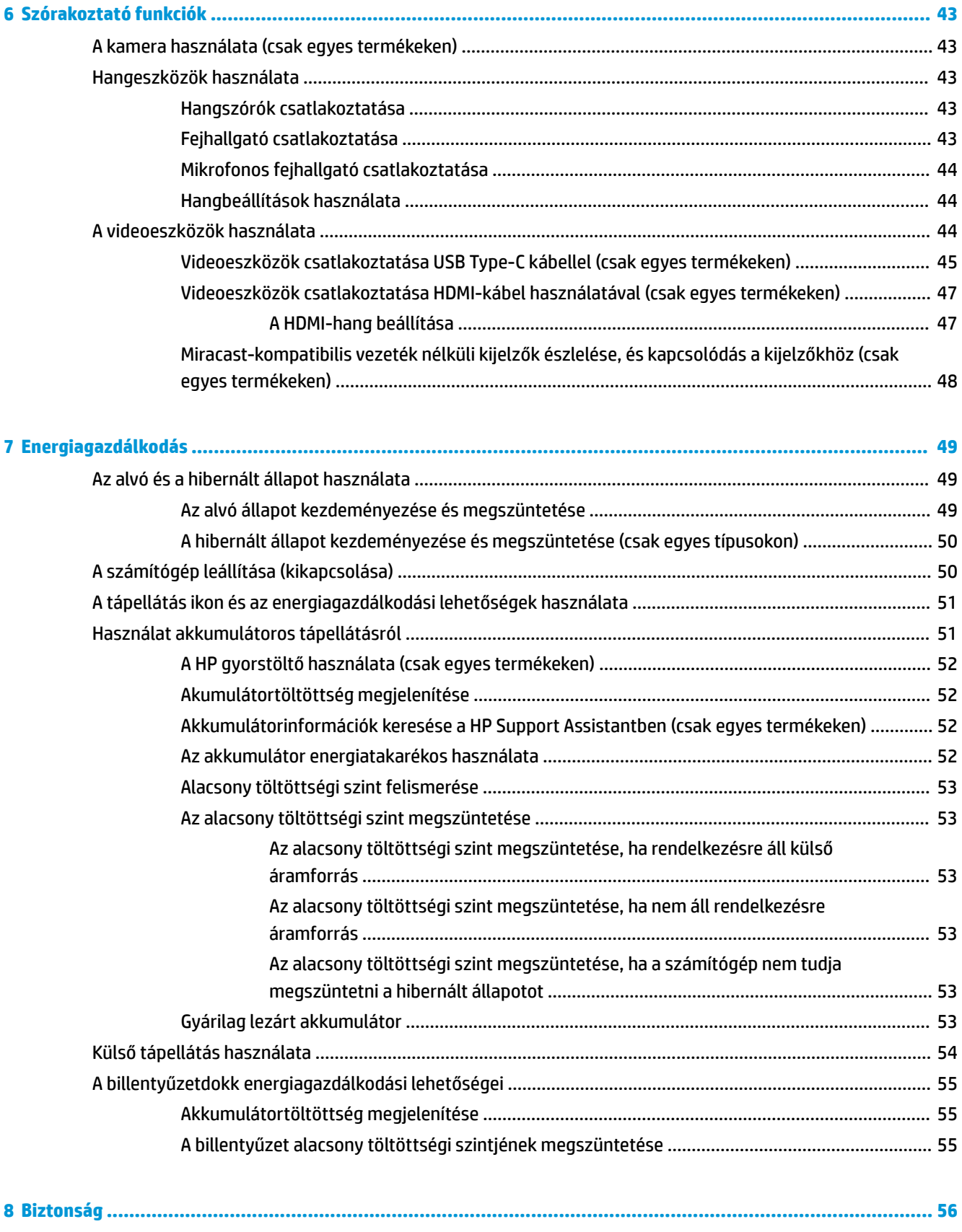

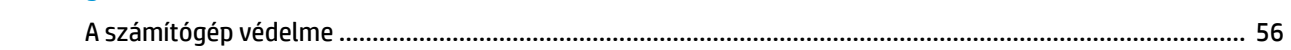

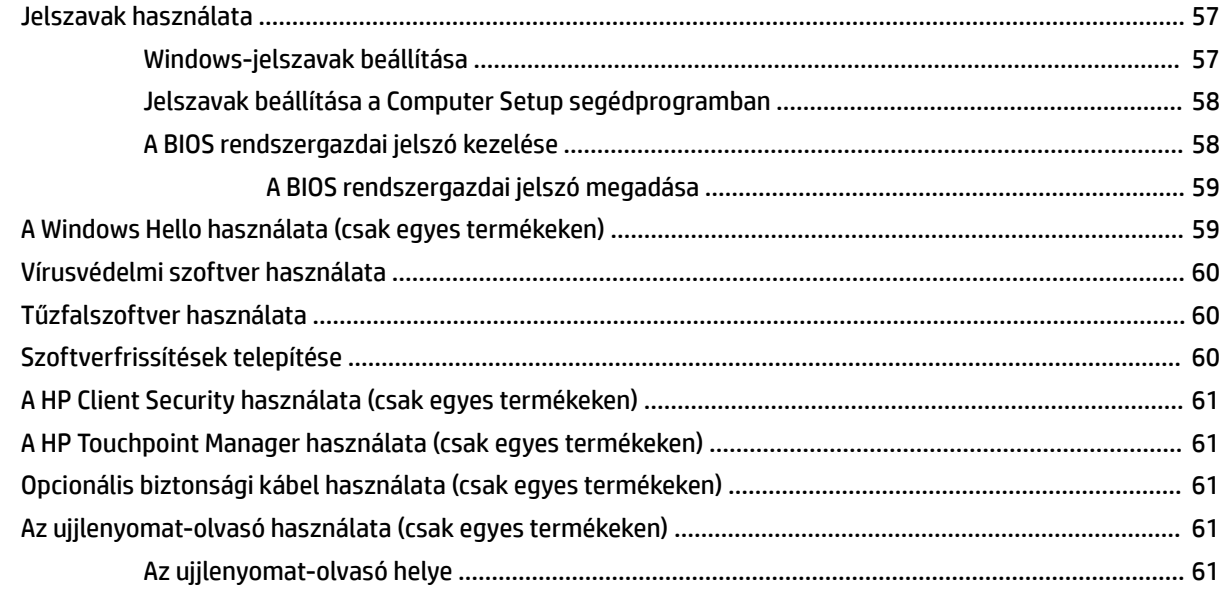

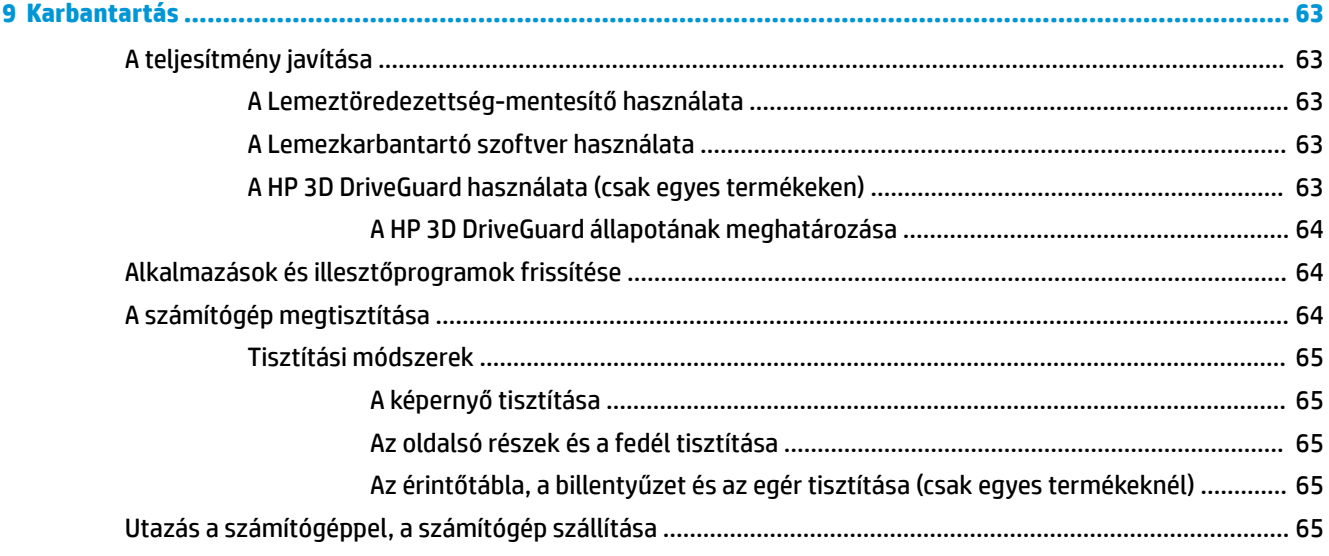

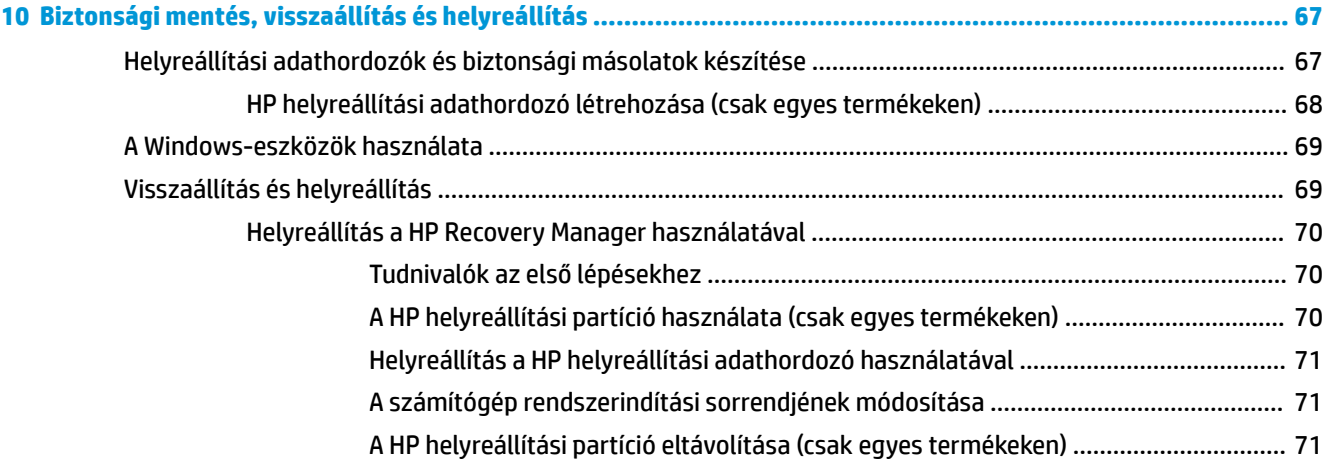

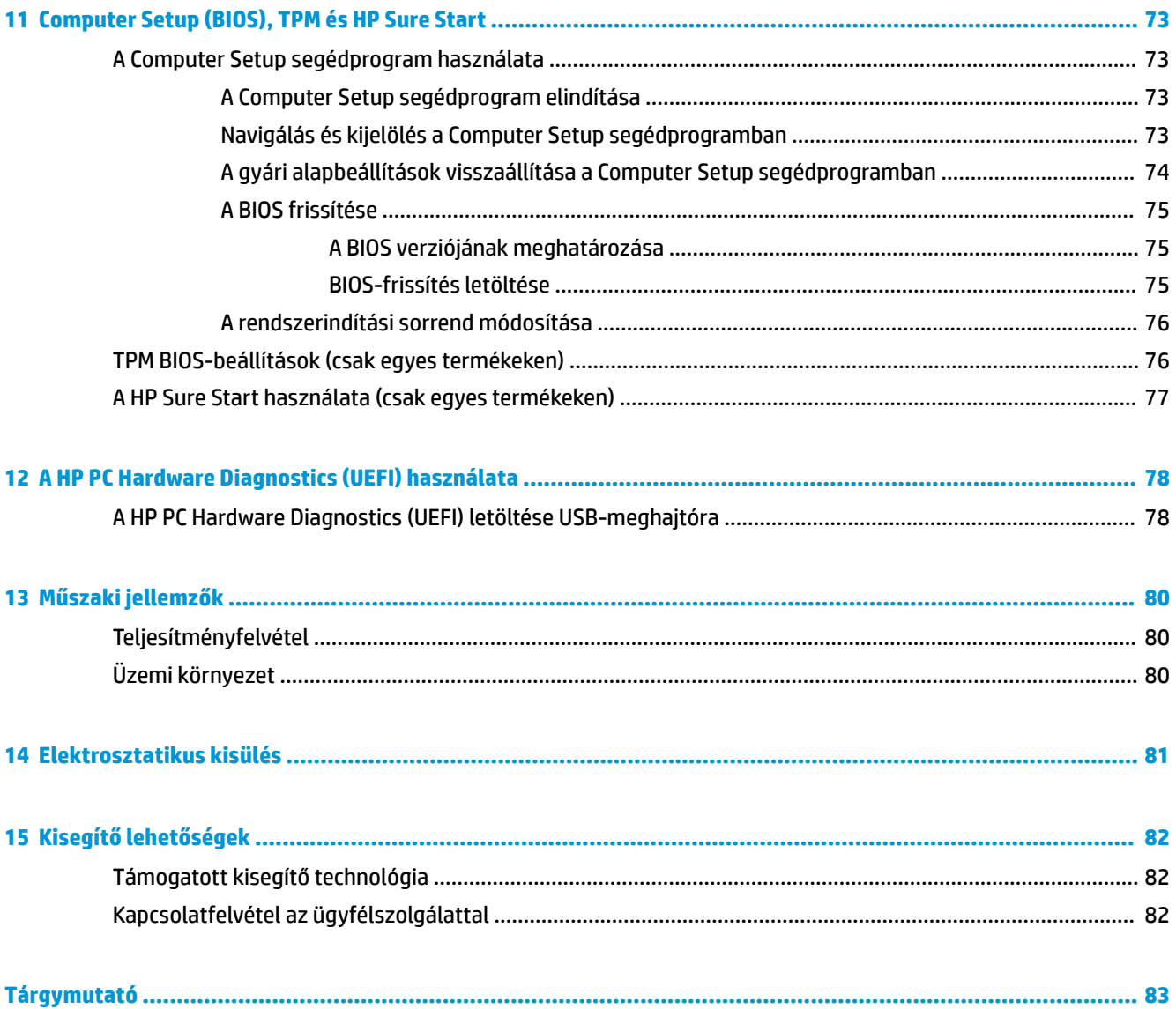

# <span id="page-10-0"></span>**1 Üdvözöljük!**

A következő lépések elvégzését javasoljuk a számítógép üzembe helyezése és regisztrációja után, hogy a legtöbbet hozhassa ki kiváló befektetéséből:

- **TIPP:** Ha egy megnyitott alkalmazásból vagy a Windows asztalról gyorsan vissza szeretne lépni a számítógép kezdőképernyőjére, nyomja le a billentyűzeten a Windows billentyűt . Ha ismét lenyomja a Windows billentyűt, visszatér az előző képernyőre.
- **Csatlakozás az internethez** Állítsa be a vezetékes vagy vezeték nélküli hálózatot, hogy csatlakozhasson az internethez. További információ: [Hálózati kapcsolatok,](#page-33-0) 24. oldal.
- **A víruskereső szoftver frissítése** Védje meg a számítógépet a vírusok által okozott kártól. A szoftver előre telepítve van a számítógépre. További információ: [Vírusvédelmi szoftver használata](#page-69-0) 60. oldal.
- **Ismerkedés a számítógéppel** Megismerheti számítógépe szolgáltatásait. További információk: [Összetevők,](#page-13-0) 4. oldal és [Navigálás a képernyőn,](#page-37-0) 28. oldal.
- **Telepített szoftver megkeresése** Elérheti a számítógépen előre telepített szoftverek listáját:

Válassza ki a **Start** gombot.

– vagy –

Kattintson a jobb gombbal a **Start** gombra, majd válassza az **Alkalmazások és szolgáltatások** elemet.

Készítsen biztonsági másolatot a merevlemezről helyreállító lemezek vagy helyreállító flash meghajtó készítésével. Lásd: [Biztonsági mentés, visszaállítás és helyreállítás,](#page-76-0) 67. oldal.

## <span id="page-11-0"></span>**Információforrások**

Ebből a táblázatból megtudhatja, hol találhatók többek között a termékkel kapcsolatos részletes információkat biztosító források és útmutatók.

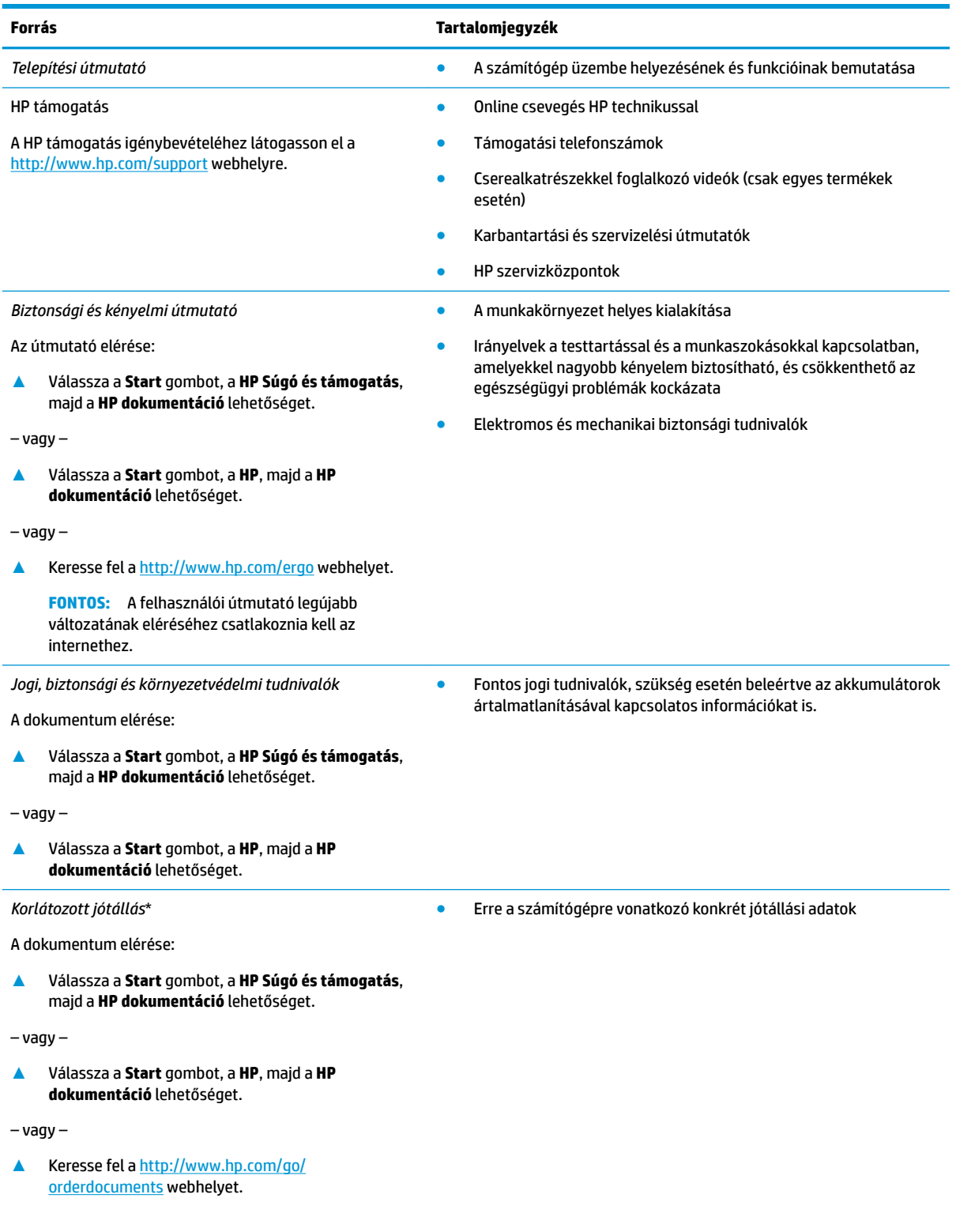

#### **Forrás Tartalomjegyzék**

**FONTOS:** A felhasználói útmutató legújabb változatának eléréséhez csatlakoznia kell az internethez.

\*A HP korlátozott jótállás a terméken található felhasználói útmutatókban és/vagy a dobozban található CD/DVD lemezen található. Egyes országokban/térségekben a HP a jótállás nyomtatott példányát is mellékelheti. Azokban az országokban/régiókban, ahol a jótállás nyomtatott formában nem áll rendelkezésre, a nyomtatott verziót a<http://www.hp.com/go/orderdocuments> címen igényelheti. Az Ázsiában és a Csendes-óceán térségében vásárolt termékek esetén a HP részére a következő címre írhat: POD, PO Box 161, Kitchener Road Post 2ffice Singapore 912006. Tüntesse fel a termék nevét, valamint saját nevét, telefonszámát és postacímét.

## <span id="page-13-0"></span>**2 Összetevők**

A számítógép kiemelkedő minőségű alkatrészekből áll. Ez a fejezet részletes információkat tartalmaz az alkatrészekről, azok helyéről és működési módjáról.

### **Hardverek keresése**

A számítógépen telepített hardverek megjelenítése:

**▲** A tálca keresőmezőjébe írja be az eszközkezelő kifejezést, majd válassza az **Eszközkezelő**  alkalmazást.

Megjelenik a számítógépben lévő összes telepített eszközt tartalmazó lista.

A rendszer hardverelemeivel és a BIOS verziószámával kapcsolatos információkért nyomja le az fn+esc billentyűkombinációt (csak egyes termékeken).

### **Szoftverek keresése**

A számítógépen telepített szoftverek megjelenítése:

**▲** Válassza ki a **Start** gombot.

– vagy –

Kattintson a jobb gombbal a **Start** gombra, majd válassza ki az **Alkalmazások és szolgáltatások**  lehetőséget.

### **Jobb oldal**

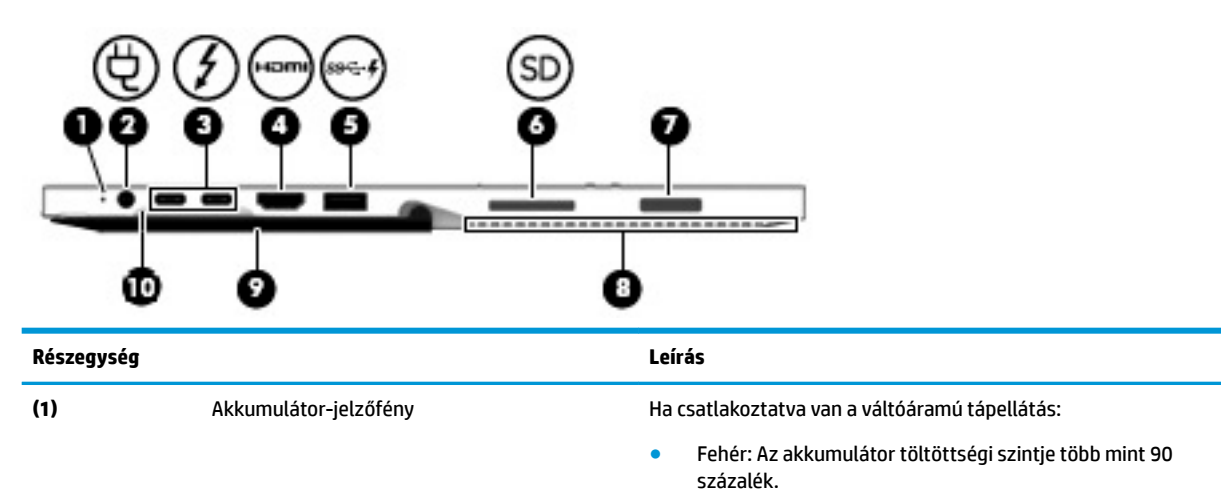

- Borostyánsárga: Az akkumulátor töltöttségi szintje 0 és 90 százalék között van.
- Nem világít: Az akkumulátor nem töltődik.

Ha nincs csatlakoztatva a váltóáramú tápellátás (az akkumulátor nem töltődik):

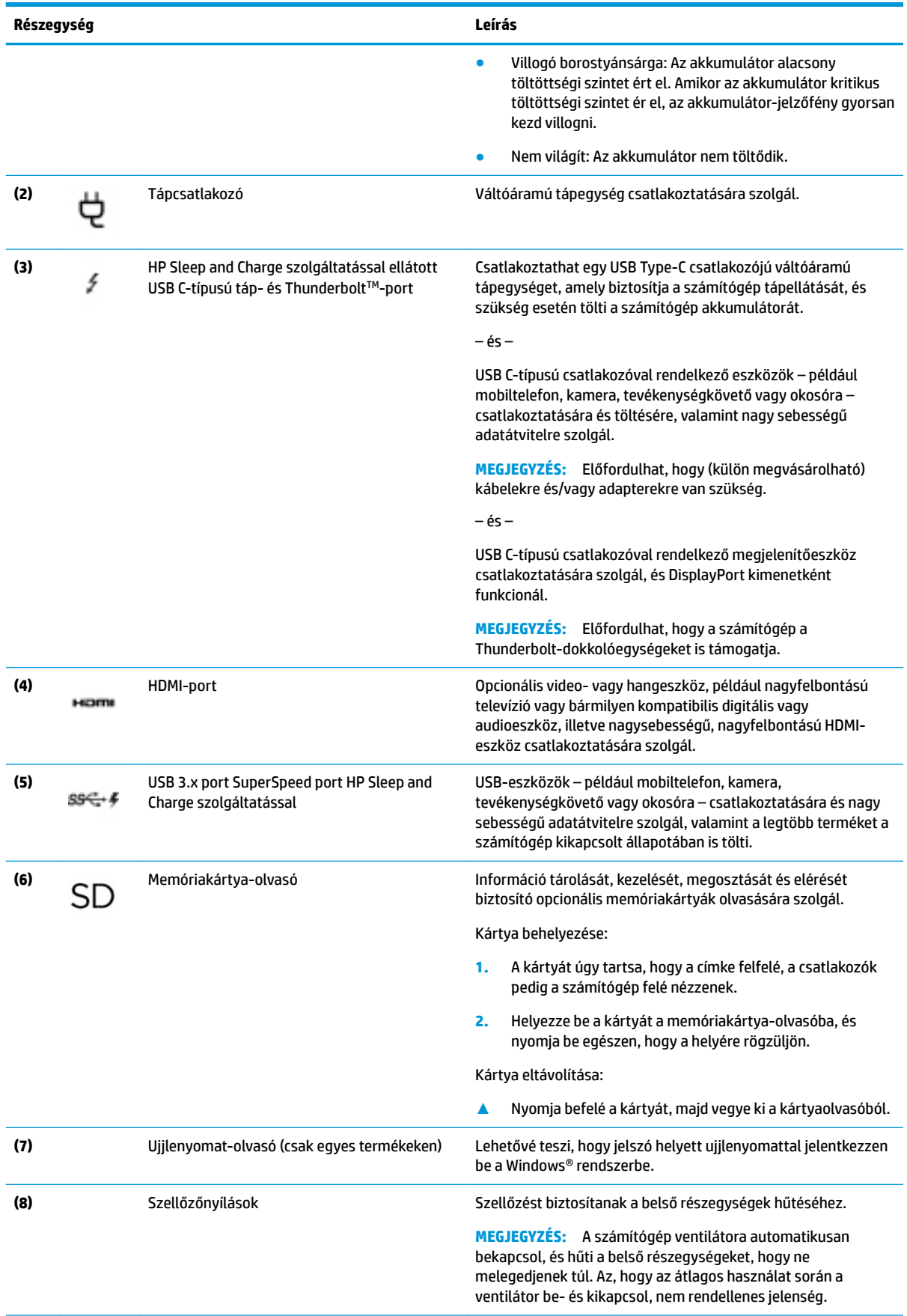

<span id="page-15-0"></span>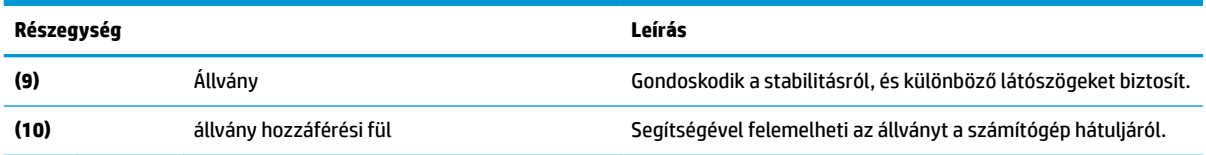

### **Bal oldal**

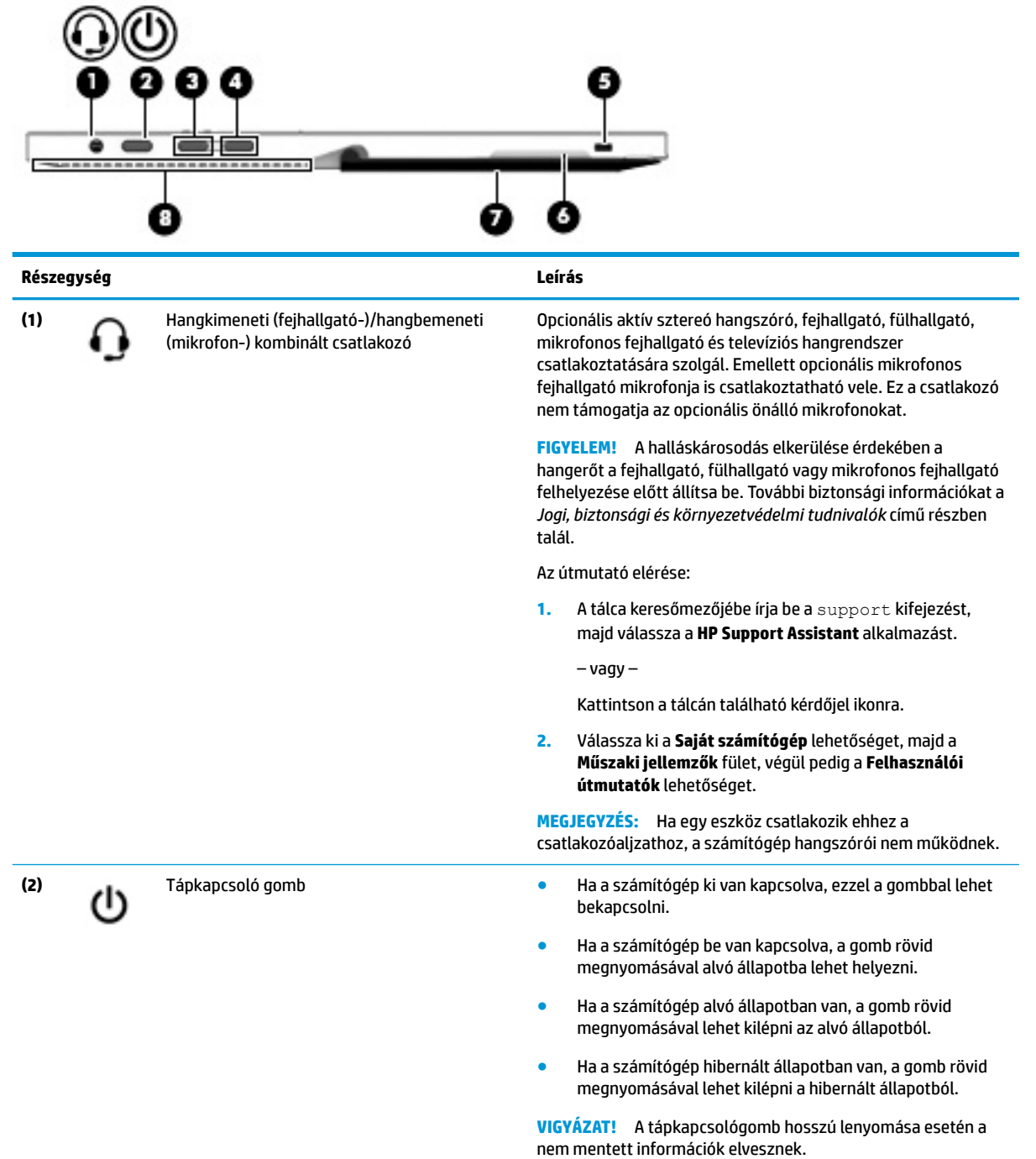

<span id="page-16-0"></span>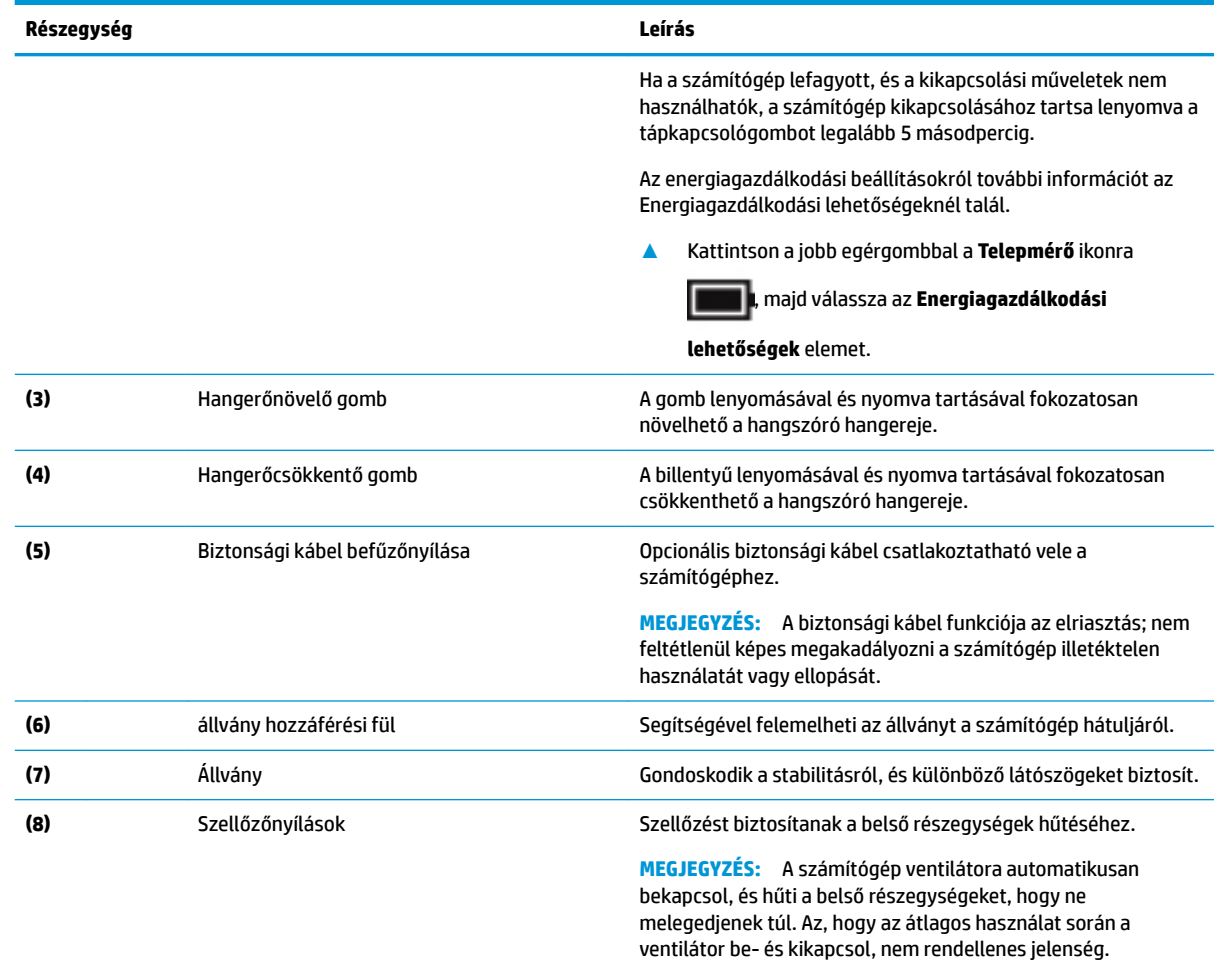

### **Elölnézet**

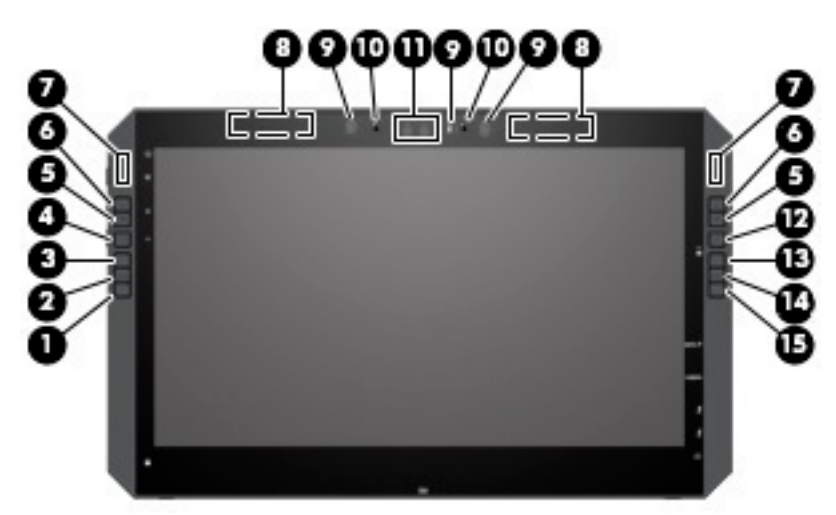

**MEGJEGYZÉS:** Ez a számítógép rendelkezik HP Quick Keys billentyűkkel. Ezek a billentyűk alkalmazásparancsikonokhoz biztosítanak gyors hozzáférést, és teljesen testre szabhatók, hogy a leggyakoribb billentyűparancsokat egyetlen gombnyomással végezhesse el.

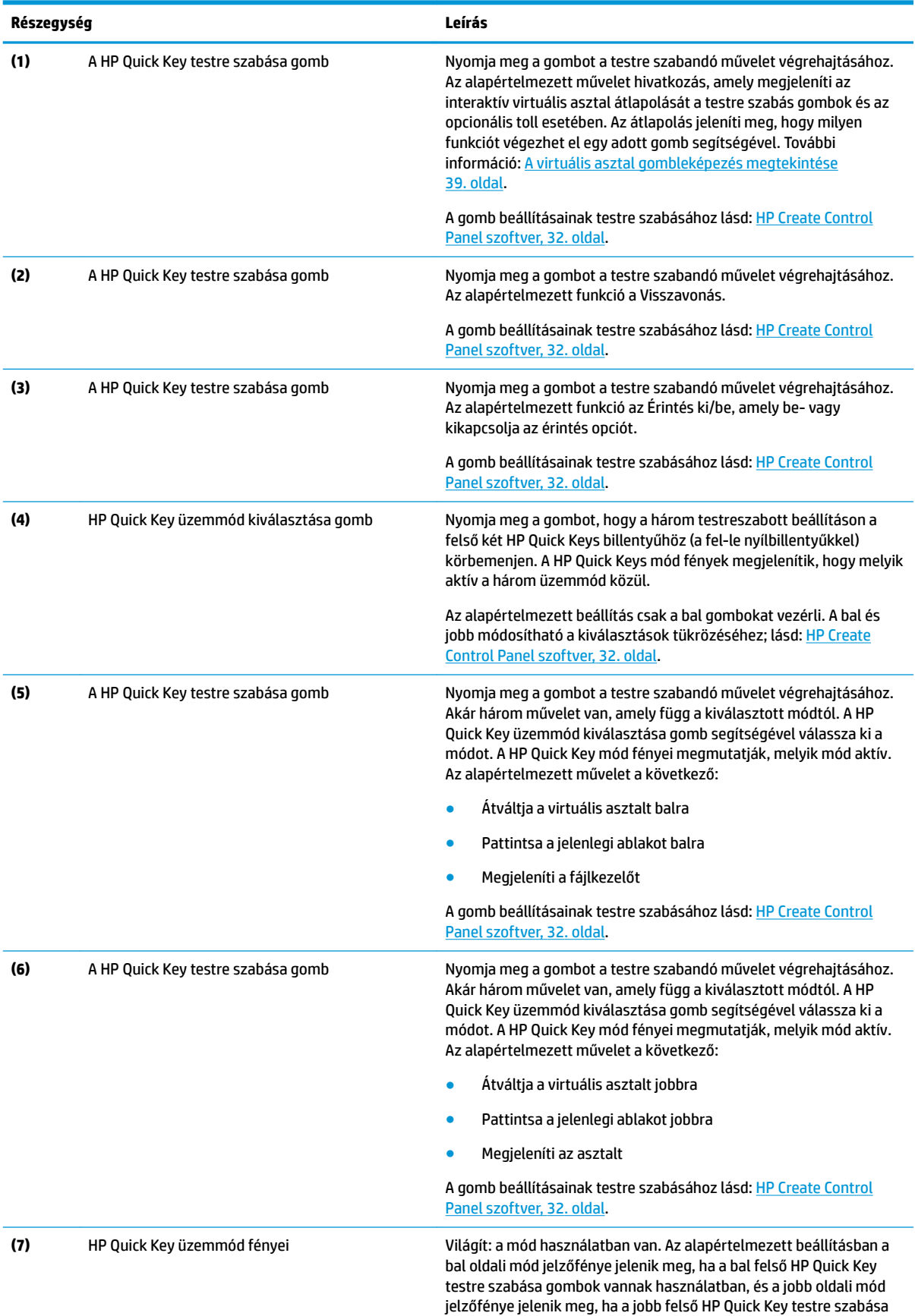

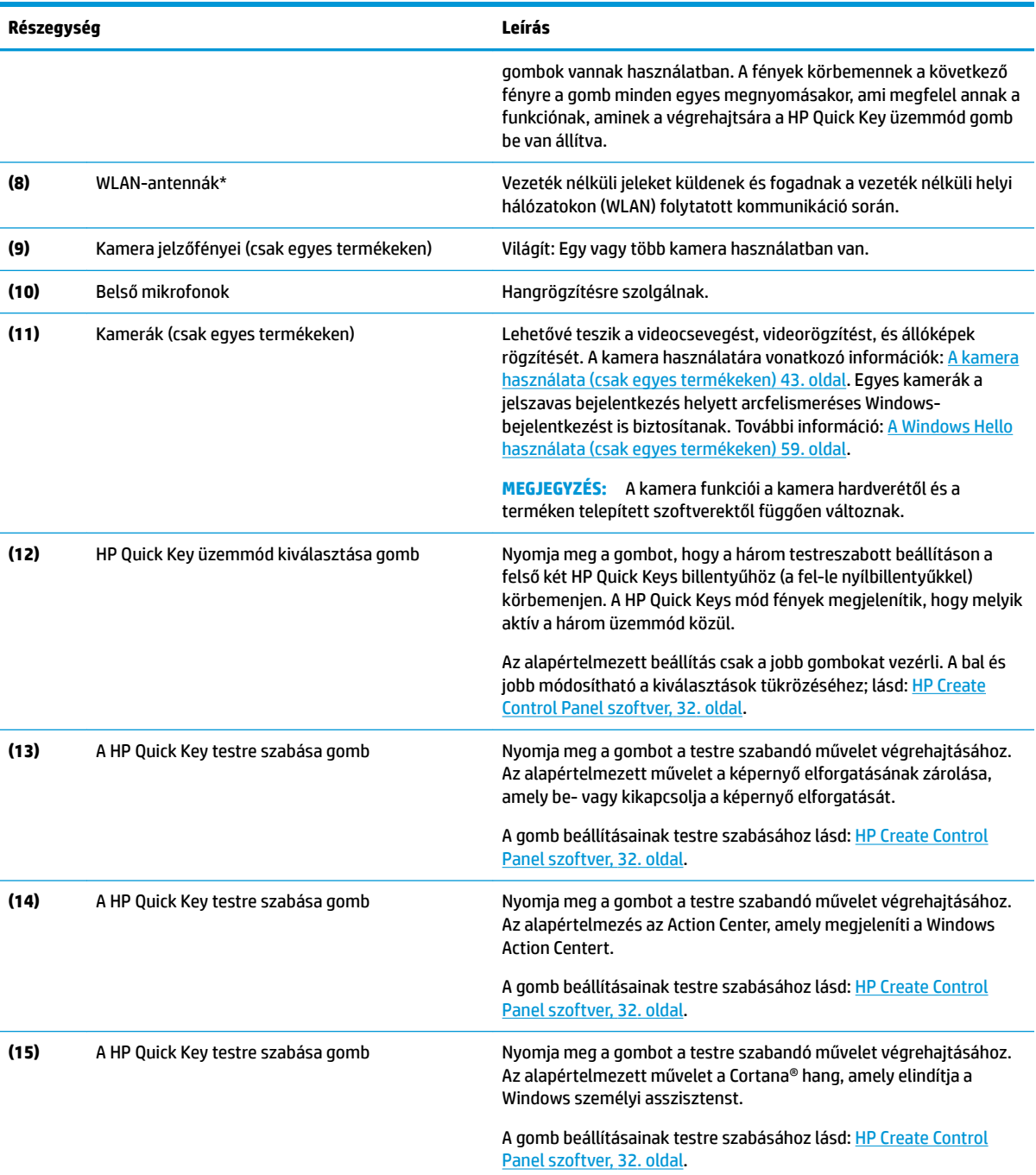

\* Az antennák a számítógépen kívülről nem láthatók, és az antenna helye eltérő. Az optimális adatátvitel érdekében hagyja szabadon az antennák közvetlen környezetét.

A vezeték nélküli eszközök szabályozásával kapcsolatos tudnivalókért tekintse át a *Jogi, biztonsági és környezetvédelmi tudnivalók*  című dokumentumban az Ön országára/térségére vonatkozó részt.

Az útmutató elérése:

**▲** Válassza a **Start** gombot, a **Minden alkalmazás** (néhány termék esetében szükséges), majd a **HP Súgó és támogatás**  lehetőséget, végül pedig a **HP dokumentáció** elemet.

### <span id="page-19-0"></span>**A billentyűzetdokk részegységei**

A táblagépe támogat billentyűzetet. Ez a szakasz a billentyűzet jellemzőiről tartalmaz információkat.

### **Érintőtábla**

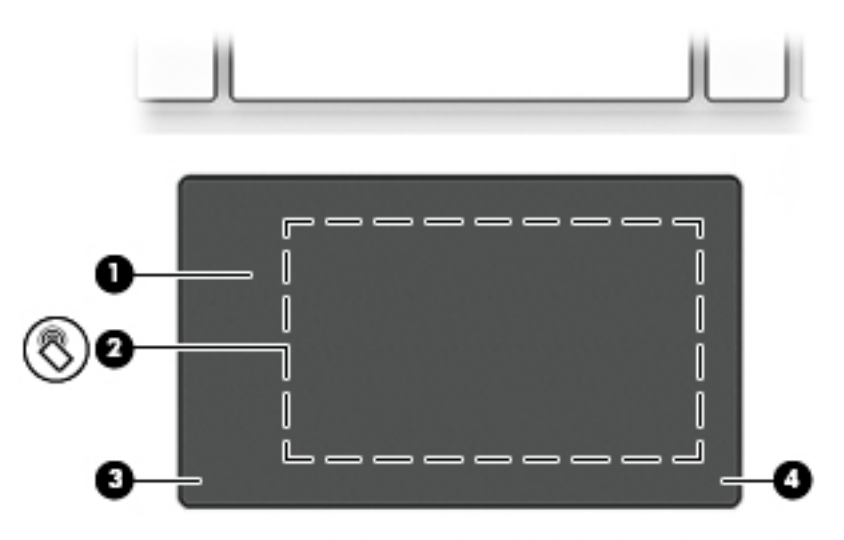

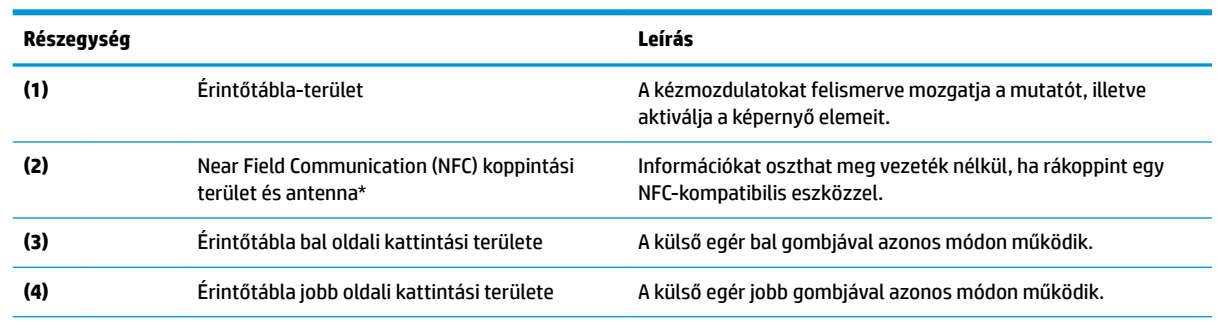

\*Ez az antenna a számítógépen belül található. Az optimális jelátvitel érdekében az antenna közvetlen környezetében ne legyenek a vételt zavaró tárgyak.

A vezeték nélküli eszközök szabályozásával kapcsolatos tudnivalókért tekintse át a *Jogi, biztonsági és környezetvédelmi tudnivalók*  című dokumentumban az Ön országára/térségére vonatkozó részt.

Az útmutató elérése:

**1.** A tálca keresőmezőjébe írja be a support kifejezést, majd válassza a **HP Support Assistant** alkalmazást.

– vagy –

Kattintson a tálcán található kérdőjel ikonra.

**2.** Válassza ki a **Saját számítógép** lehetőséget, majd a **Műszaki jellemzők** fület, végül pedig a **Felhasználói útmutatók**  lehetőséget.

### <span id="page-20-0"></span>**Jelzőfények**

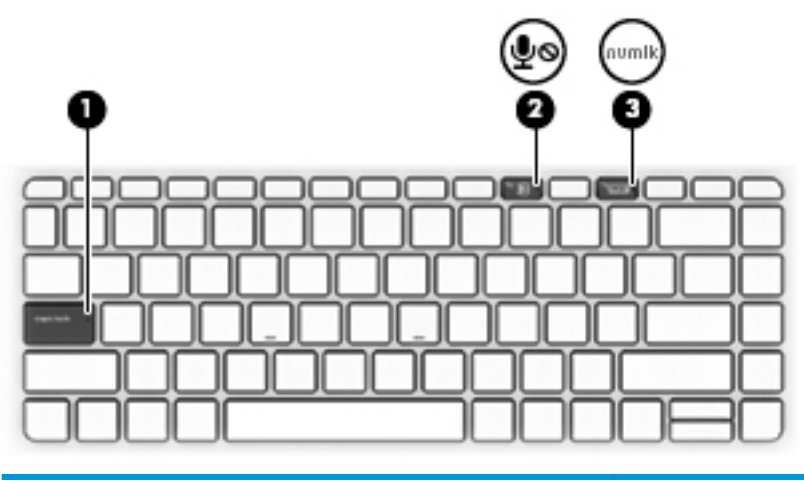

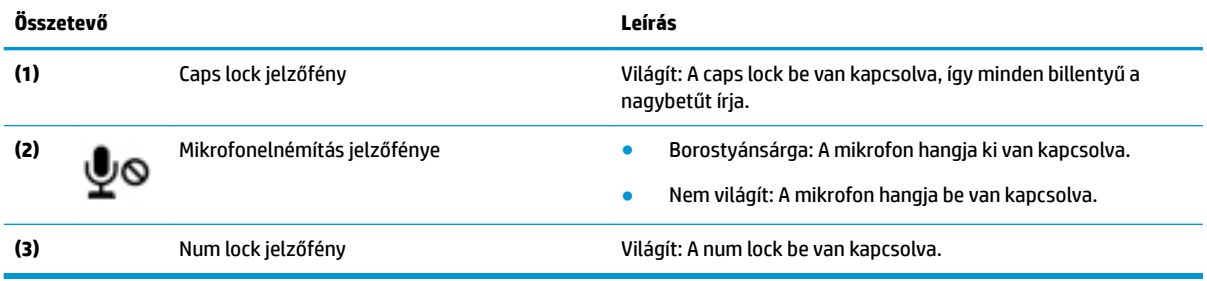

### <span id="page-21-0"></span>**Billentyűzet csatlakozók, gomb és állapotjelző fény**

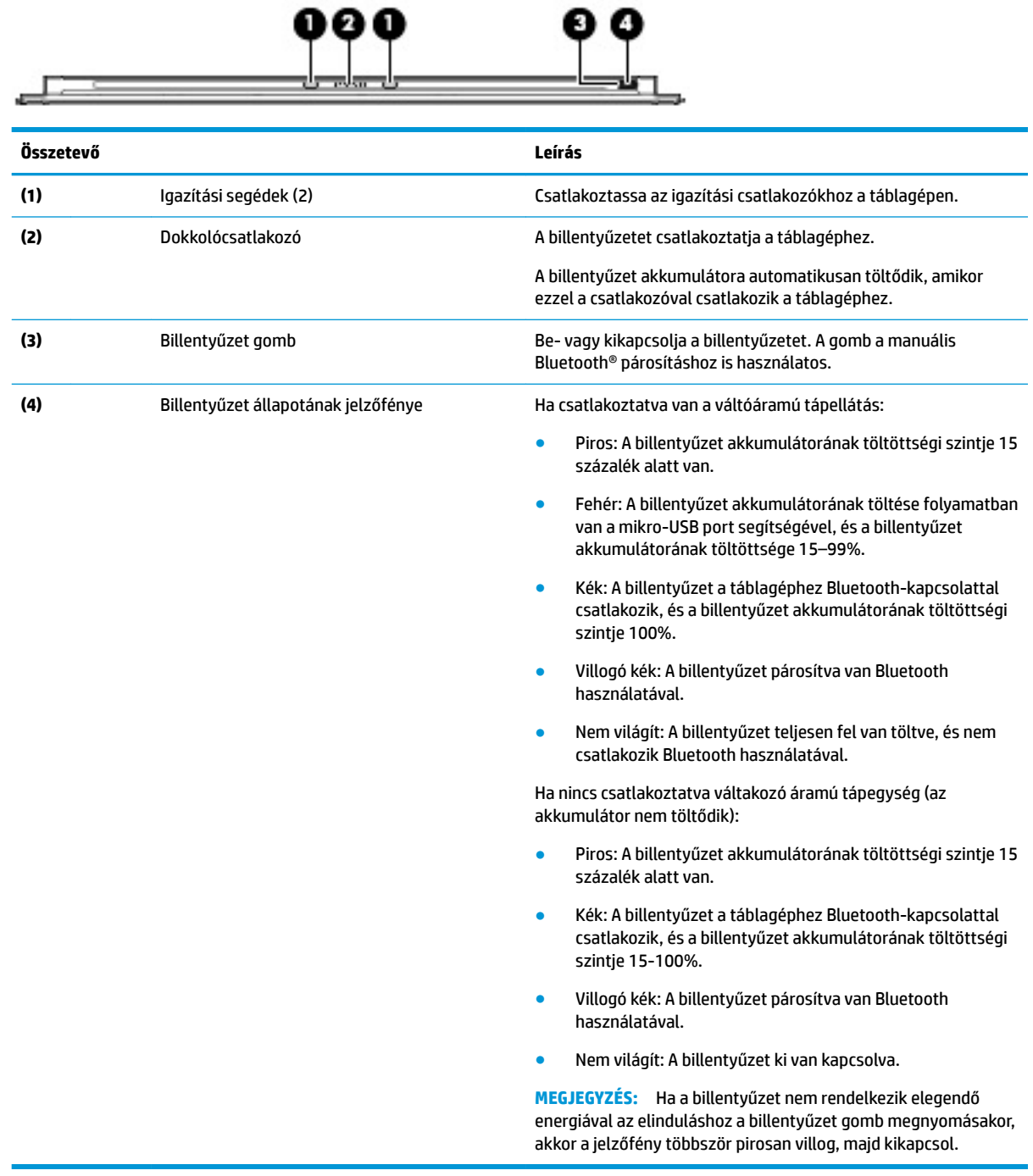

### <span id="page-22-0"></span>**Speciális billentyűk**

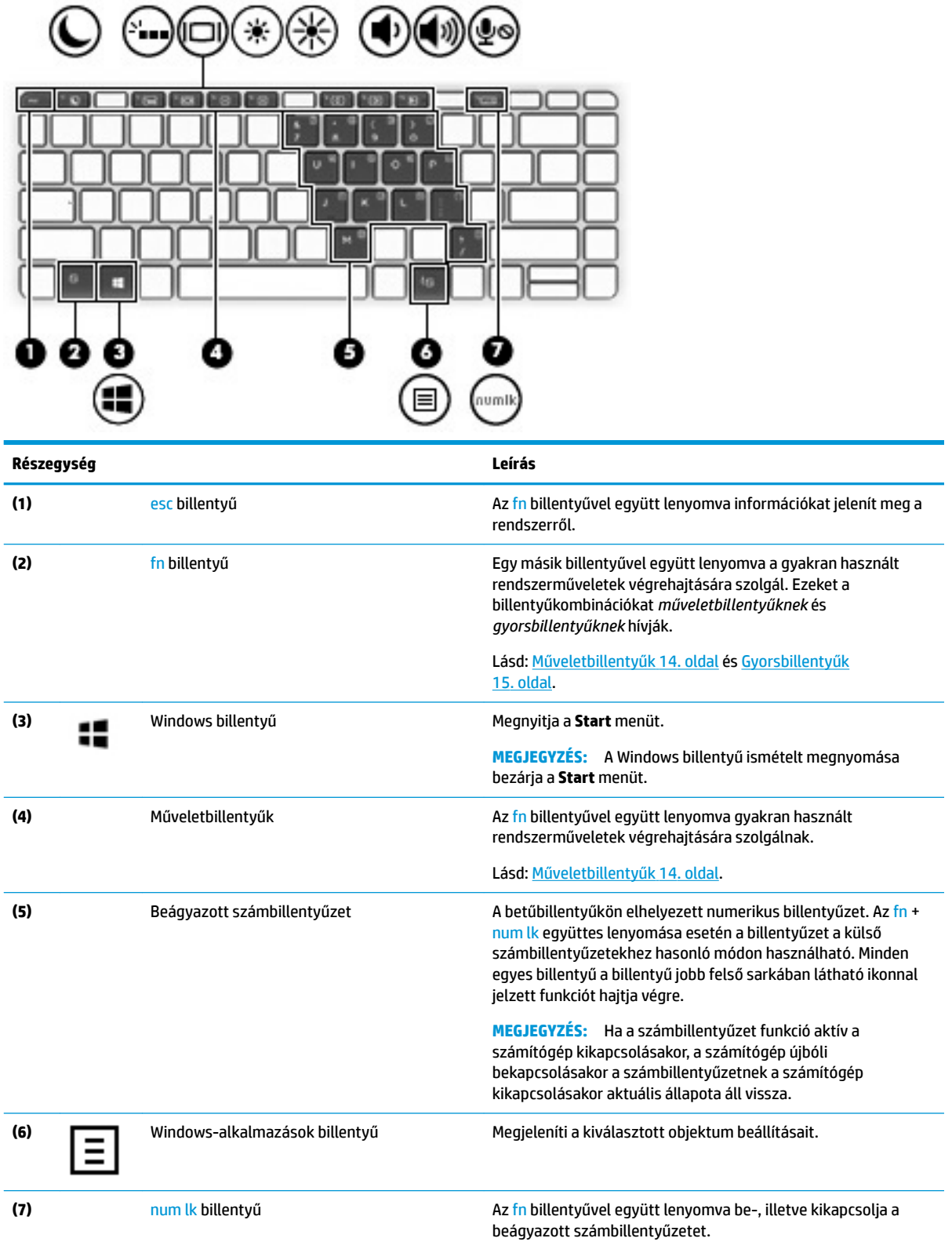

### <span id="page-23-0"></span>**Műveletbillentyűk**

A műveletbillentyűk a billentyűn ikonnal jelzett funkciót hajtják végre. Annak megállapításához, hogy milyen billentyűk vannak a terméken, lásd: [Speciális billentyűk](#page-22-0) 13. oldal.

**▲** Egy műveletbillentyű használatához nyomja meg és tartsa lenyomva az fn billentyűt, majd nyomja meg a műveletbillentyűt.

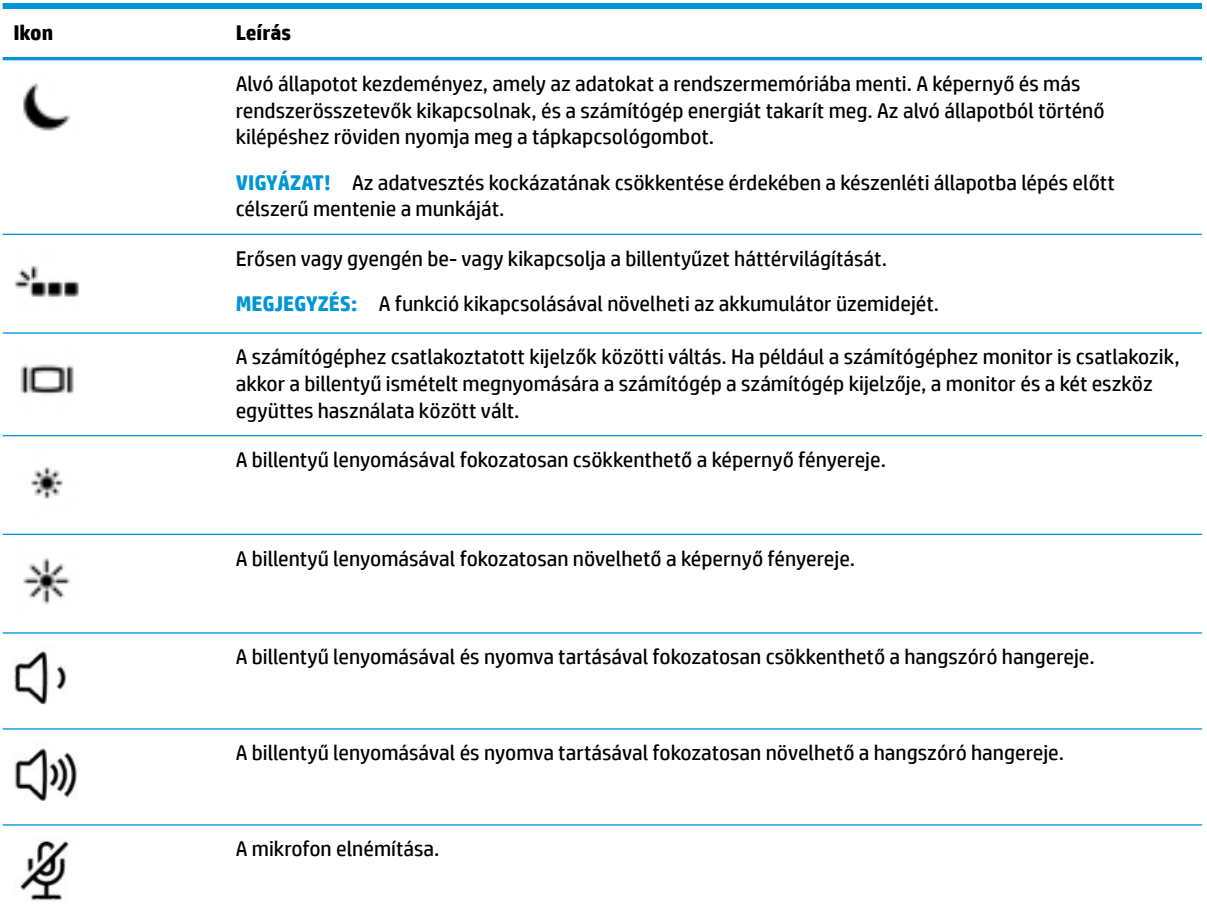

### <span id="page-24-0"></span>**Gyorsbillentyűk**

A gyorsbillentyűk az fn billentyű és egy másik billentyű kombinációi.

Gyorsbillentyű használata:

**▲** Nyomja le és tartsa lenyomva az fn billentyűt, és közben nyomja le a következő táblázatban szereplő billentyűk egyikét.

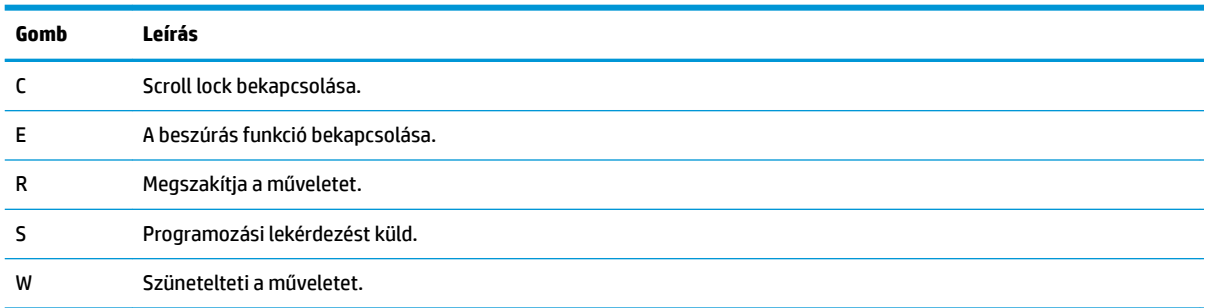

### **USB-port és intelligenskártya-olvasó/tolltartó-nyílás (csak egyes termékeken)**

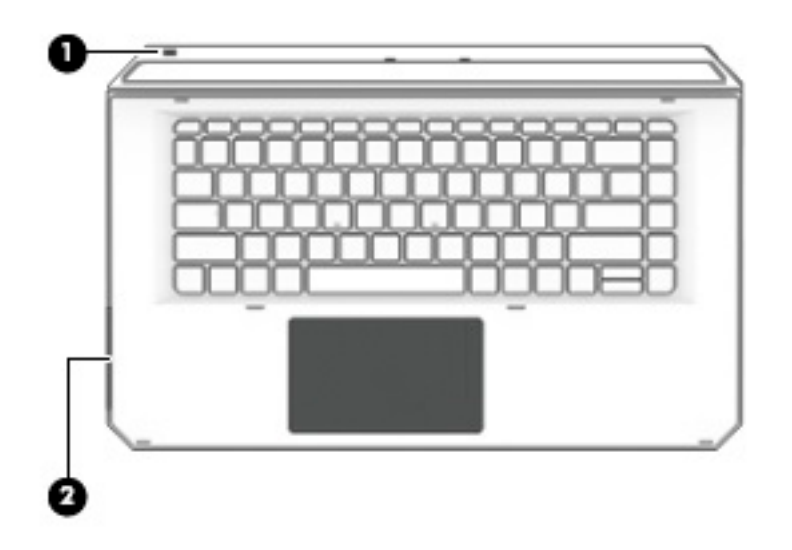

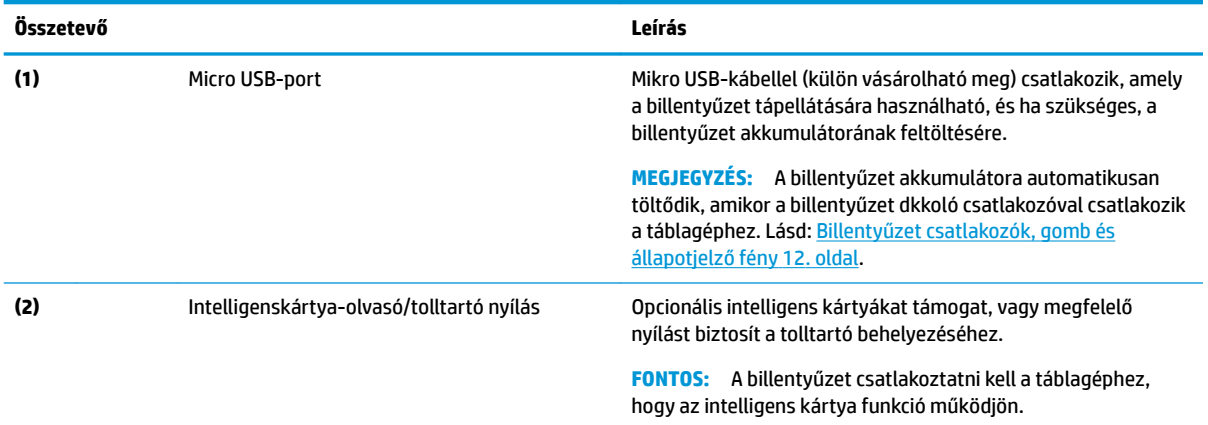

### <span id="page-25-0"></span>**A táblagép csatlakoztatása a billentyűzetdokkhoz**

A táblagép billentyűzetdokkhoz való csatlakoztatásához kövesse az alábbi lépéseket:

- **1.** Leengedi a táblagépet **(1)** az igazítási segédekre, a billentyűzet alapegységén.
- **2.** Állítsa az állványt **(2)** a kívánt szögbe.

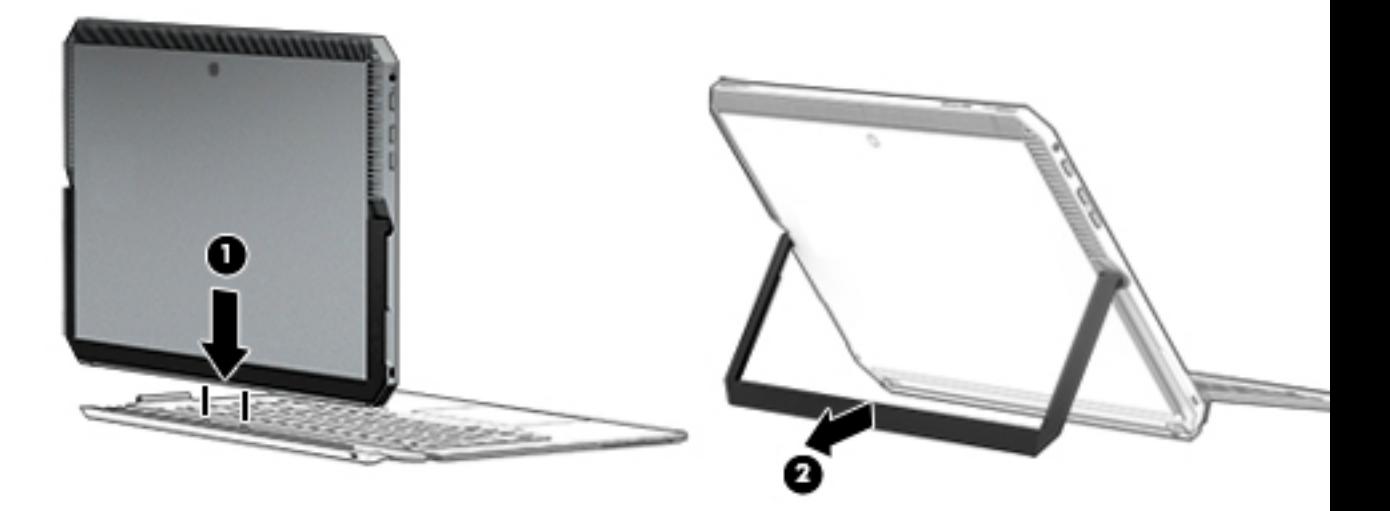

**MEGJEGYZÉS:** Ha összecsukja az állványt, a billentyűzet a táblagéphez csatlakoztatva maradhat, és billentyűzet összehajtható, így a billentyűzet hátulja a táblagép mögött a hátuljának támaszkodik. A billentyűzet billentyűi és az érintőtábla ebben a helyzetben zárolva vannak, ezzel megakadályozva, hogy véletlenül beírjon valamit.

#### <span id="page-26-0"></span>**A táblagép eltávolítása a billentyűzetdokkból**

A táblagép billentyűzetről való eltávolításához húzza ki a táblagépet a billentyűzetből.

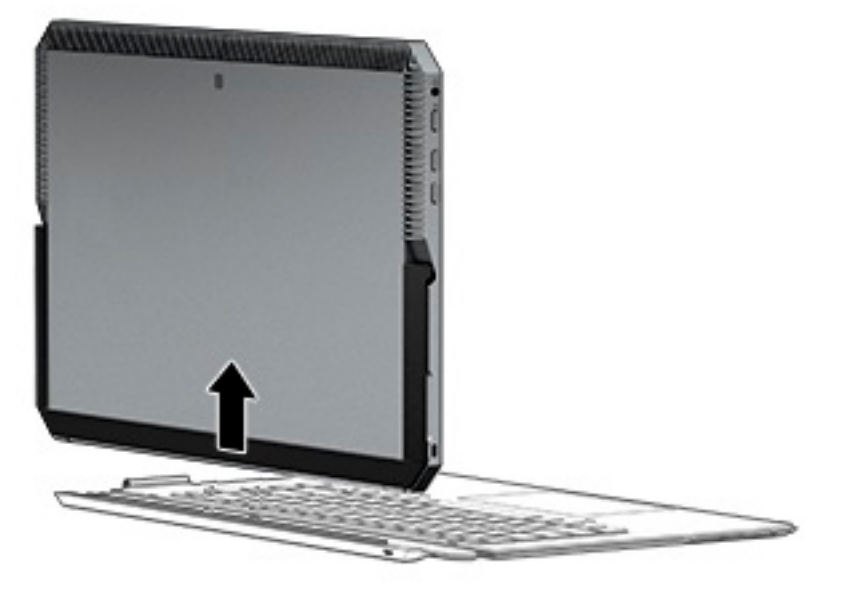

#### **A billentyűzet vezeték nélküli használata**

**FONTOS:** Az első indítás során a szoftver kéri, hogy párosítsa a billentyűzetet a táblagéppel. Az első párosítással kapcsolatos információkat lásd: *Beállítási utasítások*.

A billentyűzet és a táblagép párosítása után használhatja a billentyűzetet, amikor nem csatlakozik a táblagéphez. A billentyűzet vezeték nélküli használata kiterjeszti a használati lehetőségeket.

- **MEGJEGYZÉS:** Csatlakoztassa a billentyűzetet a táblagéphez, amikor ezeket a funkciókat használja:
	- Computer Setup, vagy Basic Input/Output System (BIOS)
	- **HP PC Hardware Diagnostics**
	- Biztonsági mentés, visszaállítás és helyreállítás
- **MEGJEGYZÉS:** Az automatikus párosítási módszer az előnyben részesített módszer a billentyűzet vezeték nélküli csatlakoztatásához.

Ha a billentyűzet a táblagéppel nem tud kommunikálni, erősítse meg a következőket:

- A táblagép Bluetooth beállítása be van kapcsolva. Lásd: [Hálózati kapcsolatok,](#page-33-0) 24. oldal.
- A billentyűzet Bluetooth beállítása be van kapcsolva. A billentyűzet gomb jelzőfényének kéknek kell lennie. Lásd: [Billentyűzet csatlakozók, gomb és állapotjelző fény](#page-21-0) 12. oldal.

Ha szükséges, végezze el a Bluetooth-párosítást ismét.

#### **A Bluetooth-párosítás automatikus beállítása**

Ha a billentyűzet a táblagéppel nem tud kommunikálni, a Bluetooth-párosítás automatikus beállításához kövesse az alábbi lépéseket:

**WEGJEGYZÉS:** A táblagép Bluetooth funkcióját be kell kapcsolni.

<span id="page-27-0"></span>**1.** Csatlakoztassa a billentyűzetet a táblagéphez.

A billentyűzet párosítási kérés képernyő megjelenik.

**2.** Kövesse a képernyőn megjelenő utasításokat a billentyűzet táblagéphez történő párosításához.

#### **A Bluetooth-párosítás manuális beállítása**

Ha a billentyűzet nem lehet kommunikálni a táblagéppel és a automatikus párosítás sikertelen, akkor a Bluetooth-párosítás manuális beállításához kövesse az alábbi lépéseket:

- **1.** Távolítsa el a billentyűzetet a táblagépről.
- **2.** A tálca keresőmezőjébe írja be a bluetooth kifejezést, majd válassza a **Bluetooth- és más eszköz beállításai** lehetőséget.
- **3.** Ha még nincs bekapcsolva a Bluetooth, kapcsolja be.
- **4.** Nyomja le a billentyűzet gombot legalább 3 másodpercig. A kék fénynek el kell kezdenie villogni. A gomb és a jelzőfénye helyét lásd: [Billentyűzet csatlakozók, gomb és állapotjelző fény](#page-21-0) 12. oldal.
- **5.** Válassza ki a **Bluetooth- vagy más eszköz hozzáadása** lehetőséget.
- **6.** Válassza ki a **Bluetooth** lehetőséget.
- **7.** Válassza ki a **HP ZBook x2 Bluetooth-billentyűzetet**.

A táblagép képernyőjén megjelenik egy jelszó.

**8.** Írja be a jelszót a billentyűzeten, és nyomja meg az Enter billentyűt.

A telepítés folytatódik, a billentyűzet pedig kapcsolódik.

### <span id="page-28-0"></span>**Felülnézet**

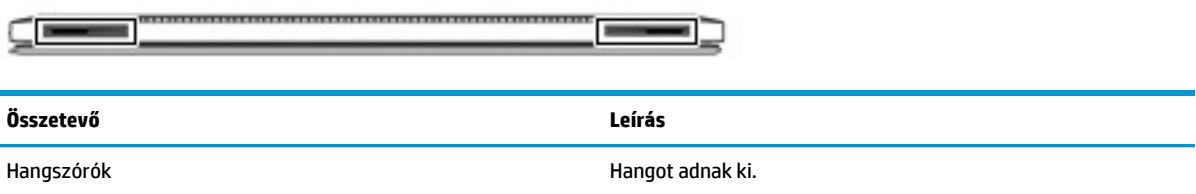

## **Alulnézet**

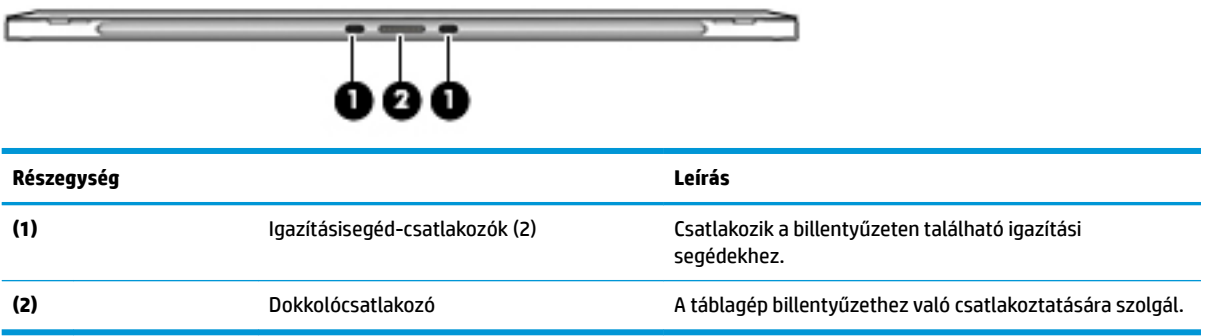

### **Hátulnézet**

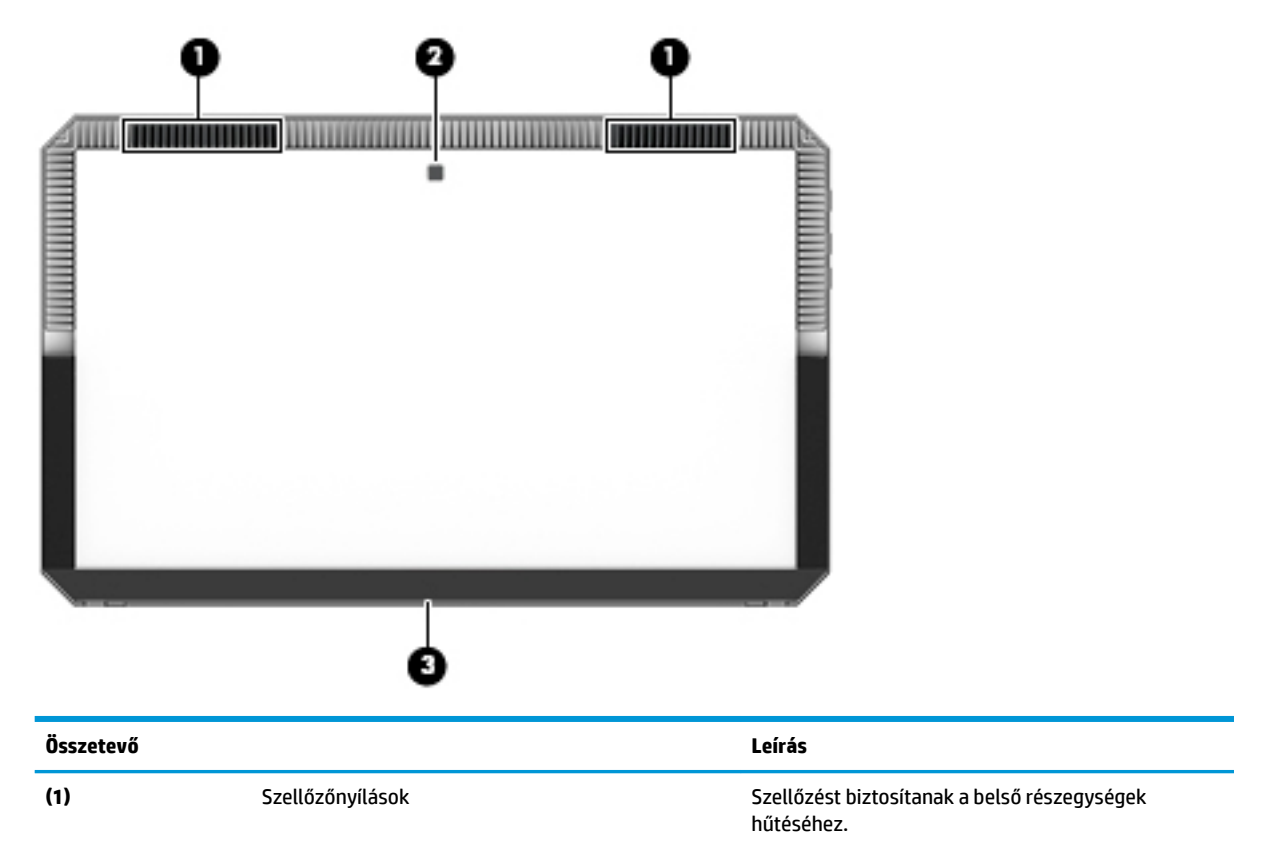

<span id="page-29-0"></span>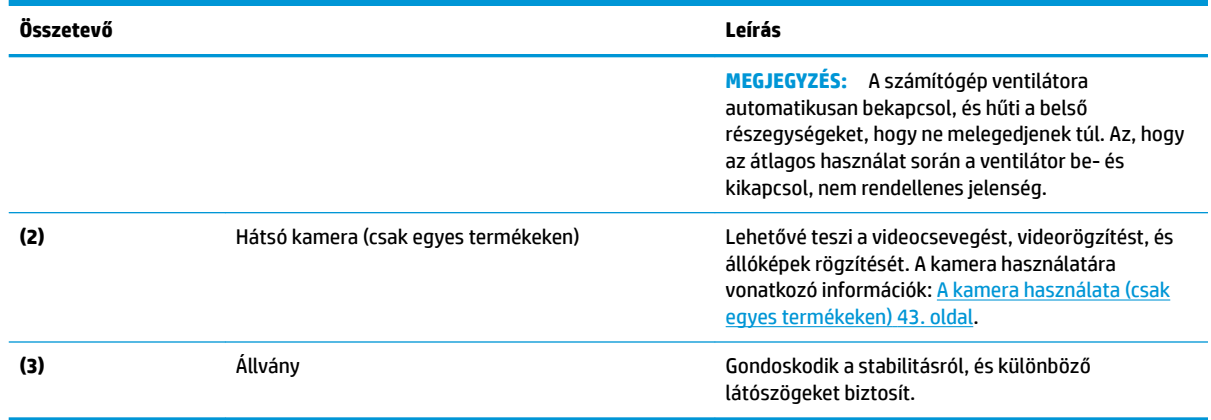

### **Címkék**

A számítógépen található címkék olyan információkat tartalmaznak, amelyekre a számítógép hibáinak elhárításakor, illetve külföldi utazáskor lehet szükség.

**FONTOS:** A következő helyeken találhatja meg a jelen szakaszban ismertetett címkéket: a képernyő hátulján, az állvány és a billentyűzet kapcsolódási területe alatt.

● Szervizcímke – fontos információkat ad meg a számítógép és a billentyűzet azonosításához. Ha az ügyfélszolgálathoz fordul, valószínűleg meg kell adnia a sorozatszámot, a termékszámot és a típusszámot. Keresse meg ezeket a számokat, mielőtt kapcsolatba lépne az ügyfélszolgálattal.

A szervizcímke az alábbi példákhoz hasonlóan néz ki.

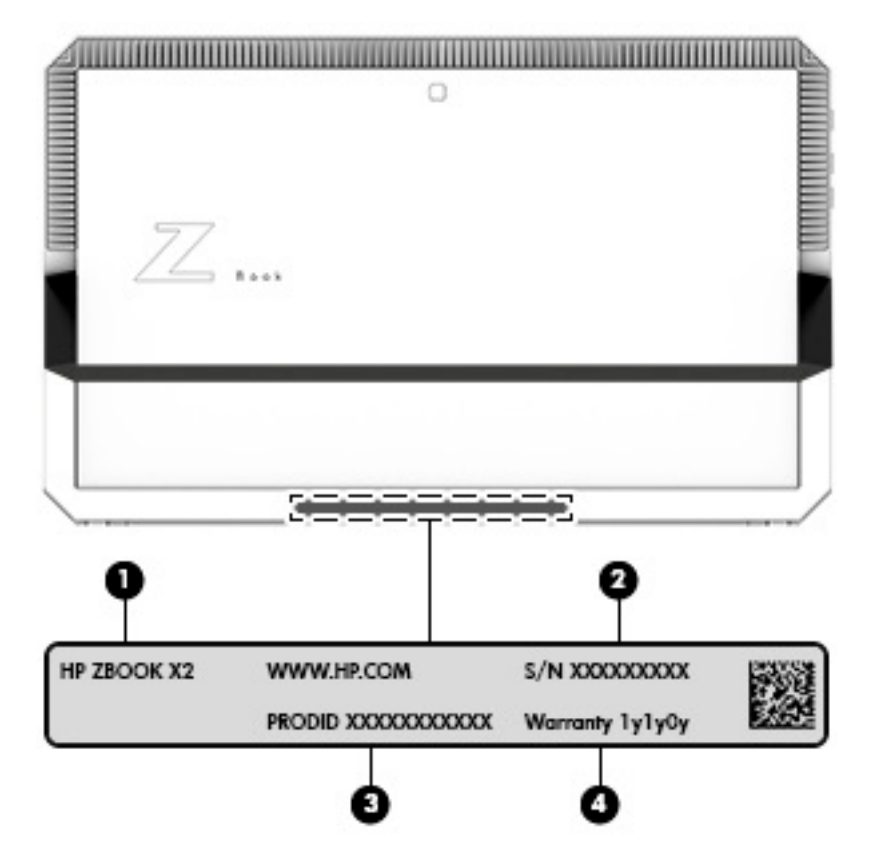

#### **Részegység**

- **(1)** Típusnév (csak egyes termékeken)
- **(2)** Sorozatszám
- **(3)** Termékszám
- **(4)** A jótállás időtartama

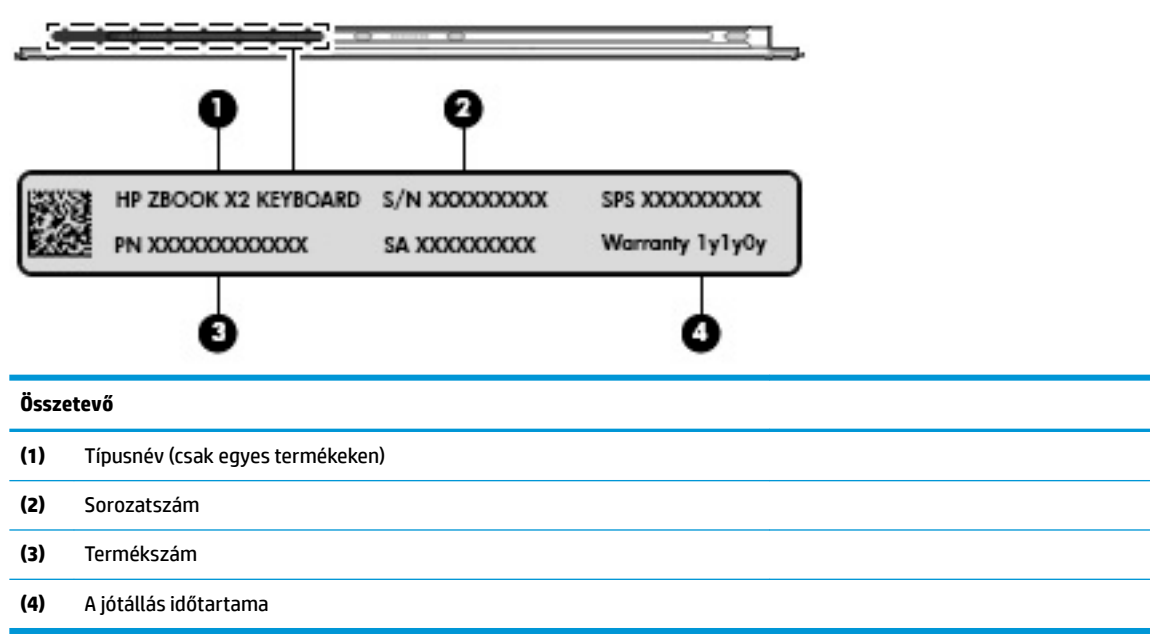

- Hatósági címke (címkék) A számítógépre vonatkozó hatósági információkat tartalmaz(nak).
- A vezeték nélküli eszközök tanúsítványcímkéi információkat tartalmaznak az opcionális vezeték nélküli eszközökről, és felsorolják azon országok vagy térségek hatóságainak jóváhagyási jelzéseit, amelyekben az eszköz használatát engedélyezik.

## <span id="page-31-0"></span>**Opcionális HP ZBook x2 toll**

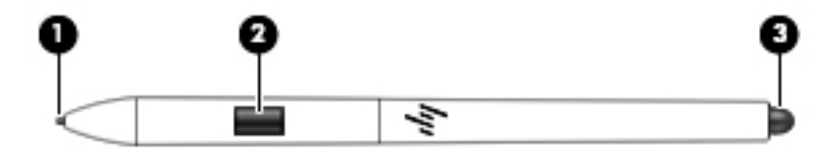

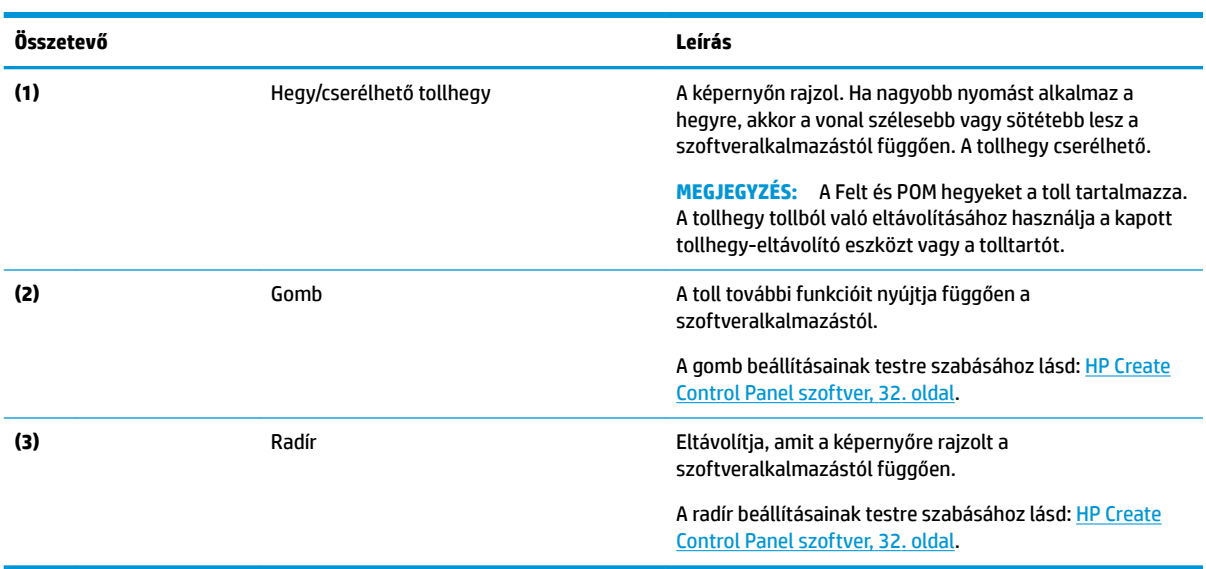

A tollon található címkék tájékozgatást adnak arról, hogy mikor lehet szükséges a hibákat elhárítani vagy kicserélni a tollat.

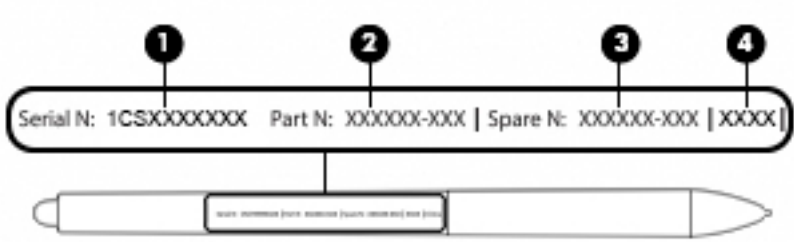

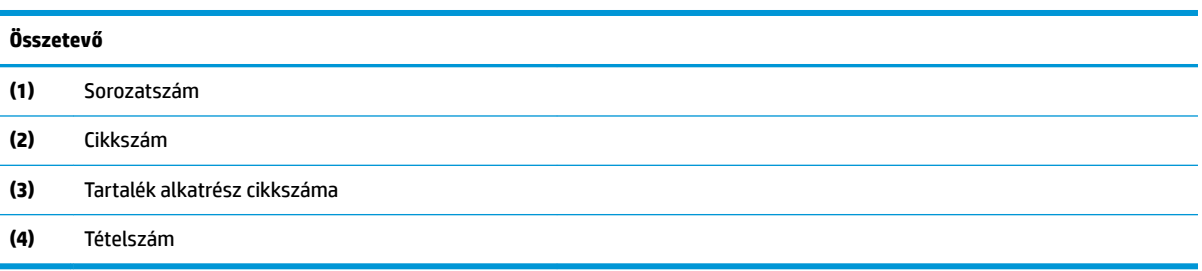

A tollat úgy tartsa, mint egy normál tollat vagy ceruzát tartana. Állítsa be a fogását úgy, hogy könnyen kapcsolhassa a toll gombot a hüvelykujjával vagy a mutatóujjával. Vigyázzon, nehogy véletlenül megnyomja a gombot miközben a tollal rajzol vagy pozícionál.

A táblagéphez mellékelt szoftver a következő módszereket nyújtja a toll és gomb beállításainak testre szabásához:

- HP Create Control Panel szoftver További információk: [HP Create Control Panel szoftver,](#page-41-0) 32. oldal.
- Windows Pen és a Windows Ink szoftverbeállítások a beállítás eléréséhez a tálcán található keresőmezőbe írja be a toll beállításai kifejezést, válassza ki a **toll beállításai** pontot, majd válassza a **Pen & Windows Ink** lehetőséget.

## <span id="page-33-0"></span>**3 Hálózati kapcsolatok**

A számítógépet mindenhová elviheti magával. De akár otthon is bejárhatja a világot, és több millió webhely információihoz férhet hozzá a számítógéppel és egy vezetékes vagy vezeték nélküli számítógépes kapcsolattal. Ez a fejezet azt ismerteti, hogyan lehet kapcsolatot teremteni ezzel a világgal.

### **Csatlakozás vezeték nélküli hálózathoz**

A számítógép az alábbi vezeték nélküli eszközöket tartalmazhatja:

- WLAN-eszköz Lehetővé teszi, hogy a számítógépet vezeték nélküli helyi hálózathoz (WiFi-hálózathoz, vezeték nélküli LAN hálózathoz vagy WLAN hálózathoz) csatlakoztassa vállalati irodában, otthon vagy nyilvános helyeken, például reptereken, étteremben, kávézókban, szállodákban vagy egyetemeken. WLAN hálózatban a számítógép mobil vezeték nélküli eszköze egy vezeték nélküli útválasztóval vagy hozzáférési ponttal kommunikál.
- Bluetooth®-eszköz személyes hálózatot (PAN) hoz létre, amelyen keresztül más Bluetoothkompatibilis eszközökhöz, például számítógépekhez, telefonokhoz, nyomtatókhoz, mikrofonos fejhallgatókhoz, hangszórókhoz vagy kamerákhoz lehet kapcsolódni. A PAN hálózatban minden eszköz közvetlenül kommunikál a többi eszközzel, és az eszközöknek viszonylag közel kell lenniük egymáshoz – jellemzően 10 méteren belül.

#### **A vezeték nélküli vezérlők használata**

A számítógép vezeték nélküli eszközeit az alábbi módokon vezérelheti:

- Vezeték nélküli kapcsolat gomb (más néven repülőgép üzemmód billentyű vagy vezeték nélküli billentyű) (ebben a fejezetben a továbbiakban vezeték nélküli kapcsolat gomb)
- Az operációs rendszer vezérlői

#### **Vezeték nélküli kapcsolat gomb**

A számítógép rendelkezhet egy vezeték nélküli kapcsolat gombbal, valamint egy vagy több vezeték nélküli eszközzel és jelzőfénnyel. A számítógép összes vezeték nélküli eszköze gyárilag engedélyezve van.

A vezeték nélküli eszközök jelzőfénye azt jelzi, hogy a vezeték nélküli eszközök be vannak-e kapcsolva, nem pedig az egyes vezeték nélküli eszközök állapotát.

#### **Az operációs rendszer vezérlői**

A Hálózati és megosztási központ segítségével beállíthat egy kapcsolatot vagy hálózatot, hálózathoz csatlakozhat, illetve hálózati problémákat diagnosztizálhat és javíthat ki.

Az operációs rendszer vezérlőinek használata:

- **1.** Gépelje be a vezérlőpult kifejezést a tálca keresőmezőjébe, majd válassza a **Vezérlőpult**  lehetőséget.
- **2.** Válassza a **Hálózat és internet**, majd a **Hálózati és megosztási központ** lehetőséget.

### <span id="page-34-0"></span>**Csatlakozás WLAN hálózathoz**

**MEGJEGYZÉS:** Otthoni internet-hozzáférés kialakításakor létesíteni kell egy fiókot egy internetszolgáltatónál. Internetszolgáltatás és modem vásárlásához forduljon egy helyi internetszolgáltatóhoz. Az internetszolgáltató segíteni fog a modem beállításában, a vezeték nélküli útválasztót és a modemet összekötő hálózati kábel csatlakoztatásában és az internetszolgáltatás kipróbálásában.

Vezeték nélküli hálózathoz való csatlakozáshoz kövesse az alábbi lépéseket:

- **1.** Győződjön meg róla, hogy a WLAN-eszköz be van kapcsolva.
- **2.** Válassza a tálcán a hálózati állapot ikont, majd csatlakozzon az egyik elérhető hálózathoz.

Ha a hálózat biztonságos WLAN, a rendszer felszólítja a biztonsági kód megadására. Adja meg a kódot, majd válassza a **Tovább** gombot a kapcsolat létrehozásához.

- **MEGJEGYZÉS:** Amennyiben a listán egyetlen WLAN hálózat sem szerepel, lehet, hogy a számítógép a vezeték nélküli útválasztó vagy hozzáférési pont hatósugarán kívül tartózkodik.
- **MEGJEGYZÉS:** Ha nem látja a kívánt WLAN hálózatot, kattintson a jobb gombbal a tálca hálózati állapot ikonjára, majd válassza a **Hálózati és megosztási központ megnyitása** lehetőséget. Válassza ki az **Új kapcsolat vagy hálózat beállítása** elemet. Megjelenik a választási lehetőségek listája, ahol választhat, hogy manuálisan kíván-e hálózatot keresni és hozzá csatlakozni, vagy új hálózati kapcsolatot kíván létrehozni.
- **3.** A kapcsolódás végrehajtásához kövesse a képernyőn megjelenő utasításokat.

A kapcsolat létrejötte után a kapcsolat nevének és állapotának ellenőrzéséhez válassza a (tálca jobb szélén található) hálózati állapot ikont.

**WEGJEGYZÉS:** A hatótávolság (a vezeték nélküli eszköz rádiójeleinek vételi távolsága) a WLANimplementációtól, az útválasztó típusától, valamint az esetleges interferenciától és a jeleket gyengítő akadályoktól (például falaktól) függően változhat.

#### **A GPS technológia használata (csak egyes termékeken)**

A számítógépe globális helymeghatározó rendszerrel (GPS) lehet felszerelve. A GPS-műholdak továbbítják a földrajzi helyzettel, a sebességgel és az iránnyal kapcsolatos adatokat a GPS-szel felszerelt rendszereknek.

A GPS engedélyezéséhez győződjön meg arról, hogy a tartózkodási hely engedélyezve van a Windows adatvédelmi beállításaiban.

- **1.** A tálca keresőmezőjébe írja be a hely kifejezést, majd válassza a **Tartózkodási hellyel kapcsolatos adatvédelmi beállítások** lehetőséget.
- **2.** Kövesse a képernyőn megjelenő utasításokat a helybeállítások használatához.

#### **Vezeték nélküli Bluetooth-eszközök használata (csak egyes termékek esetében)**

A Bluetooth-eszközök rövid hatótávolságú kommunikációt biztosítanak, amellyel felváltható az elektronikus eszközök csatlakoztatására hagyományosan használt kábel. Ilyen eszközök például a következők:

- Számítógépek (asztali, noteszgép)
- Telefonok (mobil-, vezeték nélküli, okostelefon)
- Képalkotó eszközök (nyomtató, kamera)
- Hangeszközök (mikrofonos fejhallgató, hangszóró)
- <span id="page-35-0"></span>**Egér**
- Külső billentyűzet

#### **Bluetooth-eszközök csatlakoztatása**

A Bluetooth-eszközök használata előtt létre kell hoznia egy Bluetooth-kapcsolatot.

- **1.** A tálca keresőmezőjébe írja be a bluetooth kifejezést, majd válassza a **Bluetooth- és más eszközök beállításai** lehetőséget.
- **2.** Ha még nincs bekapcsolva a Bluetooth, kapcsolja be.
- **3.** Válassza ki az eszközt a listáról, majd kövesse a képernyőn megjelenő utasításokat.
- **MEGJEGYZÉS:** Ha a készülék megerősítést igényel, megjelenik egy párosítási kód. A hozzáadni kívánt eszközön a képernyőn megjelenő utasításokat követve ellenőrizze, hogy a kód megegyezik-e a párosítási kóddal. További információt az eszközhöz mellékelt dokumentációban talál.
- **MEGJEGYZÉS:** Ha az eszköze nem jelenik meg a listában, ellenőrizze, hogy be van-e kapcsolva a Bluetooth az eszközön. Bizonyos eszközök esetében lehetnek további követelmények; tekintse meg az eszközhöz mellékelt dokumentációt.

#### **NFC használata információk megosztására (csak egyes termékeken)**

A számítógép támogatja a Near Field Communication (NFC) technológiát, amelynek segítségével vezeték nélkül oszthat meg információt két NFC-kompatibilis eszköz között. Az információ a számítógép érintési területének (antenna) és a telefon vagy egyéb eszköz antennájának összeérintésével vihető át. Az NFC technológiával és a támogatott alkalmazásokkal webhelyeket oszthat meg, kapcsolattartási információkat küldhet át, fizetéseket intézhet, valamint NFC-kompatibilis nyomtatókon nyomtathat is.

**MEGJEGYZÉS:** A számítógépen az érintési terület pontos helyének meghatározásáért lásd: [Összetevők,](#page-13-0) [4. oldal](#page-13-0).

#### **Megosztás**

- **1.** Győződjön meg róla, hogy az NFC funkció engedélyezve van.
	- **a.** A tálca keresőmezőjébe írja be a vezeték nélküli kifejezést, majd válassza a **Vezeték nélküli eszközök be- és kikapcsolása** lehetőséget.
	- **b.** Győződjön meg róla, hogy az NFC kijelöléséhez tartozó lehetőség **Be** értékre van állítva.
- **2.** Érintse meg az NFC érintési területét egy NFC-kompatibilis eszközzel. Az eszközök kapcsolódásakor hang hallatszik.
	- **WEGJEGYZÉS:** A másik NFC-eszközön lévő antenna helyének megkereséséhez tekintse meg az eszköz használati útmutatóját.
- **3.** Folytassa a műveletet a képernyőn megjelenő útmutatás szerint.

### **A számítógép azonosítása egy hálózaton a HP MAC Address Manager használatával (csak egyes termékeken)**

Engedélyezheti a rendszer Media Access Control- (MAC-) címének használatát, ha személyre szabott módon szeretné azonosítani a számítógépet és annak kommunikációját a különböző hálózatokon. A rendszer MACcíme egyedi azonosítást tesz lehetővé akkor is, ha a számítógép egy külső eszközön, például
dokkolóállomáson vagy külső vezeték nélküli adapteren keresztül van csatlakoztatva. Ez a cím alapértelmezés szerint le van tiltva.

### **A rendszer MAC-címének bekapcsolása és testreszabása**

- **1.** Csatlakoztassa a hálózati kábelt a számítógépen lévő hálózati csatlakozóhoz vagy egy opcionális dokkoló- vagy bővítőeszközhöz.
- **2.** Indítsa el a Computer Setup (BIOS) segédprogramot.
	- **▲** Kapcsolja ki a táblagépet. Tartsa lenyomva a tápkapcsológombot, majd gyorsan tartsa le a hangerőcsökkentő gombot, amíg az indítómenü meg nem jelenik. A Computer Setup segédprogramba való belépéshez érintse meg az **F10** billentyűt.
		- **MEGJEGYZÉS:** A billentyűzet billentyűi csak akkor használhatóak a BIOS funkcióihoz ha a rendszerindítási menü már megjelent. A billentyűk nem jelenítik meg az indítási menüt.
- **3.** Válassza ki az **Advanced** (Speciális), majd a **Host Based MAC Address** (Gazdagépalapú MAC-cím) lehetőséget.
- **4.** A **Host Based MAC Address** (Gazdagépalapú MAC-cím) jobb oldalán található mezőben válassza a **System** (Rendszer) lehetőséget a gazdagépalapú MAC-cím engedélyezéséhez, vagy a **Custom** (Egyéni) lehetőséget, ha egyénileg szeretné beállítani a címet.
- **5.** Válassza ki a rendszerindítási sorrendet és a támogatott eszközöket.
- **6.** Ha a Custom lehetőséget választotta, válassza ki a **MAC ADDRESS** (MAC-CÍM) elemet, adja meg az egyéni MAC-címet, majd nyomja le az enter gombot a cím mentéséhez.
- **7.** A módosítások mentéséhez és a Computer Setup segédprogramból való kilépéshez válassza a képernyő jobb alsó sarkában látható **Save** (Mentés) ikont, majd kövesse a képernyőn megjelenő utasításokat.

– vagy –

Válassza ki a **Main** (Főmenü), majd a **Save Changes and Exit** (Módosítások mentése és kilépés) lehetőséget, végül nyomja le az enter billentyűt.

A módosítások a számítógép újraindításakor lépnek életbe.

A HP MAC Address Manager és a rendszer MAC-címének használatával kapcsolatos további információk: <http://www.hp.com/support>. Válassza a **Készülék keresése** lehetőséget, majd kövesse a képernyőn megjelenő utasításokat.

# **4 Navigálás a képernyőn**

A számítógép képernyőjén az alábbi módokon navigálhat:

- Érintőmozdulatok használata közvetlenül a számítógép képernyőjén
- Érintőmozdulatok használata az érintőtáblán
- Opcionális egér vagy billentyűzet használata (külön vásárolható meg)
- Képernyőn megjelenő billentyűzet használata
- Pöcökegér használata

# **Érintőtábla és az érintőképernyő-mozdulatok használata**

Az érintőtábla segítségével egyszerű érintőmozdulatokkal navigálhat a számítógép képernyőjén, és irányíthatja a mutatót. Az érintőtábla bal és jobb gombját ugyanúgy használhatja, ahogyan egy külső egér megfelelő gombjait használná. Az érintőképernyőn való navigáláshoz (csak egyes termékeken) érintse meg közvetlenül a képernyőt a jelen fejezetben ismertetett mozdulatokat alkalmazva.

Személyre szabhatja a kézmozdulatokat, illetve megtekintheti azok működésének bemutatóját. A tálca keresőmezőjébe írja be a vezérlőpult kifejezést, válassza ki a **Vezérlőpult**, majd a **Hardver és hang**  lehetőséget. Az **Eszközök és nyomtatók** területen kattintson az **Egér** lehetőségre.

**MEGJEGYZÉS:** Eltérő jelzés hiányában érintőmozdulatokat érintőtáblán vagy érintőképernyőn használhat (csak egyes termékeken).

## **Koppintás**

A koppintás/dupla koppintás kézmozdulattal kiválaszthat vagy megnyithat egy elemet a képernyőn.

● Mutasson a képernyőn egy tetszőleges elemre, majd az elem kijelöléséhez koppintson egy ujjal az érintőtáblán vagy az érintőképernyőn. Koppintson duplán a megnyitni kívánt elemre.

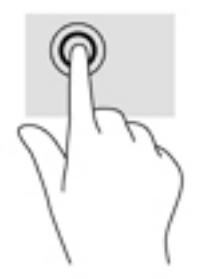

## **Kétujjas csippentés a nagyításhoz és kicsinyítéshez**

A kétujjas csippentéssel képeket vagy szöveget nagyíthat vagy kicsinyíthet.

- A kicsinyítéshez helyezze két ujját az érintőtábla zónájára vagy az érintőképernyőre egymástól távol, majd közelítse őket egymáshoz.
- A nagyításhoz helyezze két ujját egymás mellé az érintőtábla zónáján vagy az érintőképernyőn, majd húzza őket szét.

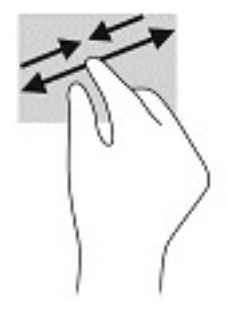

## **Kétujjas csúsztatás (csak érintőtáblán)**

A kétujjas csúsztatás segítségével fel-le vagy jobbra-balra mozoghat egy lapon vagy képen.

Tegye két ujját az érintőtábla-területre egymástól kissé távolabb helyezve, majd húzza felfelé, lefelé, jobbra, illetve balra.

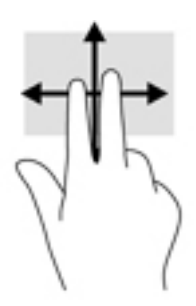

## **Kétujjas koppintás (csak érintőtáblán)**

A kétujjas koppintással megnyithatja a képernyőn lévő objektumokhoz tartozó menüt.

**MEGJEGYZÉS:** A kétujjas koppintás ugyanazt a funkciót hajtja végre, mint az egéren a jobb gombbal való kattintás.

Koppintson két ujjával az érintőtábla zónájára a kijelölt objektum beállítási menüjének megnyitásához.

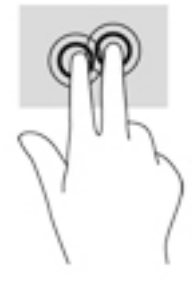

## **Négyujjas koppintás (csak érintőtáblán)**

A négyujjas koppintással megnyithatja a műveletközpontot.

● Koppintson négy ujjal az érintőtáblára a műveletközpont megnyitásához és a jelenlegi beállítások és értesítések megtekintéséhez.

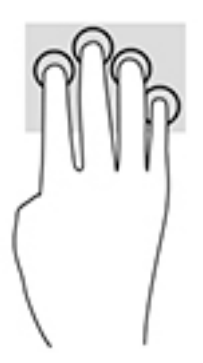

## **Háromujjas pöccintés (csak érintőtáblán)**

Háromujjas pöccintéssel tekintheti meg a megnyitott ablakokat és válthat a megnyitott ablakok és az asztal között.

- Pöccintsen 3 ujjal magától elfelé az összes megnyitott ablak megtekintéséhez.
- Pöccintsen 3 ujjal maga felé az asztal megjelenítéséhez.
- Pöccintsen 3 ujjal balra vagy jobbra a megnyitott ablakok közötti váltáshoz.

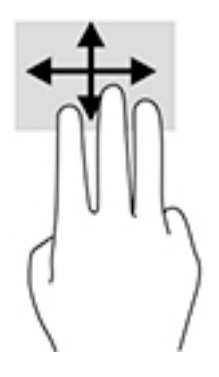

## **Egyujjas csúsztatás (csak érintőtáblán)**

Az egyujjas csúsztatás listák és oldalak pásztázására vagy görgetésére, illetve objektumok áthelyezésére használható.

- A képernyőn keresztüli görgetéshez óvatosan csúsztassa egyik ujját a képernyőn keresztül a kívánt irányba.
- Objektum áthelyezéséhez tegye az ujját az adott objektumra, és tartsa ott, majd húzza el az ujját.

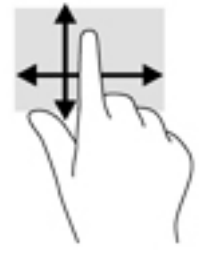

# **Opcionális billentyűzet vagy egér használata**

Az opcionális billentyűzet vagy egér segítségével szöveget írhat be, elemeket választhat ki, görgethet, és ugyanazokat a műveleteket végezheti el, mint az érintőmozdulatokkal. A billentyűzet műveletbillentyűivel és gyorsbillentyűivel pedig meghatározott funkciókat hajthat végre.

## **A képernyőn megjelenő billentyűzet használata (csak egyes termékeken)**

- **1.** Képernyő-billentyűzet megjelenítéséhez koppintson a billentyűzet ikonra a tálca jobb szélén lévő értesítési területen.
- **2.** Kezdjen el írni.
- **WEGJEGYZÉS:** A képernyő-billentyűzet fölött javasolt szavak jelenhetnek meg. Koppintson a kívánt szóra a kiválasztáshoz
- **WEGJEGYZÉS:** A műveletbillentyűk és a gyorsbillentyűk nem jelennek meg, illetve nem működnek a képernyő-billentyűzeten.

# <span id="page-41-0"></span>**5 HP Create Control Panel szoftver**

A HP Create Control Panel szoftver használatával testre szabhatja a táblagépet, illetve az eszközöket. Amikor megnyitja a szoftvert, megjelennek a táblagépen használt összes csatlakoztatott számítógép és összes eszköz ikonjai az Eszközlistában. Az összes beállítás a kiválasztott számítógépre vagy tollra vonatkozik.

# **A HP Create Control Panel szoftver elindítása**

**▲** Válassza a Start gombot, majd válassza a **HP Create Control Panel** szoftvert.

– vagy –

Válassza ki a Windows feladattálcán a **HP Create Control Panel szoftver** ikonját.

Megjelenik a HP Create Control Panel szoftver fő panelje.

## **Eszközök testre szabása**

Az eszköz testreszabásához használja a HP Quick Keys, a toll és más jellemzők fülein elérhető vezérlőket. A módosítások azonnal életbe lépnek.

### **A HP Quick Keys testre szabása**

Testre szabhatja a HP Quick Keys billentyűket, hogy elvégezze azon funkciókat, amelyek a munkáját a leggyorsabbá és legegyszerűbbé teszik Önnek. A HP Quick Keys és a HP Quick Keys mód fények helyéről lásd [Elölnézet](#page-16-0) 7. oldal.

A HP Quick Keys testre szabásához

- **1.** Indítsa el a HP Create Control Panel szoftvert.
- **2.** Válassza ki az eszközt, amelye testre kíván szabni az **Eszköz** részben.

**MEGJEGYZÉS:** Ha nem adott hozzá más eszközöket, akkor az alapértelmezett HP ZBook x2 van kiválasztva.

- **3.** Válassza ki az **Eszköz** részben a **Funkciókat**.
- **4.** Válassza az **Összes többi alkalmazás** elemet az **Alkalmazás** részben az összes alkalmazás beállításainak testre szabásához.

– vagy –

Válasszon egy adott alkalmazást.

- **5.** Válassza ki a **HP Quick Keys** lapot.
- **6.** Válassza ki a testre szabni kívánt Módot.
- **7.** Válassza a lefelé nyílat a Quick Keys beállítások mellett például a **Keystroke...** mellett, a testreszabott beállításai megjelenítéséhez. Kövesse a képernyőn megjelenő utasításokat. A lehetséges bevitelekkel kapcsolatos további információk: [Gombfunkciók](#page-43-0) 34. oldal.
- **WEGJEGYZÉS:** Ha a Tükrözés jobbra/balra gombok be vannak jelölve, akkor a HP Quick Keys gombok tükrözik a másik oldalt. Az oldalsó tükrözés attól függ, hogy milyen a Windows toll beállítása a jobb vagy a bal kézhez. Például ha a Windows toll beállítása bal kezes, akkor a jobb oldali gombokat tükrözik a bal oldali beállításokra. És ha a Windows toll beállítása jobb kezes, akkor a bal oldali beállításokat tükrözik a jobb oldalon beállításokra.
- **MEGJEGYZÉS:** Győződjön meg arról, hogy a gombok közül egyhez a Gomb Info van kijelölve, hogy könnyen megjeleníthesse a virtuális asztal átlapolását a táblagép és a toll gombjához.

## **Az opcionális toll testre szabása**

A toll hegyének érzéséhez és nyomásához, a radír érzéséhez, az oldalsó gomb és az alkalmazásspecifikus tollfunkciók beállításainak testre szabása.

A toll testre szabása:

- **1.** Nyissa meg a **HP Create Control Panel** alkalmazást.
- **2.** Válassza ki az eszközt, amelye testre kíván szabni az **Eszköz** részben.
- **MEGJEGYZÉS:** Ha nem adott hozzá más eszközöket, akkor az alapértelmezett HP ZBook x2 van kiválasztva.
- **3.** Válassza ki az **Eszközt** részben a **ZBook x2 tollat**.
- **4.** Válassza az **Összes** pontot az **Alkalmazás** részben az összes alkalmazás beállításainak testre szabásához.

– vagy –

Válasszon egy adott alkalmazást.

- **5.** Válassza ki a **Toll** fület, és válasszon a rendelkezésre álló lehetőségekből.
- **6.** Kövesse a képernyőn megjelenő utasításokat. A lehetséges bevitelekkel kapcsolatos további információk: [Gombfunkciók](#page-43-0) 34. oldal.
- **MEGJEGYZÉS:** A hegyet be kell állítani, hogy **Kattintásra** rajzoljon a legtöbb grafikus alkalmazásban.
- **MEGJEGYZÉS:** A **Hegyérzés** csúszka felülírja a **Testreszabás** gombbal kiválasztott, haladó nyomásbeállításokat.

### **A toll haladó testre szabása**

A hegy vagy radír nyomásbeállításai további testre szabásához:

- **1.** Válassza ki a **Toll** vagy a **Radír** fület.
- **2.** Kattintson a **Testre szabás** gombra.

A **Tollérzés részletei** párbeszédablak lehetőségei segítségével függetlenül módosíthatja a hegy vagy a radír nyomásérzékenységét és a kattintási küszöb beállításait.

**3.** A toll beállításainak állításához használja a bal oldali vonalat. A nyomásvezérlők szimbólumokként jelennek meg a vonalon, amely a kimenet módosításához át is helyezhető.

- <span id="page-43-0"></span>● A **Kattintási küszöbérték** meghatározza a nyomás regisztrálásához vagy a tollkattintás létrehozásához szükséges erő mennyiségét.
- Az **Érzékenység** módosítja a nyomás-válasz görbe meredekségét.
- A **Maximális nyomás** meghatározza, hogy mennyire keményen kell nyomni a toll hegyét a maximális nyomás eléréséhez.
- **4.** Használja a **Próbálja meg itt** négyzetet a módosítások eredményeinek tesztelésére.
- **5.** Válassza az **OK** gombot a módosítások mentéséhez.

### **A radír testre szabása**

A radír testre szabásához:

- **1.** Nyissa meg a **HP Create Control Panel** alkalmazást.
- **2.** Válassza ki az eszközt, amelyet testre kíván szabni az **Eszköz** részben.
- **MEGJEGYZÉS:** Ha nem adott hozzá más eszközöket, akkor az alapértelmezett HP ZBook x2 van kiválasztva.
- **3.** Válassza ki az **Eszközt** részben a **ZBook x2 tollat**.
- **4.** Válassza az **Összes** pontot az **Alkalmazás** részben az összes alkalmazás beállításainak testre szabásához.

– vagy –

Válasszon egy adott alkalmazást.

- **5.** Válassza a **Radír** lapot.
- **6.** Kövesse a képernyőn megjelenő utasításokat. A lehetséges bevitelekkel kapcsolatos további információk: Gombfunkciók 34. oldal.
	- **MEGJEGYZÉS:** A nyomásszintek meghatározásához helyezze a képernyő kurzorát egy üres területre a vezérlőpulton, majd nyomja lefelé a **Jelenlegi nyomás** sávon a radírral.
	- **MEGJEGYZÉS:** A **Radírérzés** csúszka felülírja a **Testreszabás** gombbal kiválasztott, haladó nyomásbeállításokat.

### **Gombfunkciók**

A HP Create Control Panel szoftver használatával testre szabhatja a funkciókat, amelyek az eszköz gombokhoz, a HP Quick Keys billentyűkhöz és az egyéb elemekhez vannak hozzárendelve. Ne feledje, hogy gombfunkció lehetőségek eltérhetnek.

- **Kattintások** 
	- Kattintás: A bal egérgomb kattintását szimulálja. Győződjön meg arról, hogy legalább egy gomb ezt a funkciót hajtja végre, így mindig tud navigálni és kattintani.
	- Jobb kattintás: Szimulálja a jobb egérgomb kattintását egy összefüggés menü megjelenítéséhez.
	- Középső kattintás: Szimulálja a középső egérgomb kattintását.
- Dupla kattintás: Szimulálja a dupla kattintást. A könnyebb dupla kattintáshoz, a toll hegyével történő kétszeri koppintás helyett használja ezt a funkciót.
- 4. kattintás vagy 5. kattintás: Szimulálja a negyedik vagy ötödik egérgomb kattintását.
- Billentyűleütés: Megjeleníti a **Billentyűleütés mehatározása** párbeszéd ablakot, hogy billentyűleütéskombinációkat hozzon létre a HP Quick Keys, az egér és más funkciókhoz.
	- Adja meg a billentyűleütés-kombinációt a **Billentyűk** négyzetben. A kombinációk tartalmazhatnak betűket, számokat, funkcióbillentyűket és a módosító billentyűket. Választhat kombinációkat a **Speciális hozzáadása** listából.
	- Hogy megtanulja, milyen billentyűleütés-parancsikonok támogatottak egy adott alkalmazáshoz által támogatott, lásd az alkalmazás utasításait.
- Módosító: Megjelenít egy párbeszéd ablakot, amely lehetővé teszi, hogy a módosító billentyűket szimulálják: Shift, Alt, vagy Ctrl. Használja a Fontosabb beállításokat a módosító funkciók elvégzéséhez, és egy módosító szimulálására az egéren a hozzá tartozó gomb megnyomásával.
- Radial menü: A Radial menüt jeleníti meg.
- Vissza és előre: Szimulálja a vissza vagy előre parancsot a böngésző alkalmazásokban.
- Pásztázás/görgetés: Lehetővé teszi, hogy a dokumentumot vagy a képet az aktív ablakon belül pozícionálja a toll gomb megnyomásával, hogy a Pásztázás/görgetésre állítsa be, majd a tollheggyel húzva a táblagép aktív területére. A **Pásztázás/görgetés** csúszka segítségével állítsa be a görgetési sebességet azon alkalmazásokban való használatra, melyek nem támogatják a fogó kezes (pixel szintű) pásztázást.
- Görgetés felfelé: Az aktív alkalmazást felfelé görgeti.
- Görgetés lefelé: Az aktív alkalmazást lefelé görgeti.
- Zoom In (Nagyítás): Az aktív alkalmazás nagyítása.
- Zoom Out (Kicsinyítés): Az aktív alkalmazás kicsinyítése.
- Asztal megmutatása Az összes megnyitott ablakot minimálisra csukja a tiszta asztal megjelenítéséhez.
- Alkalmazás kapcsolása: Felhozza az alkalmazáskapcsoló párbeszéd ablakot, a következő megnyitott alkalmazásra fókuszálva.
- Indítósín: Megjeleníti a menüt, ahonnan elindíthatja az alkalmazásokat.
- Megnyitás/futtatás: Megnyit egy párbeszéd ablakot, hogy kiválasszon egy adott alkalmazást, fájlt vagy elindítandó parancsfájlt. Böngésszen a tétel kiválasztásához, és megjelenik a **Név** négyzet. Kattintson az **OK** pontra a tétel kijelöléséhez eszköz gomb opcióként.
- Nyomástartás: Lezárja a nyomást az aktuális nyomásszinten addig, amíg nem engedi el a gombot. Például a nyomásérzékenységgel festheti, amíg a kívánt ecsetméretet el nem éri. Ezután nyomja meg a gombot, majd folytassa az azonos méretű ecsettel a festést, amíg el nem engedi a gombot.
- Radír: Beállítja az erőt a radír módhoz.
- A táblaszámítógép beállításai: Megjeleníti a Windows Tablet PC beállítások menüjét.
- Letiltva: Letiltja a gomb funkciót.
- Meghatározott alkalmazás: Ez olyan alkalmazások esetében van, például a CAD programok, amelyeknek beépített táblagép támogatása van. Csak a gombszámot jelenti az alkalmazáshoz. Ezt is használhatja néhány beépített alkalmazás a HP Quick Keys közvetlen vezérléséhez.
- Alapértelmezett: Visszaállítja a gombot az alapértelmezett funkciójához.
- Gomb funkcióváltó
	- Precíziós mód: A csúszka segítségével a tollhegy aktuális pozíciója körüli helyeket módosítja. Nyomja meg a gomb ismét, hogy visszatérjen a normál helyhez.
	- Módkapcsoló: Ez a beállítás a tollgombok esetében átkapcsol a toll mód és az egér mód között. Amikor először állít be egy gombot a Módkapcsolóhoz, amikor egér üzemmódban van, akkor a csúszka segítségével állítsa be a képernyő kurzor gyorsítási és követési sebességét.
	- Érintő be/ki: Használja az érintő be/ki opciót, amikor csak toll üzemmódban szeretne dolgozni. A HP Quick Key billentyű lenyomásakor letiltja az érintést, melyet hozzárendelt az Érintő be/ki opcióhoz. Nyomja meg ismét a HP Quick Key billentyűt ahhoz, hogy engedélyezze az érintést.
	- A képernyőn megjelenő billentyűzet: A Képernyőn megjelenő billentyűzet opciót használva átvált a Windows képernyőn megjelenő billentyűzetről tollal végzett vagy érintéses billentyűzetbevitelre.
	- Jelölés: Megjeleníti az interaktív virtuális asztal átlapolást a testre szabandó gombok és az opcionális toll esetében.
- Undo (Visszavonás): Visszavonja a legutóbbi műveletet.
- Ismételje meg: Megismétli a legutóbbi műveletet.
- Átváltja a virtuális asztalt jobbra: Megjeleníti a virtuális asztalt a képernyő jobb oldalán.
- Átváltja a virtuális asztalt balra: Megjeleníti a virtuális asztalt a képernyő bal oldalán.
- Illessze az ablak jobb oldalához: Megjeleníti a kiválasztott ablakot a képernyő jobb oldalán
- Illessze az ablak bal oldalához: Megjeleníti a kiválasztott ablakot a képernyő bal oldalán
- Lehajtás be/kikapcsoló: Be- és kikapcsolja a táblagép képességét, hogy a toll és a táblagép közötti megbillentés állapotát érzékelje.
- Képernyő elforgatás zárolása: Be- vagy kikapcsolja a táblagép képességét, hogy automatikusan módosítsa a képernyő tájolását, ha a táblagépet elforgatja.
- Windows gomb: A Windows billentyű gyors elérését biztosítja.

### **A toll kalibrálása**

**MEGJEGYZÉS:** A HP Create Control Panel szoftver első használatakor vagy újratelepítésekor megjelenik a Kalibrálás menü, ha a toll a HP ZBook x2 hatótávolságán belül van.

A toll gyárilag kalibrált. Kalibrálás szükséges, hogy kompenzálja a látószöget, és beállítsa a parallaxist. Kézzel is újrakalibrálhatja a tollat:

- **1.** Nyissa meg a **HP Create Control Panel** alkalmazást.
- **2.** Válassza ki az eszközt, amelyet testre kíván szabni az **Eszköz** részben.

**MEGJEGYZÉS:** Ha nem adott hozzá más eszközöket, akkor az alapértelmezett HP ZBook x2 van kiválasztva.

- **3.** Válassza ki az **Eszközt** részben a **ZBook x2 tollat**.
- **4.** Válassza az **Összes** pontot az **Alkalmazás** területen az összes alkalmazás beállításainak testre szabásához.

– vagy –

Válasszon egy adott alkalmazást.

**5.** Válassza a **Kalibrálás** lapot.

- **6.** Válassza ki a lefelé nyilat a **Monitor** mellett, hogy kiválassza a monitorát.
	- **WEGJEGYZÉS:** Ha nem adott hozzá más eszközöket, akkor az alapértelmezett HP ZBook x2 kijelzőt használja.
- **7.** Válassza a **Kalibrálás** gombot, majd kövesse a képernyőn megjelenő utasításokat.

### **A beállítás haladó opciói**

Az Opciók funkció lehetővé teszi, hogy több használati preferenciát beállíthasson a tollhoz, például a kattintás típusát a tollhoz vagy a nyomás kompatibilitását, ha olyan grafikus alkalmazásokat használ, amelyek legfeljebb 1024 szintű nyomást támogatnak.

- **1.** Nyissa meg a **HP Create Control Panel** alkalmazást.
- **2.** Kattintson az **Opciók** gombra, majd kövesse a képernyőn megjelenő utasításokat.

## **Alkalmazások hozzáadása**

- **1.** Nyissa meg a **HP Create Control Panel** alkalmazást.
- **2.** Válassza ki a **+** gombot, amely az **alkalmazás** rész jobb oldalán található.

Megjelenik az **Alkalmazás hozzáadása az egyéni beállításokhoz** párbeszéd ablak.

- **3.** Válasszon egy alkalmazást, amelyhez meg szeretne adni egyéni beállításokat, vagy tallózással keresse meg valamely, a számítógépre telepített alkalmazás futtatható fájlját.
- **4.** Válassza a **OK** elemet.
- **MEGJEGYZÉS:** Ha a gyakran használt alkalmazásokkal, például Adobe Photoshop® vagy Illustrator®, dolgozik, a táblagép szoftvere azonosítja az alkalmazást, és beállítja a HP Quick Keys gombokat a leggyakrabban használt funkciókhoz az adott alkalmazás esetében. Az alapértelmezett beállítások csak akkor lépnek automatikusan érvénybe, ha nem adott meg saját HP Quick Key beállítást az adott alkalmazáshoz.

**MEGJEGYZÉS:** Ha két programnak ugyanaz a futtathatófájl-neve, akkor azok megosztják ugyanazt a testre szabott beállításokat.

#### **Integrált alkalmazások**

Egyes szoftveralkalmazások közvetlenül kezelhetik a HP Quick Key beállításokat, ami azt okozhatja, hogy másképp végzik a funkcióbeállítást, mint a HP Create Control Panel szoftverben.

- Amikor a HP Quick Key beállítását egy alkalmazás felülírja, a HP Quick Key automatikusan frissül, az alkalmazás által meghatározott vagy új funkciónévvel. Néhány vagy az összes HP Quick Keys felülírható az alkalmazástól függően.
- Integrált alkalmazás csak akkor rendelkezik vezérléssel, amikor az adott alkalmazás aktív, és az előtérben van. Amikor bezárja az alkalmazást, vagy új alkalmazást választ a munkára, akkor a beállításai visszatérnek a korábbi állapotukba.
- A jelenlegi alkalmazás beállításainak megtekintéséhez, állítson be egy HP Quick Key billentyűt a Gomb Infohoz, és bármikor nyomja le a billentyűt.
- Az általában integrált alkalmazások lehetővé teszik, hogy letiltsa ezt a funkciót, amikor a táblagépet először használja az alkalmazással. Olvassa el a alkalmazás dokumentációjában található specifikus útmutatást, hogy hogyan szabhatja testre vagy tilthatja le ezt a funkciót. Ha ezek az információk nem érhetők el, használja a HP Create Control Panel szoftvert, hogy olyan alkalmazásspecifikus beállításokat hozzon létre, amelyek felülírják az integrált alkalmazás viselkedését.

## **A képernyőn megjelenő vezérlők megjelenítésének testre szabása a Radial menüben**

Használja a szoftvert a hierarchikus menü kijelzésének (sugárirányú formátumban) testre szabásához a képernyőn megjelenő vezérlők esetében. A menü a HP Quick Keys és tollopciók képernyőn megjelenő bővítménye, amely nyolc körcikkel mutatja meg a parancsikonokat a különféle funkciókhoz és opciókhoz.

Például ha HP Quick Key billentyűt rendel a Radial menühöz, akkor a Radial menü jelenik meg bármikor, amikor a HP Quick Key billentyűt megnyomja. Majd megkopogtathatja a menüszeletet a kívánt funkció végrehajtásához.

**WEGJEGYZÉS:** A Radial menü az összes eszköz beállításával működik a szoftverrel.

#### **Az opció hozzárendelése a Radial menü megjelenítéséhez**

Mielőtt testre szabja a Radial menüt, rendeljen hozzá egy HP Quick Key billentyűt vagy toll gombot a menü megjelenítéséhez.

- **1.** Nyissa meg a **HP Create Control Panel** alkalmazást.
- **2.** HP Quick Key gomb hozzárendeléséhez a Radial menü megjelenítéséhez, válassza ki az **Eszközt** részben a **Funkciókat**.

– vagy –

Toll gomb hozzárendeléséhez a Radial menü megjelenítéséhez, válassza ki az **Eszközt** részben a **ZBook x2 tollat**.

**3.** Válassza ki a **Radial menüt** a kívánt gomb-hozzárendelésnek megfelelő listából.

### **A Radial menü opcióinak testre szabása**

- **1.** Nyissa meg a **HP Create Control Panel** alkalmazást.
- **2.** Válassza ki a **Radial menü** fület.
- **3.** Használja a megjelenített, testre szabni kívánt Radial menüopciók hozzárendelésének megfelelő listát.
- **MEGJEGYZÉS:** A billentyűkiosztás alapértelmezett készletét megadják, melyeket megőrizhet vagy útmutatóként használhat a testre szabáshoz.
- **4.** Kövesse a képernyőn megjelenő utasításokat.
- **MEGJEGYZÉS:** Amikor megjeleníti a Radial menüt, nyitva tarthatja a menüt, ha kiválasztja a **Push Pin** ikont.

Megnyithatja a HP Create Control menüt a Radial menüből a **Csavarkulcs** ikonra kattintva.

## **Eszközök hozzáadása**

Testre szabhatja az eszköz és az alkalmazás beállításait bizonyos, a táblagépéhez csatlakoztatott eszközök esetében. Megjelenik egy ikon az egyes eszközökhöz az **Eszköz** listában.

Új eszköz hozzáadásához:

**1.** Csatlakoztassa az eszközt a táblagépéhez.

Az új eszköz ikonja megjelenik az **Eszköz** listában.

- **WEGJEGYZÉS:** Ha az eszköz egy ikonja nem jelenik meg, akkor az eszköz nem támogatott.
- **2.** Kattintson az adott ikonra a beállítások testreszabásához.
- **WEGJEGYZÉS:** A beállítások csak illesztett eszköz esetében láthatóak vagy módosíthatóak.
- **MEGJEGYZÉS:** A radír funkció nem feltétlenül működik néhány alkalmazásban, amikor hozzáadott eszközt használ.

## **Eszközök hozzáadása**

Hozzáadhat egy eszköz egyszerűen úgy, hogy az eszközt használja a táblagépen. Az eszközök hozzáadása elérhető a HP Quick Keys, Funkciók és Toll esetében. Minden eszköz ikonja megjelenik az **Eszköz** listában.

- Amikor kiválaszt egy eszközt, amelyet hozzáadott az Eszköz listához, akkor a lapon beállításai jelennek meg az adott eszközhöz. A lap beállítások bármilyen módosítása ezután alkalmazásra kerül az eszközön.
- Ha hasonló eszközt adtak hozzá, az új eszköz gátolja majd azon eszköz beállításait. Ezek a beállítások az újonnan hozzáadott eszköznél ezután testre szabhatók. Az azonos eszközök ugyanazon beállításokat használják.

Az **Eszköz** lista megjelenítése:

- **1.** Nyissa meg a **HP Create Control Panel** alkalmazást.
- **2.** Minden eszköz ikonja megjelenik az **Eszköz** listában.
- **MEGJEGYZÉS:** Az Eszköz listából egy kiválasztott eszköz eltávolításához kattintson az Eszköz lista  gombra, és válassza a **Törlés** pontot. A kiválasztott eszköz eltávolításra kerül a listából, valamint az egyéni beállítások is, melyeket ehhez Ön létrehozott.

A **–** gomb nem aktív, amikor csak egy elem van a listában. A Funkciók ikon nem törölhető.

## **A virtuális asztal gombleképezés megtekintése**

A HP Quick Keys és a toll jelenlegi gombleképezéseit megtekintheti a virtuális asztal megjelenítésével.

- A HP Create Control lapon állítson be egy HP Quick Key gombot a Gomb Info-hoz. Lásd: [A HP Quick Keys](#page-41-0) [testre szabása](#page-41-0) 32. oldal.
- A beállítások megtekintéséhez a képernyőn, nyomja meg az adott HP Quick Key billentyűt.
- A toll beállításainak megnyitásához válassza a **Tollbeállítás** gombot a virtuális asztal gombinformációk képernyőn.
- A HP Quick Key beállítások megnyitásához kattintson a Quick Key leképezések kijelző területére az egérrel vagy koppintson rá a tollal.
- A virtuális asztal gombinformáció képernyő bezárásához kattintson rá az egérrel, koppintson rá a tollal, vagy nyomja meg a HP Quick Key gombot újra.
- **MEGJEGYZÉS:** Ha nem szeretné, hogy a HP Create Control Panel szoftver képernyője megjelenjen, akkor kattintson vagy koppintson nem kiválasztható területre.
- **WEGJEGYZÉS:** Néhány alkalmazás felülírhatja és irányíthatja a HP Quick Key funkcióit.

# **Biztonsági mentés és beállítások visszaállítása**

A **HP Create Control Panel beállítások** alkalmazás lehetővé teszi, hogy a jelenlegi beállításokat fájlba mentse, és azután visszaállítsa, ha szükségesek. A segédprogram segítségével eltávolíthatja a beállításokat vagy az összes felhasználói beállítást.

A beállítások biztonsági mentése:

- **1.** Válassza a **Start** gombot, majd válassza a **HPCreate Control Panel beállítások** alkalmazást.
- **2.** Válassza a **Biztonsági mentés** lehetőséget.
- **3.** Kövesse a képernyőn megjelenő utasításokat.

A beállítások visszaállítása:

- **1.** Válassza a **Start** gombot, majd válassza a **HPCreate Control Panel beállítások** alkalmazást.
- **2.** Válassza a **Visszaállítás** lehetőséget.
- **3.** Kövesse a képernyőn megjelenő utasításokat.

# **Szakértői beállítások importálása**

Az importálás szakértői beállítások funkciója lehetővé teszi, hogy testre szabott beállításokat importáljon, amelyeket XML (kiterjeszthető jelző nyelv) fájlban adhat meg. Egyes szoftverek fejlesztői egyéni beállítások fájlokat hoznak létre, amelyeket optimális teljesítmény biztosítására terveztek, amikor a táblagépet az alkalmazásokkal használja.

Mindegyik XML fájl tartalmazhatja egy vagy több alkalmazás testreszabott beállításait. Ezek a beállítások vonatkozhatnak a HP Quick Keys billentyűkre, a képernyőn megjelenő vezérlőkre, a toll gombra vagy a radírra, illetve más funkciókra.

Szakértői beállítások importálásához:

- **1.** Készítsen biztonsági másolatot a meglévő beállításokról. Lásd: Biztonsági mentés és beállítások visszaállítása 40. oldal.
- **2.** Válassza ki a XML fájlt a beállításokkal egy adott alkalmazással való használathoz. Kattintson duplán a fájlválasztására.
- **3.** Kövesse a képernyőn megjelenő utasításokat.
	- **MEGJEGYZÉS:** Amikor a beállítások importálását választja, csak az XML-fájlban meghatározott beállításokat importálja. A megfelelő beállításokat az új értékek felülírják. Minden egyéb meglévő beállítás módosítatlan marad.

## **A HP Create Control Panel szoftver frissítése**

A HP javasolja, hogy a szoftvert rendszeresen frissítse. A frissítés új funkciókat hozhat, és megoldhatja a problémákat. Ellenőrizze a HP webhelyén a legfrissebb szoftververziókat.

A HP webhelyen található frissítések a *SoftPaqs* nevű tömörített fájlban találhatók.

Néhány letölthető csomagban egy Readme.txt nevű fájl is található, amely a telepítéssel és a hibaelhárítással kapcsolatos információkat tartalmazza.

## **A szoftver verziójának meghatározása**

Annak eldöntése érdekében, hogy kell-e frissíteni a szoftvert, először állapítsa meg a számítógépén található szoftver verzióját.

- **1.** Nyissa meg a **HP Create Control Panel** alkalmazást.
- **2.** Válassza a **Névjegy** lehetőséget
- **3.** Jegyezze fel az illesztőprogram verzióját, majd válassza az **OK** gombot.

Újabb HP Create Control Panel szoftververziók ellenőrzéséhez lásd: Szoftverfrissítés letöltése 41. oldal.

### **Szoftverfrissítés letöltése**

**VIGYÁZAT!** A számítógép károsodása vagy a sikertelen telepítés kockázatának csökkentése érdekében csak akkor töltsön le és telepítsen egy szoftverfrissítést, ha a számítógép egy váltóáramú tápegységen keresztül csatlakozik egy megbízható külső áramforráshoz. A szoftverfrissítést soha ne töltse le vagy telepítse olyankor, amikor a számítógép akkumulátoros tápellátásról üzemel, opcionális dokkolóba van helyezve, vagy alternatív tápforráshoz csatlakozik. A letöltés és telepítés során tartsa be az alábbi utasításokat:

Ne szakítsa meg a számítógép tápellátását a tápkábel váltakozó áramú aljzatból történő kihúzásával.

Ne állítsa le a számítógépet, illetve ne kezdeményezzen alvó állapotot.

Ne helyezzen be, távolítson el, csatlakoztasson vagy válasszon le semmilyen eszközt, kábelt vagy vezetéket.

- **1.** A tálca keresőmezőjébe írja be a support kifejezést, majd válassza a HP Support Assistant alkalmazást.
- **2.** Kövesse a képernyőn megjelenő utasításokat.
- **3.** A letöltési területen tegye a következőket:
	- **a.** Keresse meg a legújabb HP Create Control Panel szoftverfrissítést, és hasonlítsa össze a jelenleg a számítógépére telepített HP Create Control Panel szoftververzióval. Jegyezze fel a verzió számát. Ezekre az adatokra a frissítések későbbi azonosítása során, a merevlemezre mentés után lehet szükség.
	- **b.** Kövesse a képernyőn megjelenő utasításokat a kiválasztott tétel letöltéséhez a merevlemezmeghajtóra.

Jegyezze fel a letöltött HP Create Control Panel szoftverfrissítés elérési útját a merevlemezmeghajtón. Erre az elérési útra akkor lesz szüksége, amikor telepíteni kívánja a frissítést.

**MEGJEGYZÉS:** Ha a számítógép hálózathoz kapcsolódik, forduljon a hálózat rendszergazdájához, mielőtt bármilyen szoftverfrissítést telepítene.

A HP Create Control Panel szoftver telepítésének módja eltérő. A letöltés befejezése után kövesse a képernyőn megjelenő utasításokat. Ha nem lát utasításokat, tegye a következőket:

- **1.** Írja be a tálca keresőmezőjébe a fájl kifejezést, majd válassza a **Fájlkezelő** lehetőséget.
- **2.** Válassza ki a merevlemez betűjelét. A merevlemezt általában a Helyi lemez (C:) megnevezés jelöli.
- **3.** A korábban feljegyzett elérési út felhasználásával nyissa meg azt a mappát, amely a frissítést tartalmazza.
- **4.** Kattintson duplán arra a fájlra, amelynek kiterjesztése .exe (például *fájlnév*.exe).

A HP Create Control Panel szoftver telepítése elkezdődik.

**5.** A telepítés végrehajtásához kövesse a képernyőn megjelenő utasításokat.

**MEGJEGYZÉS:** Miután a képernyőn megjelent a sikeres telepítésről tájékoztató üzenet, törölheti a letöltött fájlt a merevlemez-meghajtóról.

## **Hibaelhárítás**

Ha problémái vannak a szoftverrel, a gombokkal vagy a tollal, akkor használja a Diagnózis eszközt.

- **1.** Indítsa el a HP Create Control Panel szoftvert.
- **2.** Válassza a **Névjegy** lehetőséget
- **3.** Kattintson a **Diagnózis** pontra, majd kövesse a képernyőn megjelenő utasításokat.

# **6 Szórakoztató funkciók**

A HP számítógépet munkára és szórakozásra is használhatja, kapcsolatba léphet másokkal a webkamera segítségével, hangot és videókat keverhet, illetve csatlakoztathat hozzá külső eszközöket, például kivetítőt, monitort, televíziót vagy hangszórókat. A számítógépen elérhető hang-, video- és kamerafunkciók megkereséshez tekintse meg a következőt: [Összetevők,](#page-13-0) 4. oldal.

# **A kamera használata (csak egyes termékeken)**

A számítógép kamerával (beépített kamerával) rendelkezik, amellyel videók és fényképek készíthetők. Egyes típusok lehetővé teszik a video-adatfolyam segítségével történő videokonferenciát és online csevegést.

**▲** A kamera eléréséhez írja be a kamera szót a tálca keresőmezőjébe, majd válassza a **Kamera**  lehetőséget az alkalmazáslistáról.

## **Hangeszközök használata**

A számítógép alkalmas zenehallgatásra, zeneszámok letöltésére, internetes hanganyagok (köztük rádióállomások) folyamatos lejátszására, hangrögzítésre, illetve multimédiás fájlok hang- és videoanyagok keverésével történő előállítására. Emellett zenei CD-ket is lejátszhat a számítógépen (egyes típusokon), vagy csatlakoztathat egy külső optikai meghajtót CD-k lejátszásához. A hangélmény fokozására csatlakoztathat fejhallgatót vagy hangszórókat.

### **Hangszórók csatlakoztatása**

A számítógéphez vezetékes hangszórót a számítógépen vagy a dokkolóegységen lévő USB-porton, vagy a kombinált hangkimeneti (fejhallgató-)/hangbemeneti (mikrofon-) csatlakozón keresztül lehet csatlakoztatni.

A vezeték nélküli hangszórókat a gyártó útmutatása szerint csatlakoztassa a számítógéphez. Ha HDhangszórókat szeretne csatlakoztatni a számítógéphez, olvassa el a következő részt: [A HDMI-hang beállítása](#page-56-0) [47. oldal.](#page-56-0) A hangszórók csatlakoztatása előtt csökkentse a hangerő-beállítást.

### **Fejhallgató csatlakoztatása**

**FIGYELEM!** A halláskárosodás elkerülése érdekében a hangerőt a fejhallgató, fülhallgató vagy mikrofonos fejhallgató felhelyezése előtt csökkentse. További biztonsági információkat a *Jogi, biztonsági és környezetvédelmi tudnivalók* című dokumentum tartalmaz.

### A dokumentum elérése:

**1.** A tálca keresőmezőjébe írja be a support kifejezést, majd válassza a **HP Support Assistant**  alkalmazást.

– vagy –

Kattintson a tálcán található kérdőjel ikonra.

**2.** Válassza ki a **Saját számítógép** lehetőséget, majd a **Műszaki jellemzők** fület, végül pedig a **Felhasználói útmutatók** lehetőséget.

Vezetékes fejhallgatót a számítógép fejhallgató-csatlakozójához, illetve hangkimeneti (fejhallgató-)/ hangbemeneti (mikrofon-) csatlakozójához csatlakoztathat.

A vezeték nélküli fejhallgatókat a gyártó útmutatása szerint csatlakoztassa a számítógéphez.

### **Mikrofonos fejhallgató csatlakoztatása**

**FIGYELEM!** A halláskárosodás elkerülése érdekében a hangerőt a fejhallgató, fülhallgató vagy mikrofonos fejhallgató felhelyezése előtt csökkentse. További biztonsági információkat a *Jogi, biztonsági és környezetvédelmi tudnivalók* című dokumentum tartalmaz.

A dokumentum elérése:

**1.** A tálca keresőmezőjébe írja be a support kifejezést, majd válassza a **HP Support Assistant**  alkalmazást.

– vagy –

Kattintson a tálcán található kérdőjel ikonra.

**2.** Válassza ki a **Saját számítógép** lehetőséget, majd a **Műszaki jellemzők** fület, végül pedig a **Felhasználói útmutatók** lehetőséget.

A mikrofonnal ellátott fejhallgatókat mikrofonos fejhallgatónak nevezik. Vezetékes mikrofonos fejhallgatót a számítógép hangkimeneti (fejhallgató-)/hangbemeneti (mikrofon-) kombinált csatlakozójához csatlakoztathat.

A vezeték nélküli mikrofonos fejhallgatókat a gyártó útmutatása szerint csatlakoztassa a számítógéphez.

### **Hangbeállítások használata**

A hangbeállítások segítségével beállíthatja a rendszer hangerejét, módosíthatja a rendszerhangokat, illetve kezelheti az audioeszközöket.

A hangbeállítások megtekintése és módosítása:

**▲** A tálca keresőmezőjébe írja be a vezérlőpult kifejezést, válassza ki a **Vezérlőpult**, majd a **Hardver és hang** lehetőséget, végül pedig a **Hang** lehetőséget.

– vagy –

Kattintson a jobb egérgombbal a **Start** gombra, válassza a **Vezérlőpult**, a **Hardver és hang**, majd a **Hang**  lehetőséget.

A számítógép tartalmazhat a Bang & Olufsen, a DTS, a Beats audio vagy más gyártó által készített kibővített hangrendszert. Ily módon a számítógépen fejlett hangfunkciók is lehetnek, melyeket az adott hangrendszer egyedi hangvezérlőpultjával lehet szabályozni.

A hangvezérlőpultján megtekintheti és módosíthatja a hangbeállításokat.

**▲** A tálca keresőmezőjébe írja be a vezérlőpult kifejezést, válassza ki a **Vezérlőpult**, majd a **Hardver és hang** lehetőséget, végül pedig az adott rendszer egyedi hangvezérlőpultját.

– vagy –

Kattintson a jobb egérgombbal a **Start** gombra, válassza ki a **Vezérlőpult**, majd a **Hardver és hang**  lehetőséget, végül pedig az adott rendszer egyedi hangvezérlőpultját.

## **A videoeszközök használata**

A számítógép egy nagy teljesítményű videoeszköz, amely lehetővé teszi a kedvenc webhelyeiről érkező video-adatfolyamok megtekintését, valamint videók és filmek letöltését, majd megtekintését a számítógépen, amikor nem csatlakozik hálózathoz.

A videók megtekintése még nagyobb élményt nyújt, ha a számítógép videocsatlakozóinak valamelyikéhez külső monitort, kivetítőt vagy tévékészüléket csatlakoztat.

**Z FONTOS:** Ügyeljen arra, hogy a külső eszközt a számítógép megfelelő portjához és megfelelő kábellel csatlakoztassa. Kövesse az eszköz gyártójának utasításait.

A videofunkciók használatával kapcsolatos további tudnivalókat a HP Support Assistant szolgáltatásban talál.

## **Videoeszközök csatlakoztatása USB Type-C kábellel (csak egyes termékeken)**

**MEGJEGYZÉS:** Ahhoz, hogy USB Type-C Thunderbolt eszközt csatlakoztasson a számítógéphez, egy külön megvásárolható USB Type-C kábel szükséges.

Videó vagy nagyfelbontású kijelző kimenetének külső Thunderbolt eszközön való megtekintéséhez csatlakoztassa a Thunderbolt eszközt a következő útmutatás szerint:

**1.** Csatlakoztassa az USB Type-C kábel egyik végét a számítógép USB Type-C Thunderbolt csatlakozójához.

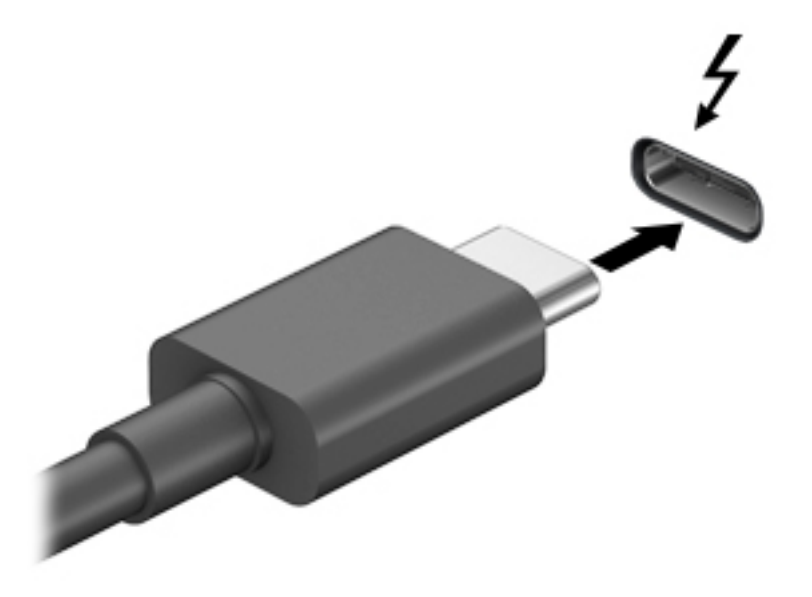

- **2.** Csatlakoztassa a kábel másik végét a külső Thunderbolt eszközhöz.
- **3.** Az fn+f4 billentyűkombinációval váltogathat a számítógép-képernyő képének négyféle megjelenítési módja között.
	- **Csak a számítógép képernyőjére:** A kép csak a számítógépen látható.
	- **Megkettőzés:** Ugyanazon kép megjelenítése egyszerre a számítógépen és a külső eszközön.
	- **Kiterjesztés:** A kép kiterjesztése mindkét képernyőre, a számítógépére és a külső eszközére.
	- **Csak a második képernyőre:** A kép megjelenítése csak a külső eszközön.

A megjelenítés állapota az fn+f4 billentyűkombináció minden megnyomására változik.

**MEGJEGYZÉS:** A legjobb eredmény elérése érdekében növelje a külső eszköz képernyőfelbontását, különösen a "Kiterjesztés" lehetőség használata esetén, az alábbiak szerint. Válassza a **Start** gombot, a **Beállítások**, majd a **Rendszer** elemet. A **Megjelenítés** területen válassza ki a megfelelő felbontást, és válassza a **Módosítások megtartása** elemet.

## <span id="page-56-0"></span>**Videoeszközök csatlakoztatása HDMI-kábel használatával (csak egyes termékeken)**

**MEGJEGYZÉS:** Ahhoz, hogy HDMI-eszközt csatlakoztasson a számítógéphez, egy külön megvásárolható HDMI-kábel szükséges.

Ha nagyfelbontású tévékészüléken vagy monitoron szeretné megjeleníteni a számítógép képét, a következő útmutatás szerint csatlakoztassa a nagyfelbontású eszközt:

**1.** Csatlakoztassa a HDMI-kábel egyik végét a számítógép HDMI-portjához.

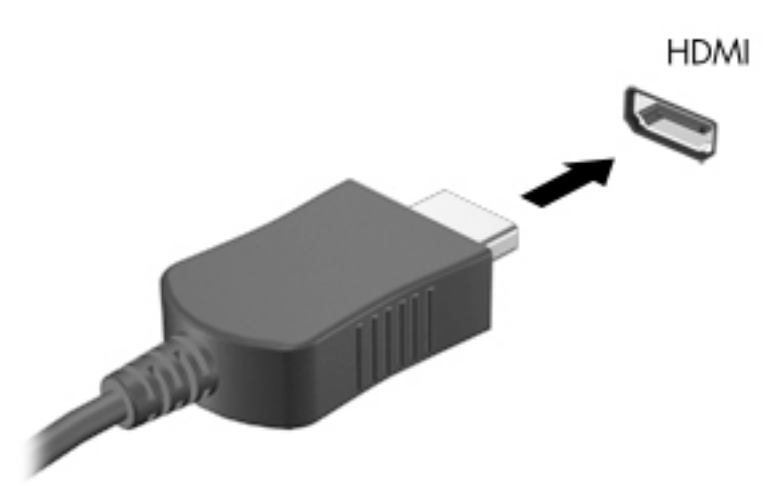

- **2.** A kábel másik végét dugja be a nagyfelbontású tévékészülékbe vagy monitorba.
- **3.** Az fn+f4 billentyűkombinációval válthat a számítógép-képernyő képének négyféle megjelenítési módja között:
	- **Csak a számítógép képernyője:** A kép megtekintése a számítógépen.
	- **Másolás:** Ugyanazon kép megjelenítése egyidejűleg a számítógépen és a külső eszközön.
	- **Kiterjesztés:** A kiterjesztett kép megtekintése egyidejűleg a számítógépen és a külső eszközön.
	- **Csak a második képernyő:** A kép megjelenítése csak a külső eszközön.

A megjelenítés állapota az fn+f4 billentyűkombináció minden egyes lenyomására változik.

**MEGJEGYZÉS:** A legjobb eredmény elérése érdekében növelje a külső eszköz képernyőfelbontását, különösen a "Kiterjesztés" lehetőség használata esetén, az alábbiak szerint. Válassza a **Start** gombot, a **Beállítások**, majd a **Rendszer** elemet. A **Megjelenítés** területen válassza ki a megfelelő felbontást, és válassza a **Módosítások megtartása** elemet.

### **A HDMI-hang beállítása**

A HDMI az egyetlen olyan videocsatlakozó, amely alkalmas a nagyfelbontású videokép és hang átvitelére. Miután csatlakoztatott egy HDMI-tévékészüléket a számítógéphez, a következő lépésekkel kapcsolhatja be a HDMI-hangátvitelt:

- **1.** Kattintson a jobb gombbal az értesítési területen (a tálca jobb szélén) található **Hangszórók** ikonra, majd válassza ki a **Lejátszóeszközök** parancsot.
- **2.** A **Lejátszás** lapon válassza ki a digitális kimeneti eszköz nevét.
- **3.** Kattintson az **Alapértelmezett**, majd az **OK** gombra.

A hangfolyam visszaállítása a számítógép hangszóróira:

- **1.** Kattintson a jobb gombbal az értesítési területen (a tálca jobb szélén) található **Hangszórók** ikonra, majd kattintson a **Lejátszóeszközök** parancsra.
- **2.** A Lejátszás lapon kattintson a **Hangszórók** lehetőségre.
- **3.** Kattintson az **Alapértelmezett**, majd az **OK** gombra.

### **Miracast-kompatibilis vezeték nélküli kijelzők észlelése, és kapcsolódás a kijelzőkhöz (csak egyes termékeken)**

**MEGJEGYZÉS:** Ha szeretné megtudni, milyen típusú kijelzője van (Miracast-kompatibilis vagy Intel® WiDi), nézzen utána a tv-hez vagy másodlagos kijelzőeszközhöz mellékelt dokumentációban.

Ha a Miracast-kompatibilis vezeték nélküli kijelzőket szeretné észlelni, majd kapcsolódni azokhoz anélkül, hogy kilépne az aktuális alkalmazásokból, kövesse az alábbi lépéseket.

A Miracast megnyitása:

**▲** Írja be a tálca keresőmezőjébe a kivetítés kifejezést, majd kattintson a **Kivetítés második képernyőre** lehetőségre. Kattintson a **Csatlakozás vezeték nélküli megjelenítőhöz** elemre, és kövesse a képernyőn megjelenő utasításokat.

# **7 Energiagazdálkodás**

A számítógép egyaránt üzemeltethető akkumulátorról és külső áramforrásról. Amikor a számítógép akkumulátoros tápellátásról fut, és külső tápellátás nem érhető el az akkumulátor feltöltéséhez, fontos, hogy figyelemmel kísérje az akkumulátor töltöttségi szintjét, és növelje annak élettartamát.

Előfordulhat, hogy a fejezetben leírtak közül egyes áramkezelési szolgáltatások az Ön számítógépén nem érhetők el.

# **Az alvó és a hibernált állapot használata**

**VIGYÁZAT!** A számítógép alvó állapotában számos jól ismert sebezhetőség áll fenn. Annak megelőzése érdekében, hogy illetéktelen felhasználók hozzáférhessenek a számítógépen lévő adatokhoz – így a titkosított adatokhoz is –, a HP azt javasolja, hogy mindig kezdeményezzen alvó helyett hibernált állapotot, amikor a számítógépet fizikailag a kiadja kezei közül. Ez az eljárás különösen fontos, ha utazik a számítógéppel.

**VIGYÁZAT!** A hang- és videoszolgáltatások minőségromlása, illetve elvesztése, valamint az adatvesztés megelőzése érdekében ne kezdeményezzen alvó állapotot, miközben lemezről vagy külső adathordozóról olvas, illetve amíg azokra ír.

A Windows két energiatakarékos állapottal rendelkezik; ezek az alvó, illetve a hibernált állapot.

- Alvó állapot A rendszer automatikusan kezdeményezi az alvó állapotot adott időtartamú tétlenség után. A számítógép a memóriába menti a munkát, így gyorsan folytathatja, amikor visszatér. A számítógépet manuálisan is alvó állapotba helyezheti. További információ: Az alvó állapot kezdeményezése és megszüntetése 49. oldal.
- Hibernált állapot A rendszer automatikusan kezdeményezi a hibernált állapotot, ha az akkumulátor töltöttsége kritikusan alacsony szintet ér el. Hibernált állapotban a számítógép egy hibernációs fájlba írja az adatokat, majd kikapcsol. A számítógépet manuálisan is hibernált állapotba helyezheti. További információ: [A hibernált állapot kezdeményezése és megszüntetése \(csak egyes típusokon\)](#page-59-0) 50. oldal.

### **Az alvó állapot kezdeményezése és megszüntetése**

Az alvó állapotot a következő módszerek bármelyikével kezdeményezheti:

- Kijelző bezárása (csak egyes termékeken)
- Válassza a **Start** gombot, majd a **Főkapcsoló** ikont, végül az **Alvás** lehetőséget.
- Alvó állapot gyorsbillentyű megnyomása: például fn+ f1

Az alvó állapotot a következőképpen szüntetheti meg:

- Nyomja meg röviden a tápkapcsoló gombot.
- Ha a számítógép le van zárva, hajtsa fel a kijelzőt (csak egyes termékeken).
- Nyomjon meg egy billentyűt a billentyűzeten (csak egyes termékeken).
- A TouchPad megérintése (csak egyes termékeken)

Amikor a számítógép kilép az alvó állapotból, a kijelzőn megjelenik a legutóbbi képernyő.

<span id="page-59-0"></span>**MEGJEGYZÉS:** Ha az alvó állapotból való kilépéshez jelszót állított be, a képernyőhöz történő visszatérés előtt meg kell adnia Windows-jelszavát.

## **A hibernált állapot kezdeményezése és megszüntetése (csak egyes típusokon)**

Az Energiagazdálkodási lehetőségek használatával engedélyezheti a felhasználó által kezdeményezett hibernált állapotot, valamint módosíthat más energiagazdálkodási beállításokat és időtúllépési értékeket.

**1.** Kattintson a jobb egérgombbal a **tápellátás** ikonra **(megén k**, majd válassza az **Energiagazdálkodási** 

### **lehetőségek** elemet.

- **2.** A bal oldali panelen válassza a **kiválaszthatja, mit tegyen a tápkapcsoló gomb** elemet (a pontos kifejezés termékenként változhat).
- **3.** A terméktől függően engedélyezheti a hibernált állapotot akkumulátorról vagy külső áramforrásról a következő módszerek bármelyikével:
	- **Tápkapcsoló gomb tápellátás és alvó állapot gombok és fedél beállítások** alatt (a kifjezés termékenként különbözhet), válassza ki **a tápkapcsoló gomb megnyomásakor**, majd a **hibernálás**  elemet.
	- **Alvó állapot gomb** (csak egyes termékeken) **tápellátás és alvó állapot gombok és fedél beállítások** alatt (a kifjezés termékenként különbözhet), válassza ki **az alvó állapot gomb megnyomásakor**, majd a **hibernálás** elemet.
	- **Fedél** (csak egyes termékeken) **tápellátás és alvó állapot gombok és fedél beállítások** alatt (a kifjezés termékenként különbözhet), válassza ki **a fedél lezárásakor**, majd a **hibernálás** elemet.
	- **Tápellátás menü** válassza ki a **Jelenleg nem elérhető beállítások módosítása**, és a **Leállítási beállítások** elemet, válassza a **hibernálás** jelölőnégyzetet.

Az energiagazdálkodási menü a **Start** gomb kiválasztásával érhető el

- **4.** Válassza a **Módosítások mentése** lehetőséget.
- **▲** Hibernált állapotba kapcsolásához használja a 3. lépésben engedélyezett módszert.
- **▲** A hibernált állapotból történő kilépéshez röviden nyomja meg a tápkapcsoló gombot.
- **MEGJEGYZÉS:** Ha a hibernált állapotból való kilépéshez jelszót állított be, a képernyőhöz történő visszatérés előtt meg kell adnia Windows-jelszavát.

# **A számítógép leállítása (kikapcsolása)**

**VIGYÁZAT!** A számítógép leállításakor a nem mentett adatok elvesznek. A számítógép leállítása előtt ne felejtse el menteni a munkáját.

A leállítási parancs minden programot bezár, az operációs rendszert is beleértve, majd kikapcsolja a képernyőt és a számítógépet.

Állítsa le a számítógépet, ha hosszabb ideig nem használja és leválasztja a külső áramforrásról.

Az ajánlott eljárás a Windows leállítás parancsának használata.

**MEGJEGYZÉS:** Ha a számítógép alvó vagy hibernált állapotban van, először meg kell szüntetnie az alvó vagy hibernált állapotot a tápkapcsológomb rövid megnyomásával.

- <span id="page-60-0"></span>**1.** Mentse a munkáját, és zárja be a megnyitott programokat.
- **2.** Válassza a **Start** gombot, majd a **Főkapcsoló** ikont, végül a **Leállítás** lehetőséget.

Ha a számítógép nem reagál, és az előző leállítási eljárásokat nem tudja használni, próbálja meg a következő vészleállító eljárásokat az alábbi sorrendben:

- Nyomja le a ctrl+alt+delete billentyűkombinációt, válassza a **Főkapcsoló** ikont, majd válassza a **Leállítás** lehetőséget.
- Nyomja meg a tápkapcsológombot, és tartsa nyomva legalább 10 másodpercig.
- Ha a számítógép tartalmaz felhasználó által cserélhető akkumulátort (csak egyes termékeken), válassza le a számítógépet a külső áramforrásról, majd vegye ki az akkumulátort.

## **A tápellátás ikon és az energiagazdálkodási lehetőségek használata**

A tápellátás ikon **a Windows tálcán található. A tápellátás ikonnal gyorsan elérhetők az** 

energiagazdálkodási beállítások, és megjeleníthető az akkumulátor hátralévő töltöttségi szintje.

- Az akkumulátor töltöttségi szintje és az aktuális energiagazdálkodási séma megjelenítéséhez helyezze az egérmutatót a **Tápellátás** ikon fölé .
- Az Energiagazdálkodási lehetőségek használatához koppintson a **Tápellátás** ikonra **(kontalatás**), és tartsa

rajta az ujját, majd válassza az **Energiagazdálkodási lehetőségek** elemet.

A különböző tápellátás ikonok jelzik, hogy a számítógép akkumulátorról vagy külső áramforrásról üzemel-e. Az egérmutatót az ikon fölé helyezve a rendszer egy üzenetet is megjelenít, ha az akkumulátor töltöttsége alacsony vagy kritikus szintet ért el.

## **Használat akkumulátoros tápellátásról**

**FIGYELEM!** A lehetséges biztonsági problémák elkerülése érdekében csak a számítógéphez mellékelt akkumulátort, a HP által gyártott csereakkumulátort vagy a HP által forgalmazott kompatibilis akkumulátort használja.

Ha a számítógépben feltöltött akkumulátor van, és a számítógép nem csatlakozik külső áramforráshoz, akkor az akkumulátorról működik. Ha a számítógép ki van kapcsolva, és nem csatlakozik külső áramforráshoz, a számítógépben lévő akkumulátor lassan lemerül. A számítógép megjelenít egy üzenetet, amikor az akkumulátor töltöttsége alacsony vagy kritikus szintet ér el.

A számítógép-akkumulátorok üzemideje az energiagazdálkodási beállításoktól, a számítógépen futó programoktól, a képernyő fényerejétől, a számítógéphez csatlakoztatott külső eszközöktől és más tényezőktől függően változik.

**MEGJEGYZÉS:** A külső tápegység leválasztásakor a képernyő fényereje automatikusan csökken az akkumulátor töltöttségi szintjének megőrzése érdekében. Egyes számítógéptípusok az akkumulátor töltöttségi szintje megőrzése érdekében váltani tudnak a képernyőmódok között.

## **A HP gyorstöltő használata (csak egyes termékeken)**

A HP gyorstöltő segítségével gyorsan feltöltheti számítógépe akkumulátorát. A töltés ideje eltérőek lehetnek +/-10%. A számítógép típusától és a számítógéphez mellékelt HP váltakozó áramú adaőptertől függően a HP gyors töltés az alábbi módszerek valamelyikével működik:

- Ha a fennmaradó akkumulátortöltöttség szintje nulla és 50% közé esik, az akkumulátor legfeljebb 50 perc alatt a teljes kapacitás 30%-áig feltöltődik.
- Ha a fennmaradó akkumulátortöltöttség szintje nulla és 90% közé esik, az akkumulátor legfeljebb 90 perc alatt a teljes kapacitás 90%-áig feltöltődik.

A HP gyorstöltő használatához kapcsolja ki a számítógépet, majd csatlakoztassa a váltóáramú tápegységet a számítógéphez és a külső áramforráshoz.

### **Akumulátortöltöttség megjelenítése**

Az akkumulátor töltöttségi szintje és az aktuális energiagazdálkodási séma megjelenítéséhez helyezze az

egérmutatót a **Tápellátás** ikon fölé .

### **Akkumulátorinformációk keresése a HP Support Assistantben (csak egyes termékeken)**

Az akkumulátorinformációk elérése:

**1.** A tálca keresőmezőjébe írja be a support kifejezést, majd válassza a **HP Support Assistant**  alkalmazást.

– vagy –

Válassza ki a tálcán található kérdőjel ikont.

**2.** Válassza a **Saját számítógép** területen a **Diagnosztika és eszközök** fület, majd válassza a **HP Akkumulátorellenőrzés** eszközt. Ha a HP Akkumulátor-ellenőrzés azt jelzi, hogy az akkumulátort cserélni kell, vegye fel a kapcsolatot az ügyfélszolgálattal.

A HP Support Assistant szolgáltatás az alábbi eszközöket és információkat biztosítja az akkumulátorral kapcsolatban:

- HP Akkumulátorellenőrzés
- Egyes akkumulátortípusok adatai, specifikációi, élettartama és kapacitása

### **Az akkumulátor energiatakarékos használata**

Az akkumulátoros tápellátás energiatakarékos használata és az akkumulátor-üzemidő lehető legnagyobb mértékű meghosszabbítása:

- Csökkentse a képernyő fényerejét.
- Az Energiagazdálkodási lehetőségek területén válassza az **Energiatakarékos** beállítást.
- Kapcsolja ki a vezeték nélküli eszközöket, ha nem használja azokat.
- Húzzon ki minden olyan használaton kívül lévő külső eszközt, amely nem csatlakozik külső áramforráshoz, például az USB-porthoz csatlakozó külső merevlemez-meghajtót.
- Állítsa/tiltsa le vagy távolítsa el azokat a külső memóriakártyákat, amelyeket nem használ.
- Ha félbehagyja munkáját, helyezze a számítógépet alvó állapotba, vagy kapcsolja ki.

## **Alacsony töltöttségi szint felismerése**

Ha az akkumulátor, amely a számítógép egyetlen áramforrása, kritikusan alacsony töltöttségi állapotba kerül, a következők történnek:

Az akkumulátor jelzőfénye (csak egyes termékeken) alacsony vagy kritikusan alacsony töltöttségi szintet jelez.

– vagy –

- A tápellátás ikon **értesíti az akkumulátor alacsony vagy kritikusan alacsony töltöttségi szintjéről.**
- **WEGJEGYZÉS:** További információ a tápellátás ikonról: <u>A tápellátás ikon és az energiagazdálkodási</u> [lehetőségek használata](#page-60-0) 51. oldal.

A számítógép a következő műveleteket hajtja végre a kritikus töltöttségi szint esetén:

- Ha a hibernált állapot nincs engedélyezve, és a számítógép bekapcsolt vagy készenléti állapotban van, a számítógép rövid ideig készenléti állapotban marad, majd leáll, és a nem mentett adatok elvesznek.
- Ha a hibernált állapot engedélyezve van, és a számítógép bekapcsolt vagy készenléti állapotban van, a számítógép hibernált állapotot kezdeményez.

## **Az alacsony töltöttségi szint megszüntetése**

### **Az alacsony töltöttségi szint megszüntetése, ha rendelkezésre áll külső áramforrás**

Csatlakoztassa a következők egyikét a számítógéphez és a külső áramforráshoz:

- Váltóáramú tápegység
- Külön beszerezhető dokkoló- vagy bővítőeszköz
- Külön beszerezhető tápegység a HP-től kiegészítőként vásárolva

### **Az alacsony töltöttségi szint megszüntetése, ha nem áll rendelkezésre áramforrás**

Mentse a munkáját, és állítsa le a számítógépet.

### **Az alacsony töltöttségi szint megszüntetése, ha a számítógép nem tudja megszüntetni a hibernált állapotot**

- **1.** Csatlakoztassa a váltóáramú tápegységet a számítógéphez és a külső áramforráshoz.
- **2.** Szüntesse meg a hibernált állapotot a tápkapcsoló gomb megnyomásával.

### **Gyárilag lezárt akkumulátor**

Az akkumulátor állapotának figyeléséhez, illetve annak megállapításához, hogy az akkumulátorban van-e töltés, futtassa a HP Support Assistant alkalmazás HP Akkumulátorellenőrzés eszközét (csak egyes termékeken).

**1.** A tálca keresőmezőjébe írja be a support kifejezést, majd válassza a **HP Support Assistant**  alkalmazást.

– vagy –

Válassza ki a tálcán található kérdőjel ikont.

**2.** Válassza a **Saját számítógép** területen a **Diagnosztika és eszközök** fület, majd válassza a **HP Akkumulátorellenőrzés** eszközt. Ha a HP Akkumulátor-ellenőrzés azt jelzi, hogy az akkumulátort cserélni kell, vegye fel a kapcsolatot az ügyfélszolgálattal.

A termékben lévő akkumulátor(ok) cseréje nem egyszerű feladat a felhasználó számára. Az akkumulátor eltávolítása vagy cseréje befolyásolhatja a jótállás érvényességét. Ha az akkumulátor már nem tölthető, vegye fel a kapcsolatot az ügyfélszolgálattal.

Ha egy akkumulátor eléri az élettartama végét, ne dobja ki a közönséges háztartási hulladék közé. Kövesse az akkumulátorok ártalmatlanítására vonatkozó helyi törvényeket és szabályokat.

# **Külső tápellátás használata**

A külső áramforráshoz való csatlakozásról további információ a számítógéphez mellékelt *Üzembe helyezési*  poszteren található.

A számítógép nem használ akkumulátoros tápellátást, ha egy külső váltóáramú áramforráshoz csatlakozik valamilyen jóváhagyott váltakozó áramú tápegység vagy egy opcionális dokkoló-/bővítőeszköz segítségével.

**FIGYELEM!** A biztonsági problémák elkerülése érdekében csak a számítógéphez kapott váltóáramú tápegységet, a HP által gyártott cseretápegységet vagy a HP által forgalmazott kompatibilis váltóáramú tápegységet használja.

**FIGYELEM!** Ne töltse a számítógép akkumulátorát, miközben légi jármű fedélzetén tartózkodik.

Csatlakoztassa külső áramforráshoz a számítógépet a következő esetekben:

- Az akkumulátor töltése vagy kalibrálása közben
- Rendszerszoftver telepítésekor és frissítésekor
- A rendszer-BIOS frissítésekor
- Amikor a lemezre ír információkat (csak egyes termékeken)
- Ha a Lemeztöredezettség-mentesítő eszközt futtatja egy belső merevlemezt tartalmazó számítógépen
- Biztonsági mentés és helyreállítás közben

Amikor a számítógépet külső tápellátáshoz csatlakoztatja:

- Az akkumulátor töltése megkezdődik.
- A képernyő fényereje nő.

A tápellátás ikon **megjelenése megváltozik.** 

Amikor leválasztja a külső áramforrást:

- A számítógép az akkumulátor használatára vált.
- A képernyő fényereje automatikusan csökken az akkumulátor töltöttségi szintje megőrzése érdekében.
- A tápellátás ikon **megjelenése megváltozik.**

●

# **A billentyűzetdokk energiagazdálkodási lehetőségei**

Amikor a billentyűzetdokk nincs külső áramforráshoz csatlakoztatva, akkumulátoros tápellátással üzemel. Az akkumulátor üzemideje változó, attól függően, hogyan használja, és hogy a háttérvilágítást használják-e. A billentyűzet az alvó állapotot is támogatja.

## **Akkumulátortöltöttség megjelenítése**

A billentyűzet akkumulátor ikonja **magya** a Windows tálcán található. Az ikon lehetővé teszi, hogy gyorsan

megnézze az akkumulátor hátralévő töltöttségi szintjét.

Az akkumulátor hátralévő töltöttségének megtekintéséhez válassza ki a **Billentyűzet akkumulátor** ikonját

.

**MEGJEGYZÉS:** A billentyűzet gombmegvilágítása tájékoztatást nyújt ezenkívül az akkumulátor állapotáról. Lásd: [Billentyűzet csatlakozók, gomb és állapotjelző fény](#page-21-0) 12. oldal.

### **A billentyűzet alacsony töltöttségi szintjének megszüntetése**

A billentyűzet feltöltéséhez, használja az alábbi lehetőségek egyikét:

- Csatlakoztassa a billentyűzetet a táblagéphez. Lásd: [A táblagép csatlakoztatása a billentyűzetdokkhoz](#page-25-0) [16. oldal.](#page-25-0)
- Csatlakoztassa a billentyűzetet a külső váltakozó áramú tápellátáshoz a billentyűzeten található USBporttal és egy USB-adapterrel (külön vásárolható meg). Az USB-port megkereséséhez a billentyűzeten lásd: [USB-port és intelligenskártya-olvasó/tolltartó-nyílás \(csak egyes termékeken\)](#page-24-0) 15. oldal.

# **8 Biztonság**

# **A számítógép védelme**

A Windows operációs rendszer és a Windows Computer Setup segédprogram (az operációs rendszerek alatt futó BIOS) beépített biztonsági szolgáltatásai számos veszélyforrás ellen képesek megvédeni személyes beállításait és adatait.

- **MEGJEGYZÉS:** A biztonsági megoldások célja az elriasztás. Azonban ezek a megoldások nem feltétlenül képesek megakadályozni a termék megrongálását vagy ellopását.
- **MEGJEGYZÉS:** Mielőtt a számítógépet szervizbe viszi, készítsen róla biztonsági másolatot, törölje a bizalmas fájlokat, és kapcsolja ki az összes jelszavas beállítást.
- **MEGJEGYZÉS:** Előfordulhat, hogy a fejezetben felsoroltak közül egyes funkciók az Ön számítógépén nem érhetők el.
- **MEGJEGYZÉS:** A számítógép támogatja az egyes országokban és térségekben elérhető Computrace online biztonsági nyomkövetési és helyreállítási szolgáltatás használatát. A számítógép ellopása esetén a Computrace képes nyomon követni a számítógépet, amennyiben az illetéktelen felhasználó az internetre csatlakozik. A Computrace szolgáltatás használatához meg kell vásárolnia a szoftvert, és elő kell fizetnie a szolgáltatásra. A Computrace szoftver megrendelésével kapcsolatos információkért látogasson el a <http://www.hp.com> webhelyre.

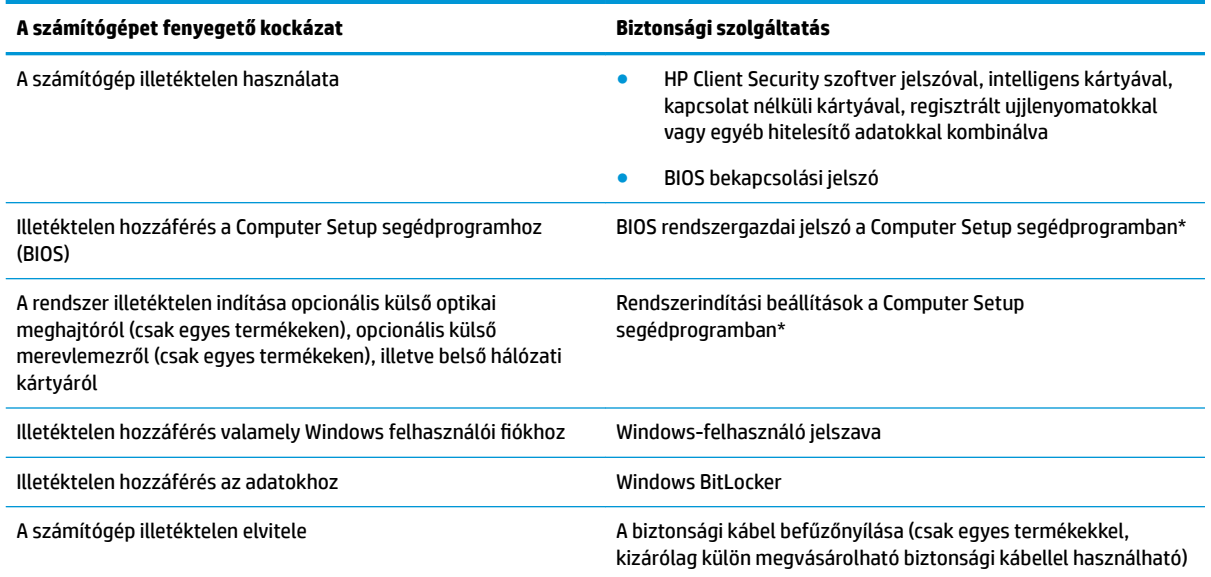

\*A Computer Setup egy ROM-alapú beágyazott segédprogram, amely akkor is használható, ha az operációs rendszer nem működik, vagy nem tölthető be. A Computer Setup segédprogramban a navigáláshoz és a kijelöléshez mutatóeszközt (érintőtábla, pöcökegér vagy USB-porton keresztül csatlakoztatható egér) vagy billentyűzetet is használhat.

**MEGJEGYZÉS:** A billentyűzet nélkül táblagépeken az érintőképernyőt használhatja.

**MEGJEGYZÉS:** Ha úgy jelentkezik be a számítógépbe, hogy nincs billentyűzet csatlakoztatva, és az oldaltámasz nyitva van, válassza az **Egyszerű hozzáférés** ikont, majd a **Képernyő-billentyűzet** elemet a képernyő-billentyűzet megjelenítéséhez.

# **Jelszavak használata**

A jelszó egy karakterlánc, amellyel védhetők a számítógépen tárolt információk. Többféle jelszót állíthat be attól függően, hogy milyen módokon kívánja szabályozni az adatokhoz való hozzáférést. Jelszavakat a Windows rendszerben vagy a számítógépre előre telepített Computer Setup segédprogramban állíthat be.

- A BIOS rendszergazdai, bekapcsolási jelszavát a Computer Setup segédprogramban lehet beállítani, és ezeket a rendszer BIOS kezeli.
- A Windows jelszavait csak a Windows operációs rendszerben lehet beállítani.

Használhatja ugyanazt a jelszót a Computer Setup segédprogram funkcióihoz és a Windows biztonsági szolgáltatásaihoz is.

Tippek jelszavak létrehozásához és mentéséhez:

- Jelszavak létrehozásakor tartsa be a program által megadott követelményeket.
- Ne használja ugyanazt a jelszót több alkalmazáshoz, illetve webhelyhez, és ne használja újra Windowsjelszavát más alkalmazáshoz, illetve webhelyhez.
- A HP Client Security Password Manager (Jelszókezelő) funkciója használatával tárolhatja az összes webhelyen és alkalmazásban használt felhasználói nevét és jelszavát. A későbbiekben biztonságosan kiolvashatja ezeket, ha esetleg elfelejti őket.
- Ne tároljon jelszavakat a számítógépen lévő fájlokban.

Az alábbi táblázatok felsorolják a leggyakrabban használt Windows és BIOS rendszergazdai jelszavakat, és ismertetik a funkciójukat.

### **Windows-jelszavak beállítása**

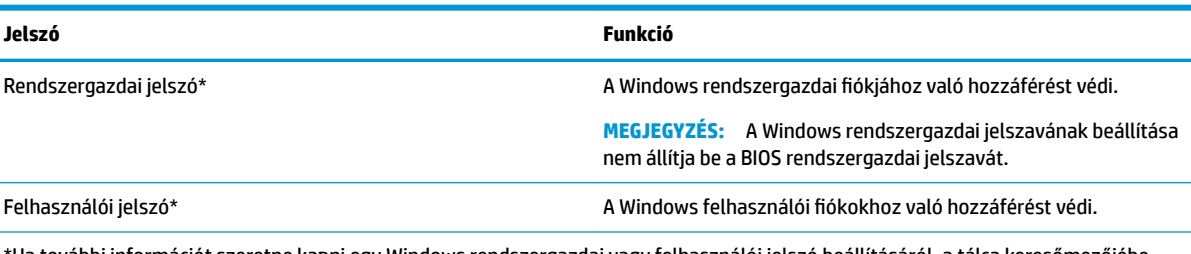

\*Ha további információt szeretne kapni egy Windows rendszergazdai vagy felhasználói jelszó beállításáról, a tálca keresőmezőjébe írja be a support kifejezést, majd válassza a **HP Support Assistant** alkalmazást.

## **Jelszavak beállítása a Computer Setup segédprogramban**

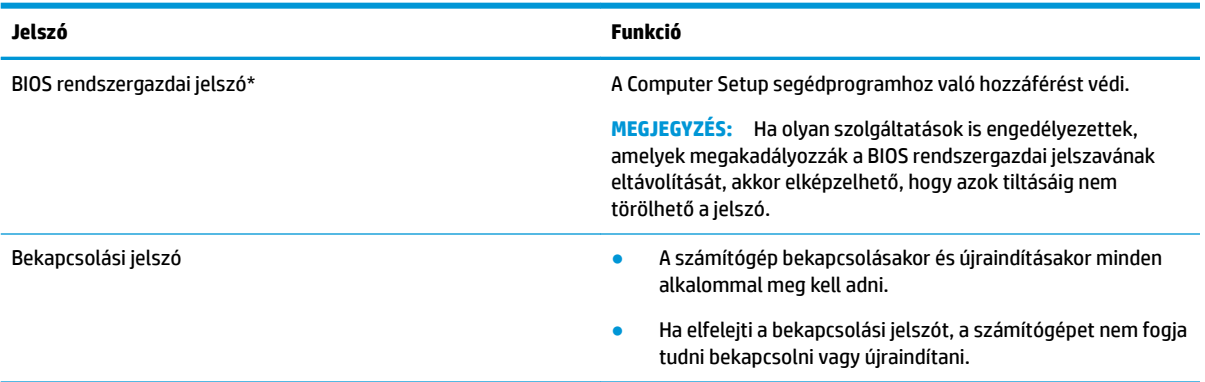

## **A BIOS rendszergazdai jelszó kezelése**

Ezen jelszó megadásához, módosításához és törléséhez kövesse az alábbi lépéseket:

### **Új BIOS rendszergazdai jelszó beállítása**

- **1.** Indítsa el a Computer Setup segédprogramot.
	- **▲** Kapcsolja ki a táblagépet. Nyomja le és tartsa lenyomva a tápkapcsológombot, gyorsan nyomja meg hangerőcsökkentő gombot, amíg az indítómenü meg nem jelenik, majd koppintson az **f10**  gombra a Computer Setup megnyitásához.
- **2.** Válassza a **Security** (Biztonság), majd a **Create BIOS administrator password** (BIOS rendszergazdai jelszó létrehozása) vagy a **Set Up BIOS Administrator Password** (BIOS rendszergazdai jelszó beállítása) elemet (csak egyes termékeken), és nyomja le az enter billentyűt.
- **3.** Amikor a rendszer kéri, adjon meg egy jelszót.
- **4.** Amikor a rendszer kéri, a megerősítéshez adja meg újra az új jelszót.
- **5.** A módosítások mentéséhez és a Computer Setup segédprogramból való kilépéshez válassza a **Save**  (Mentés) ikont, majd kövesse a képernyőn megjelenő utasításokat.

– vagy –

Válassza ki a **Main** (Főmenü), majd a **Save Changes and Exit** (Módosítások mentése és kilépés) lehetőséget, végül nyomja le az enter billentyűt.

A módosítások a számítógép újraindításakor lépnek életbe.

### **A BIOS rendszergazdai jelszó módosítása**

- **1.** Indítsa el a Computer Setup segédprogramot.
	- **▲** Kapcsolja ki a táblagépet. Nyomja le és tartsa lenyomva a tápkapcsológombot, gyorsan nyomja meg hangerőcsökkentő gombot, amíg az indítómenü meg nem jelenik, majd koppintson az **f10**  gombra a Computer Setup megnyitásához.
- **2.** Adja meg a jelenlegi BIOS rendszergazdai jelszavát.
- **3.** Válassza a **Security** (Biztonság), majd a **Change BIOS Administrator Password** (BIOS rendszergazdai jelszó módosítása) vagy a **Change Password** (Jelszó módosítása) elemet (csak egyes termékeken), és nyomja le az enter billentyűt.
- **4.** Amikor a rendszer kéri, adja meg az aktuális jelszavát.
- **5.** Amikor a rendszer kéri, adja meg az új jelszavát.
- **6.** Amikor a rendszer kéri, a megerősítéshez adja meg újra az új jelszavát.
- **7.** A módosítások mentéséhez és a Computer Setup segédprogramból való kilépéshez válassza a **Save**  (Mentés) ikont, majd kövesse a képernyőn megjelenő utasításokat.

– vagy –

Válassza ki a **Main** (Főmenü), majd a **Save Changes and Exit** (Módosítások mentése és kilépés) lehetőséget, végül nyomja le az enter billentyűt.

A módosítások a számítógép újraindításakor lépnek életbe.

#### **A BIOS rendszergazdai jelszó törlése**

- **1.** Indítsa el a Computer Setup segédprogramot.
	- **▲** Kapcsolja ki a táblagépet. Nyomja le és tartsa lenyomva a tápkapcsológombot, gyorsan nyomja meg hangerőcsökkentő gombot, amíg az indítómenü meg nem jelenik, majd koppintson az **f10**  gombra a Computer Setup megnyitásához.
- **2.** Adja meg a jelenlegi BIOS rendszergazdai jelszavát.
- **3.** Válassza a **Security** (Biztonság), majd a **Change BIOS Administrator Password** (BIOS rendszergazdai jelszó módosítása) vagy a **Change Password** (Jelszó módosítása) elemet (csak egyes termékeken), és nyomja le az enter billentyűt.
- **4.** Ha a rendszer kéri, írja be az aktuális jelszavát.
- **5.** Ha a rendszer kéri az új jelszót, hagyja a mezőt üresen, majd nyomja le az enter billentyűt.
- **6.** Amikor a rendszer újra kéri az új jelszó beírását, hagyja a mezőt üresen, majd nyomja le az enter billentyűt.
- **7.** A módosítások mentéséhez és a Computer Setup segédprogramból való kilépéshez válassza a **Save**  (Mentés) ikont, majd kövesse a képernyőn megjelenő utasításokat.

– vagy –

Válassza ki a **Main** (Főmenü), majd a **Save Changes and Exit** (Módosítások mentése és kilépés) lehetőséget, végül nyomja le az enter billentyűt.

A módosítások a számítógép újraindításakor lépnek életbe.

### **A BIOS rendszergazdai jelszó megadása**

Amikor a számítógép a **BIOS administrator password** (BIOS rendszergazdai jelszó) parancssorban a jelszót kéri, írja be azt ugyanazzal a billentyűtípussal, amelyet a megadáshoz használt, majd nyomja le az enter billentyűt. Ha a BIOS rendszergazdai jelszót kétszer nem sikerül helyesen megadni, újra kell indítania a számítógépet, és újból kell próbálkoznia.

## **A Windows Hello használata (csak egyes termékeken)**

Ujjlenyomat-olvasóval vagy infravörös kamerával rendelkező termékeken a Windows Hello lehetővé teszi, hogy egy ujjhúzással vagy a kamerába nézve jelentkezzen be.

A Windows Hello beállításához kövesse az alábbi lépéseket:

- **1.** Válassza a **Start** gombot, a **Gépház** elemet, a **Fiókok** lehetőséget, majd válassza a **Bejelentkezési lehetőségek** elemet.
- **2.** A **Windows Hello** területen a képernyőn megjelenő utasításokat követve adjon meg egy jelszót és egy numerikus PIN-kódot.
- **WEGJEGYZÉS:** A PIN-kód hossza nincs korlátozva, de csak számokból állhat. Betűk és speciális karakterek nem használhatók.

# **Vírusvédelmi szoftver használata**

Ha a számítógépet e-mailezésre, illetve hálózati vagy internetes hozzáféréshez használja, azzal számítógépvírusoknak teheti ki. A számítógépvírusok kiiktathatják az operációs rendszert, a programokat és a segédprogramokat, illetve rendellenes működést okozhatnak.

A vírusvédelmi szoftverek a legtöbb vírus észlelésére, elpusztítására, és legtöbb esetben az általuk okozott kár kijavítására is képesek. Az újonnan felfedezett vírusokkal szembeni folyamatos védelem biztosítása érdekében a vírusvédelmi szoftvereket rendszeresen frissíteni kell.

A Windows Defendert előre telepítették a számítógépre. A számítógép teljes védelme érdekében erősen ajánlott egy víruskereső program folyamatos használata.

A számítógépvírusokkal kapcsolatos további információért nyissa meg a HP Support Assistant alkalmazást.

# **Tűzfalszoftver használata**

A tűzfalak célja, hogy megakadályozzák az adott rendszerhez vagy hálózathoz való illetéktelen hozzáférést. A tűzfal lehet egy, a számítógépre és/vagy a hálózatra telepített szoftveralkalmazás, vagy pedig egy olyan megoldás, amely hardverből és szoftverből is áll.

A tűzfalaknak két típusa létezik:

- A gazdagépalapú tűzfal olyan szoftver, amely csak azt a számítógépet védi, amelyre telepítették.
- A hálózatalapú tűzfalak ezek a DSL- vagy kábelmodem és az otthoni hálózat közé telepítve a hálózat összes számítógépét védik.

Ha tűzfal van telepítve a rendszerre, a tűzfal minden, a rendszerre és a rendszerről küldött adatot figyel, és összehasonlítja azokat a felhasználó által meghatározott biztonsági feltételekkel. A tűzfal blokkol minden adatot, amely nem felel meg ezeknek a feltételeknek.

Lehet, hogy számítógépére vagy hálózati eszközeire már van telepítve tűzfal. Ha nincsen, rendelkezésére állnak szoftveres tűzfalmegoldások.

**MEGJEGYZÉS:** A tűzfal bizonyos körülmények között megakadályozhatja az internetes játékok elérését, problémákat okozhat a hálózati nyomtatási és a fájlmegosztási szolgáltatások működésében, vagy blokkolhatja az e-mailek legitim mellékleteit. Átmeneti megoldásként kapcsolja ki a tűzfalat, hajtsa végre a kívánt feladatot, majd kapcsolja be újra a tűzfalat. Végleges megoldásként módosítsa a tűzfal beállításait.

# **Szoftverfrissítések telepítése**

A biztonsági problémák kijavítása és a szoftverteljesítmény fokozása érdekében a számítógépen telepített HP-, Windows- és harmadik féltől származó szoftvereket célszerű rendszeresen frissíteni.

**FONTOS:** A Microsoft értesítéseket küld a Windows-frissítésekről, amelyek biztonsági frissítéseket is tartalmazhatnak. A biztonsági résekkel és a számítógépvírusokkal szembeni védelem érdekében azonnal telepítsen minden Microsoft-frissítést, amint értesítést kap azokról.

Ezeket a frissítéseket automatikusan telepítheti.

A beállítások megtekintése és módosítása:

- **1.** Válassza a **Start** gombot, majd a **Beállítások** ikont, végül a **Frissítés és biztonság** lehetőséget.
- **2.** Válassza a **Windows Update** elemet, majd kövesse a képernyőn megjelenő utasításokat.
- **3.** A frissítések telepítésének ütemezéséhez válassza a **Speciális beállítások** elemet, majd kövesse a képernyőn megjelenő utasításokat.

# **A HP Client Security használata (csak egyes termékeken)**

A HP Client Security szoftver a számítógépen előre telepítve van. Ez a szoftver a tálca jobb szélén lévő HP Client Security ikonon vagy a Windows Vezérlőpulton keresztül érhető el. A program biztonsági szolgáltatásai védelmet nyújtanak a számítógép, a hálózatok és a fontos adatok illetéktelen elérésével szemben. További tudnivalókat a HP Client Security szoftver súgójában talál.

## **A HP Touchpoint Manager használata (csak egyes termékeken)**

A HP Touchpoint Manager egy felhőalapú informatikai megoldás, amely a vállalkozások eszközeinek hatékony felügyeletére és védelmére szolgál. A HP Touchpoint Manager segít az eszközök kártevők és egyéb támadások elleni védelmében, figyeli az eszközök állapotát, és csökkenti a felhasználók által a végfelhasználói eszköz- és biztonsági problémák megoldásával töltött időt. A hagyományos belső megoldásoknál lényegesen költséghatékonyabb szoftver gyorsan letölthető és telepíthető. További információ: <http://www.hptouchpointmanager.com>.

# **Opcionális biztonsági kábel használata (csak egyes termékeken)**

A (külön megvásárolható) biztonsági kábel funkciója az elriasztás; nem feltétlenül képes megakadályozni a számítógép illetéktelen használatát vagy ellopását. A biztonsági kábelt a gyártó útmutatása szerint csatlakoztassa a számítógéphez.

## **Az ujjlenyomat-olvasó használata (csak egyes termékeken)**

Egyes termékeken beépített ujjlenyomat-olvasó érhető el. Az ujjlenyomat-olvasó használatához regisztrálnia kell az ujjlenyomatait a HP Client Security Credential Manager (Hitelesítéskezelő) szolgáltatásában. További információkat a HP Client Security szoftver súgójában találhat.

Miután regisztrálta az ujjlenyomatait a Credential Manager szolgáltatásban, a HP Client Security Password Manager használatával tárolhatja és töltheti ki a támogatott webhelyeken és alkalmazásokban használt felhasználóneveket és jelszavakat.

### **Az ujjlenyomat-olvasó helye**

Az ujjlenyomat-olvasó egy kicsi fémérzékelő, amely a következő helyek valamelyikén található a számítógépén:

- Az érintőtábla alsó része mellett
- A billentyűzet jobb oldalán
- A képernyő jobb oldalán felül
- A képernyő bal oldalán
- A kijelző hátoldalán

A terméktől függően az olvasó álló vagy fekvő helyzetű lehet.
# <span id="page-72-0"></span>**9 Karbantartás**

Nagyon fontos, hogy rendszeres karbantartással megőrizze a számítógép optimális állapotát. Ez a fejezet bemutatja a Lemeztöredezettség-mentesítő és a Lemezkarbantartó használatát. Emellett útmutatást biztosít a programok és illesztőprogramok frissítéséhez, a számítógép tisztításához, valamint tanácsokkal szolgál a számítógéppel való utazáshoz (vagy a számítógép szállításához).

## **A teljesítmény javítása**

Rendszeres karbantartással, például a Lemeztöredezettség-mentesítő és a Lemezkarbantartó futtatásával jelentős javulás érhető el a számítógép teljesítményében.

### **A Lemeztöredezettség-mentesítő használata**

A HP azt javasolja, hogy legalább havonta egyszer futtassa a merevlemezen a Lemeztöredezettségmentesítőt.

**MEGJEGYZÉS:** SSD meghajtókon nincs szükség a Lemeztöredezettség-mentesítő futtatására.

A Lemeztöredezettség-mentesítő futtatása:

- **1.** Csatlakoztassa a számítógépet külső áramforráshoz.
- **2.** A tálca keresőmezőjébe írja be a töredezettségmentesítés szót, majd válassza **A meghajtók töredezettségmentesítése és optimalizálása** lehetőséget.
- **3.** Kövesse a képernyőn megjelenő utasításokat.

További tudnivalókat a Lemeztöredezettség-mentesítő segédprogram súgója tartalmaz.

### **A Lemezkarbantartó szoftver használata**

A Lemezkarbantartó segítségével megkeresheti azokat a felesleges fájlokat a merevlemezen, amelyek biztonságosan törölhetők a lemezterület felszabadítása és a számítógép hatékonyabb működése érdekében.

A Lemezkarbantartó segédprogram futtatása:

- **1.** A tálca keresőmezőjébe írja be a lemez kifejezést, majd válassza a **Lemezkarbantartó** lehetőséget.
- **2.** Kövesse a képernyőn megjelenő utasításokat.

### **A HP 3D DriveGuard használata (csak egyes termékeken)**

Az alább felsorolt esetekben a HP 3D DriveGuard a meghajtó parkolóállásba helyezésével és az adatkérések leállításával védi a merevlemez-meghajtót:

- Ha elejti a számítógépet.
- Ha megmozdítja a számítógépet, miközben az akkumulátorról üzemel, és a képernyője le van hajtva.

Röviddel az események bekövetkezte után a HP 3D DriveGuard visszaállítja a merevlemez-meghajtó rendes működését.

**MEGJEGYZÉS:** A HP 3D DriveGuard csak a belső merevlemezeket védi. A HP 3D DriveGuard nem védi az opcionális dokkolóeszközben lévő, illetve az USB-porthoz csatlakoztatott merevlemezeket.

<span id="page-73-0"></span>**WEGJEGYZÉS:** Mivel az SSD meghajtók nem tartalmaznak mozgó alkatrészeket, a HP 3D DriveGuard alkalmazásra ezeknél nincs szükség.

További információkat a HP 3D DriveGuard szoftver súgójában talál.

### **A HP 3D DriveGuard állapotának meghatározása**

Az elsődleges és/vagy a másodlagos (csak egyes termékeken) meghajtórekeszben található merevlemezek parkolóállásba helyezésekor a merevlemez-meghajtó jelzőfényének a színe megváltozik a számítógépen. A meghajtó védett vagy parkolóállásba helyezett állapotának megállapításához tekintse meg a Windows asztal értesítési területén, a tálca jobb szélén található ikont.

## **Alkalmazások és illesztőprogramok frissítése**

A HP azt javasolja, hogy a programjait és az illesztőprogramjait rendszeresen frissítse. A frissítések megoldhatják a problémákat, és új szolgáltatásokkal és lehetőségekkel bővíthetik a számítógép funkcióinak körét. A régebbi grafikus részegységek például nem feltétlenül működnek jól a legújabb játékprogramokkal. A legújabb illesztőprogramok híján nem tudja optimálisan kihasználni hardvereszközeit.

A legújabb HP-programok és -illesztőprogramok letölthetők a <http://www.hp.com/support>webhelyről. Regisztrálhat arra is, hogy automatikusan értesítést kapjon, amikor új frissítés válik elérhetővé.

A programok és az illesztőprogramok frissítéséhez kövesse az alábbi lépéseket:

**1.** A tálca keresőmezőjébe írja be a support kifejezést, majd válassza a **HP Support Assistant**  alkalmazást.

– vagy –

Kattintson a tálcán található kérdőjel ikonra.

- **2.** Válassza a **Saját számítógép** területen a **Frissítések** fület, majd válassza a **Frissítések és üzenetek keresése** lehetőséget.
- **3.** Kövesse a képernyőn megjelenő utasításokat.

## **A számítógép megtisztítása**

A számítógépet az alábbi termékek segítségével tudja biztonságosan megtisztítani:

- Legfeljebb 0,3%-os koncentrációjú dimetil-benzil-ammónium-klorid (például számos gyártó forgalmaz eldobható törlőkendőket)
- Alkoholmentes üvegtisztító folyadék
- Enyhén szappanos víz
- Száraz mikroszálas törlőkendő vagy düftinkendő (zsírmentes antisztatikus kendő)
- Antisztatikus törlőkendők

**VIGYÁZAT!** Ne használjon erős oldószereket, amelyek tartós kárt okozhatnak a számítógépben. Ha nem biztos benne, hogy egy tisztítószer biztonságosan használható a számítógépen, győződjön meg arról, hogy a termék nem tartalmaz olyan összetevőket, mint az alkohol, az aceton, a metilén-klorid és a szénhidrogének.

A rostos anyagok, például a papír törlőkendők, megkarcolhatják a számítógépet. A karcolásokban idővel szennyeződések és tisztítószer-maradványok rakódhatnak le.

### <span id="page-74-0"></span>**Tisztítási módszerek**

A számítógép biztonságos megtisztításához kövesse az ebben a szakaszban leírtakat.

- **FIGYELEM!** Az áramütés és a részegységek károsodásának megelőzése érdekében a számítógépet ne bekapcsolt állapotban tisztítsa meg.
	- **1.** Kapcsolja ki a számítógépet.
	- **2.** Válassza le a váltóáramú áramforrást.
	- **3.** Válasszon le minden tápellátással rendelkező külső eszközt.
- **VIGYÁZAT!** A belső részegységek károsodásának megelőzése érdekében ne permetezzen tisztítószereket vagy -folyadékokat közvetlenül a számítógép felületére. A felületre fröccsenő folyadékok véglegesen károsíthatják a belső részegységeket.

### **A képernyő tisztítása**

Finoman törölje le a képernyőt egy alkoholmentes üvegtisztító szerrel megnedvesített, puha, nem bolyhosodó kendővel. A számítógép fedelének lecsukása előtt ellenőrizze, hogy a képernyő száraz‑e.

### **Az oldalsó részek és a fedél tisztítása**

A számítógép oldalainak és fedelének tisztításához olyan puha, mikroszálas vagy düftinkendőt használjon, amely a felsorolt tisztítószerek egyikével van megnedvesítve, vagy használjon megfelelő eldobható törlőkendőt.

**MEGJEGYZÉS:** A számítógép fedelét körkörös mozdulatokkal tisztítsa meg, hogy eltávolítsa róla a szennyeződéseket és a lerakódásokat.

### **Az érintőtábla, a billentyűzet és az egér tisztítása (csak egyes termékeknél)**

**FIGYELEM!** Az elektromos áramütés és a belső részegységek károsodásának elkerülése érdekében ne használjon porszívót a billentyűzet tisztításához. A porszívóból szennyeződés rakódhat le a billentyűzet felületére.

**VIGYÁZAT!** A belső részegységek károsodásának megelőzése érdekében ügyeljen arra, hogy ne kerüljön folyadék a billentyűk közé.

- Az érintőtábla, a billentyűzet vagy az egér megtisztításához a korábban felsorolt tisztítószerekkel megnedvesített puha, mikroszálas vagy düftinkendőt, vagy megfelelő eldobható törlőkendőt használjon.
- Egy fúvócsővel felszerelt sűrített levegős flakon segítségével megelőzheti a billentyűk beragadását, valamint eltávolíthatja a billentyűk alá került port, rostszálakat és szennyeződéseket.

## **Utazás a számítógéppel, a számítógép szállítása**

Ha utaznia kell a számítógéppel, vagy el kell szállítania valahová, kövesse a következő tanácsokat a készülék megóvása érdekében.

- A számítógép utazásra vagy szállításra való felkészítése:
	- Készítsen biztonsági másolatot az adatairól egy külső meghajtóra.
	- Távolítsa el az összes lemezt és külső adathordozót, például a memóriakártyákat.
- Kapcsolja ki, majd válassza le a külső eszközöket.
- Állítsa le a számítógépet.
- Vigyen magával biztonsági másolatot adatairól. Tartsa a biztonsági másolatot külön a számítógéptől.
- Ha repülővel utazik, kézipoggyászként vigye magával a számítógépet; ne adja fel a többi csomagjával együtt.
- **VIGYÁZAT!** A meghajtót ne tegye ki mágneses mező hatásának. A mágneses mezővel működő biztonsági berendezések közé tartoznak például a reptéri biztonsági kapuk és botok. A repülőtereken a kézipoggyászt átvizsgáló biztonsági berendezések általában röntgensugárral működnek, amely nem tesz kárt a meghajtókban.
- Ha repülés közben szeretné használni a számítógépét, figyelje a repülés közben elhangzó bejelentést, amely jelzi, hogy mikor használhat számítógépet. A repülés közbeni számítógép-használatot a légitársaság saját belátása szerint engedélyezheti.
- Ha a számítógépet vagy a meghajtót szállítja, használjon megfelelő védőcsomagolást, és lássa el "FRAGILE" (Törékeny) címkével.
- Bizonyos környezetekben a vezeték nélküli eszközök használatát korlátozhatják. Ilyen korlátozások lehetnek érvényben a repülőgépek fedélzetén, a kórházak területén, a robbanóanyagok környékén és egyéb veszélyes helyeken. Ha nem biztos a számítógépben található vezeték nélküli eszközökre vonatkozó előírásokban, a számítógép bekapcsolása előtt kérjen engedélyt a használatára.
- Ha külföldre utazik, fogadja meg a következő tanácsokat:
	- Az útitervében szereplő összes országban/térségben ellenőrizze a számítógépekkel kapcsolatos vámszabályokat.
	- Ellenőrizze, hogy milyen hálózati tápvezetékre és adapterre van szüksége az egyes területeken, ahol használni szeretné a számítógépét. A feszültség, a frekvencia és a csatlakozó jellemzői eltérőek lehetnek.

**A FIGYELEM!** Az elektromos áramütés, a tűz, illetve a készülék károsodásának megelőzése érdekében ne használja a számítógépet háztartási gépekhez készült feszültségátalakítóval.

# <span id="page-76-0"></span>**10 Biztonsági mentés, visszaállítás és helyreállítás**

Ez a fejezet az alábbi folyamatokról tartalmaz információkat. A fejezetben lévő információk a legtöbb termék esetében használható szokásos eljárások.

- Helyreállítási adathordozók és biztonsági másolatok készítése
- A rendszer visszaállítása és helyreállítása

További tudnivalókat a HP Support Assistant alkalmazásban talál.

**▲** A tálca keresőmezőjébe írja be a support kifejezést, majd válassza a **HP Support Assistant**  alkalmazást.

– vagy –

Válassza ki a tálcán található kérdőjel ikont.

**FONTOS:** Ha helyreállítási műveleteket kíván végrehajtani egy táblagépen, akkor a táblagép akkumulátorának legalább 70%-os töltöttségi szinttel kell rendelkeznie a helyreállítási folyamat indítása előtt.

**FONTOS:** Leválasztható billentyűzettel rendelkező táblagép esetén a helyreállítási folyamat megkezdése előtt csatlakoztassa a táblagépet a billentyűzetdokkhoz.

## **Helyreállítási adathordozók és biztonsági másolatok készítése**

A helyreállítási adathordozók és biztonsági másolatok készítésének következő módszerei csak egyes termékeken érhetők el. Számítógéptípusa alapján válassza ki az elérhető módszert.

- A számítógép sikeres üzembe helyezése után készítsen HP helyreállítási adathordozót a HP Recovery Manager segítségével. Ez a lépés biztonsági másolatot készít a számítógépen lévő HP helyreállítási partícióról. A biztonsági másolat segítségével újratelepítheti az eredeti operációs rendszert, ha a merevlemez-meghajtó megsérül vagy kicserélték. A helyreállítási adathordozók létrehozásával kapcsolatban lásd: [HP helyreállítási adathordozó létrehozása \(csak egyes termékeken\)](#page-77-0) 68. oldal. A helyreállítási adathordozó használatával elérhető helyreállítási lehetőségekkel kapcsolatos információkért lásd: [A Windows-eszközök használata](#page-78-0) 69. oldal.
- A Windows-eszközök használatával létrehozhat rendszer-visszaállítási pontokat, valamint létrehozhatja a személyes adatok biztonsági másolatát.

További információ: [Helyreállítás a HP Recovery Manager használatával](#page-79-0) 70. oldal.

**MEGJEGYZÉS:** Ha a tárhely nem nagyobb, mint 32 GB, a Microsoft rendszer-visszaállítás alapértelmezés szerint le van tiltva.

Egyes termékeken a HP Cloud Recovery Download Tool segítségével hozhat létre rendszerindításra alkalmas USB-meghajtót HP helyreállítási adathordozóként. Látogasson el a <https://support.hp.com/us-en/document/c05115630?openCLC=true>webhelyre, válassza ki az országot vagy régiót, és kövesse a képernyőn megjelenő utasításokat.

## <span id="page-77-0"></span>**HP helyreállítási adathordozó létrehozása (csak egyes termékeken)**

Ha lehetséges, ellenőrizze a Windows-partíció és a helyreállítási partíció meglétét. Kattintson a jobb gombbal a **Start** menüre, és válassza a **Fájlkezelő**, majd válassza az **Ez a gép** elemet.

Ha a számítógép listáján nem szerepel a Windows partíció és a helyreállítási partíció, az ügyfélszolgálattól szerezhet be helyreállítási adathordozót az adott rendszerhez. A kapcsolattartási információkat a HP webhelyén találja. Látogasson el a <http://www.hp.com/support>webhelyre, válassza ki az országot vagy régiót, és kövesse a képernyőn megjelenő utasításokat.

A Windows-eszközök segítségével létrehozhat rendszer-visszaállítási pontokat, valamint biztonsági másolatot készíthet a személyes adatokról, lásd: [A Windows-eszközök használata](#page-78-0) 69. oldal.

- Ha a számítógép listáján szerepel a helyreállítás partíció és a Windows-partíció, a számítógép sikeres üzembe helyezése után készítsen helyreállítási adathordozót a HP Recovery Manager segítségével. A HP helyreállítási adathordozó képes helyreállítani a rendszert, ha a merevlemez-meghajtó megsérült. A rendszer-helyreállítás újratelepíti az eredeti operációs rendszert és a gyárilag telepített programokat, majd konfigurálja őket. A HP helyreállítási adathordozó a rendszer testreszabásában is segíthet, illetve a gyári lemezkép helyreállítására is használható, ha lecseréli a merevlemezt.
	- A helyreállítási adathordozókból csak egy készlet készíthető. Vigyázzon a helyreállítási eszközökre, és tartsa őket biztonságos helyen.
	- A HP Recovery Manager megvizsgálja a számítógépet, és meghatározza az adathordozó szükséges tárolókapacitását.
	- Helyreállító lemez létrehozásához a számítógépnek DVD-írási funkcióval rendelkező optikai meghajtóval kell rendelkeznie, továbbá csak kiváló minőségű üres DVD-R, DVD+R, DVD-R DL vagy DVD+R DL lemezt használhat. Ne használjon újraírható lemezeket, például CD±RW, DVD±RW, kétrétegű DVD±RW vagy BD-RE (újraírható Blu-ray) lemezeket, mert ezek nem kompatibilisek a HP Recovery Manager szoftverrel. Lemezek helyett használhat jó minőségű üres USB flash meghajtót is.
	- Ha a számítógépben nincs DVD-írási funkcióval rendelkező beépített optikai meghajtó, használhat (külön megvásárolható) külső optikai meghajtót a helyreállító lemezek készítéséhez. Ha külső optikai meghajtót használ, közvetlenül a számítógép USB-portjára kell csatlakoztatnia; a meghajtó nem csatlakozhat külső eszköz, például USB-elosztó USB-portjára. Ha saját maga nem tud DVD adathordozókat készíteni, beszerezheti a számítógéphez való helyreállító lemezeket a HP-től. A kapcsolattartási információkat a HP webhelyén találja. Látogasson el a <http://www.hp.com/support> webhelyre, válassza ki az országot vagy régiót, és kövesse a képernyőn megjelenő utasításokat.
	- A helyreállító adathordozók elkészítése előtt győződjön meg róla, hogy a számítógép hálózati áramforráshoz csatlakozik.
	- Az adathordozók elkészítése egy órát vagy hosszabb időt is igénybe vehet. Ne szakítsa meg az adathordozók készítésének folyamatát.
	- Szükség esetén a helyreállító DVD-k elkészítésének befejezése előtt is kiléphet a programból. A HP Recovery Manager ekkor befejezi az aktuális DVD írását. A HP Recovery Manager következő elindításakor a rendszer rákérdez, hogy kívánja-e folytatni.

HP helyreállítási adathordozó létrehozása:

**FONTOS:** Leválasztható billentyűzettel rendelkező táblagép esetén csatlakoztassa a táblagépet a billentyűzetdokkhoz ezen lépések végrehajtása előtt.

- <span id="page-78-0"></span>**1.** A tálca keresőmezőjébe írja be a recovery kifejezést, majd válassza a **HP Recovery Manager** elemet.
- **2.** Válassza a **Helyreállítási adathordozók létrehozása** lehetőséget, és kövesse a képernyőn megjelenő utasításokat.

Ha valamikor helyre kell állítania a rendszert, további információért lásd: [Helyreállítás a HP Recovery](#page-79-0)  [Manager használatával](#page-79-0) 70. oldal.

## **A Windows-eszközök használata**

A Windows-eszközök használatával létrehozhat helyreállítási adathordozókat, rendszer-visszaállítási pontokat, valamint a személyes adatok biztonsági másolatát.

**MEGJEGYZÉS:** Ha a tárhely nem nagyobb, mint 32 GB, a Microsoft rendszer-visszaállítás alapértelmezés szerint le van tiltva.

További információkat és lépéseket a Segítségkérés alkalmazásban találhat.

**▲** Válassza ki a **Start** gombot, majd a **Segítségkérés** alkalmazást.

**WEGJEGYZÉS:** A Segítségkérés alkalmazás eléréséhez csatlakoznia kell az internethez.

## **Visszaállítás és helyreállítás**

A rendszer helyreállításának számos módja van. Válassza a helyzetnek és a hozzáértésének legmegfelelőbb módszert:

**FONTOS:** Nem minden módszer érhető el minden termék esetében.

- A Windows számos lehetőséget kínál a biztonsági másolatból való visszaállításra, a számítógép frissítésére, valamint a számítógép eredeti állapotának visszaállítására. További információkért lásd a Segítségkérés alkalmazást.
	- **▲** Válassza ki a **Start** gombot, majd a **Segítségkérés** alkalmazást.

**WEGJEGYZÉS:** A Segítségkérés alkalmazás eléréséhez csatlakoznia kell az internethez.

- Ha szeretne javítani egy előre telepített alkalmazással vagy illesztőprogrammal kapcsolatos problémát, használja a HP Recovery Manager Illesztőprogramok és/vagy alkalmazások újratelepítése parancsát az adott alkalmazás vagy illesztőprogram újratelepítéséhez (csak egyes termékeken).
	- **▲** A tálca keresőmezőjébe írja be a recovery kifejezést, válassza a **HP Recovery Manager**  lehetőséget, majd az **Illesztőprogramok és/vagy alkalmazások újratelepítése** parancsot, és kövesse a képernyőn megjelenő utasításokat.
- Ha szeretné visszaállítani a Windows-partíció eredeti gyári tartalmát, választhatja a HP helyreállítási partíción (csak egyes termékeken) elérhető Rendszer-helyreállítás lehetőséget, vagy használhatja a HP helyreállítási adathordozót is. További információ: [Helyreállítás a HP Recovery Manager használatával](#page-79-0) [70. oldal.](#page-79-0) Ha még nem hozott létre helyreállítási adathordozót, itt talál további információt: [HP](#page-77-0)  [helyreállítási adathordozó létrehozása \(csak egyes termékeken\)](#page-77-0) 68. oldal.
- Egyes termékeken, ha vissza szeretné állítani a számítógép eredeti gyári állapotát és tartalmát, vagy ha kicserélte a merevlemez-meghajtót, használhatja a HP helyreállítási adathordozó gyári visszaállítási lehetőségét. További információ: [Helyreállítás a HP Recovery Manager használatával](#page-79-0) 70. oldal.
- Egyes termékeken, ha el szeretné távolítani a helyreállítási partíciót, hogy merevlemez-területet szabadítson fel, a HP Recovery Manager A helyreállítási partíció eltávolítása parancsa lehetővé teszi ezt.

További információ: [A HP helyreállítási partíció eltávolítása \(csak egyes termékeken\)](#page-80-0) 71. oldal.

### <span id="page-79-0"></span>**Helyreállítás a HP Recovery Manager használatával**

A HP Recovery Manager lehetővé teszi, hogy helyreállítsa a számítógép eredeti gyári állapotát a saját kezűleg létrehozott vagy a HP-től beszerzett HP helyreállítási adathordozó vagy a HP helyreállítási partíció (csak egyes termékeken) használatával. Ha még nem hozott létre helyreállítási adathordozót, itt talál további információt: [HP helyreállítási adathordozó létrehozása \(csak egyes termékeken\)](#page-77-0) 68. oldal.

### **Tudnivalók az első lépésekhez**

- A HP Recovery Manager csak a gyárilag telepített szoftvereket állítja helyre. A nem a számítógéphez mellékelt szoftvereket le kell tölteni a gyártó webhelyéről, vagy újra kell telepíteni a gyártó által biztosított adathordozóról.
- **FONTOS:** A HP Recovery Manager programmal való helyreállítás a számítógéppel kapcsolatos problémák javításának legvégső eszköze.
- A HP helyreállítási adathordozót kell használni, ha a számítógép merevlemez-meghajtója meghibásodik. Ha még nem hozott létre helyreállítási adathordozót, itt talál további információt: [HP](#page-77-0) [helyreállítási adathordozó létrehozása \(csak egyes termékeken\)](#page-77-0) 68. oldal.
- A gyári visszaállítási lehetőség igénybe vételéhez (csak egyes termékeken) HP helyreállítási adathordozót kell használnia. Ha még nem hozott létre helyreállítási adathordozót, itt talál további információt: [HP helyreállítási adathordozó létrehozása \(csak egyes termékeken\)](#page-77-0) 68. oldal.
- Ha a számítógépe nem teszi lehetővé HP helyreállítási adathordozó létrehozását, vagy ha a HP helyreállítási adathordozó nem működik, az ügyfélszolgálattól szerezhet be helyreállítási adathordozót az adott rendszerhez. A HP webhelyén találhat kapcsolattartási információkat. Látogasson el a <http://www.hp.com/support> webhelyre, válassza ki az országot vagy régiót, és kövesse a képernyőn megjelenő utasításokat.
- **FONTOS:** A HP Recovery Manager nem biztosítja a személyes adatok automatikus biztonsági mentését. A helyreállítás megkezdése előtt készítsen biztonsági másolatot minden személyes adatról, amelyet meg szeretne őrizni.

Az HP helyreállítási adathordozó használatával a következő helyreállítási lehetőségek közül választhat:

**MEGJEGYZÉS:** A helyreállítási folyamat elindításakor csak a számítógépén elérhető lehetőségek jelennek meg.

- Rendszer-helyreállítás újratelepíti az eredeti operációs rendszert, majd konfigurálja a gyárilag telepített programok beállításait.
- Visszaállítás gyári állapotba Visszaállítja a számítógépet eredeti, gyári állapotába az adatok a merevlemez-meghajtóról való törlésével, valamint a partíciók újbóli létrehozásával. Ezután újratelepíti a gyárilag telepített operációs rendszert és szoftvereket.

A HP helyreállítási partíció (csak egyes termékeken) csak a rendszer-helyreállítást teszi lehetővé.

### **A HP helyreállítási partíció használata (csak egyes termékeken)**

A HP helyreállítási partícióval (csak egyes termékeken) helyreállító lemezek vagy helyreállítási USB flash meghajtó nélkül is végrehajthatja a rendszer-helyreállítást. Ez a helyreállítási módszer csak akkor használható, ha a merevlemez működőképes.

A HP Recovery Manager elindítása a HP helyreállítási partícióról:

<span id="page-80-0"></span>**1.** A tálca keresőmezőjébe írja be a recovery kifejezést, válassza a **HP Recovery Manager** lehetőséget, majd válassza a **Windows Recovery Environment** elemet.

– vagy –

Kapcsolja ki a táblagépet. Nyomja le és tartsa lenyomva a tápkapcsológombot, gyorsan nyomja meg hangerőcsökkentő gombot, amíg az indítómenü meg nem jelenik, majd koppintson az **F11** gombra.

- **2.** Válassza ki az indulási lehetőségek menüjéből a **Troubleshoot** (Hibaelhárítás) elemet.
- **3.** Válassza a **Recovery Manager**, majd a **Rendszer-helyreállítás** elemet, és kövesse a képernyőn megjelenő utasításokat.

### **Helyreállítás a HP helyreállítási adathordozó használatával**

A HP helyreállítási adathordozóval helyreállíthatja az eredeti rendszert. Ez a módszer használható, ha a rendszer nem tartalmaz HP helyreállítási partíciót, vagy ha a merevlemez-meghajtó nem működik megfelelően.

- **1.** Lehetőség szerint minden személyes fájlról készítsen biztonsági másolatot.
- **2.** Helyezze be a HP helyreállítási adathordozót, majd indítsa újra a számítógépet.
- **MEGJEGYZÉS:** Ha a számítógép nem automatikusan a HP Recovery Manager programmal indul újra, változtassa meg a számítógép rendszerindítási sorrendjét. Lásd: A számítógép rendszerindítási sorrendjének módosítása 71. oldal.
- **3.** Kövesse a képernyőn megjelenő utasításokat.

### **A számítógép rendszerindítási sorrendjének módosítása**

Ha a számítógépe nem a HP Recovery Manager programmal indul újra, módosítania kell a rendszerindítási sorrendet. Ez azoknak az eszközöknek a sorrendje a BIOS-ban, amelyeken a számítógép indítási adatokat keres. Módosíthatja az optikai meghajtó vagy az USB flash meghajtó helyét a sorrendben.

A rendszerindítási sorrend módosítása:

- **1.** Helyezze be a HP helyreállítási adathordozót.
- **2.** Nyissa meg a rendszer **indítómenüjét**.
	- **▲** Kapcsolja ki a táblagépet. Nyomja le és tartsa lenyomva a tápkapcsológombot, gyorsan nyomja meg hangerőcsökkentő gombot, amíg az indítómenü meg nem jelenik, majd koppintson az **F9**  gombra.
- **3.** Válassza ki, melyik optikai meghajtóról vagy USB flash meghajtóról kívánja elindítani a rendszert.
- **4.** Kövesse a képernyőn megjelenő utasításokat.

### **A HP helyreállítási partíció eltávolítása (csak egyes termékeken)**

A HP Recovery Manager szoftver lehetővé teszi a HP helyreállítási partíció eltávolítását merevlemez-terület felszabadításához.

**FONTOS:** A HP helyreállítási partíció eltávolítása után nem hajthat végre rendszer-helyreállítást, és nem hozhat létre HP helyreállítási adathordozót a HP helyreállítási partícióról. A helyreállítási partíció eltávolítása előtt ezért hozzon létre HP helyreállítási adathordozót; lásd: [HP helyreállítási adathordozó létrehozása \(csak](#page-77-0) [egyes termékeken\)](#page-77-0) 68. oldal.

### **MEGJEGYZÉS:** A Helyreállítási adathordozó eltávolítása opció csak az ezt a funkciót támogató termékeken érhető el.

A HP helyreállítási partíció a következő lépésekkel távolítható el:

- **1.** A tálca keresőmezőjébe írja be a recovery kifejezést, majd válassza a **HP Recovery Manager** elemet.
- **2.** Válassza **A helyreállítási partíció eltávolítása** lehetőséget, majd kövesse a képernyőn megjelenő utasításokat.

# <span id="page-82-0"></span>**11 Computer Setup (BIOS), TPM és HP Sure Start**

## **A Computer Setup segédprogram használata**

A Computer Setup segédprogram, vagy más néven BIOS vezérli a rendszer összes bemeneti és kimeneti eszköze (például a lemezmeghajtók, a képernyő, a billentyűzet, az egér vagy a nyomtató) közötti kommunikációt. A Computer Setup segédprogramban megadhatók a telepített eszközökre, a számítógép indítási sorrendjére, valamint a rendszer- és a kiterjesztett memória mennyiségére vonatkozó beállítások.

**MEGJEGYZÉS:** A Computer Setup segédprogramban csak fokozott elővigyázatossággal hajtson végre módosításokat. Az esetleges hibák megakadályozhatják a számítógép megfelelő működését.

### **A Computer Setup segédprogram elindítása**

**▲** Kapcsolja ki a táblagépet. Nyomja le és tartsa lenyomva a tápkapcsológombot, gyorsan nyomja meg hangerőcsökkentő gombot, amíg az indítómenü meg nem jelenik, majd koppintson az **F10** gombra a BIOS beállítások menübe történő belépéshez.

### **Navigálás és kijelölés a Computer Setup segédprogramban**

- Egy menü vagy menüelem kiválasztásához használja a Tab billentyűt és a billentyűzet nyílgombjait, majd nyomja le az enter billentyűt, vagy válassza ki az elemet egy mutatóeszközzel.
- A felfelé és lefelé görgetéshez válassza a felfelé vagy lefelé mutató nyilat a képernyő jobb felső sarkában, vagy használja a fel-le nyílbillentyűket a billentyűzeten.
- A megnyitott párbeszédpanelek bezárásához és a Computer Setup főképernyőjére való visszatéréshez nyomja le az esc billentyűt, majd kövesse a képernyőn megjelenő utasításokat.

A Computer Setup segédprogram menüiből az alábbi módszerekkel lehet kilépni:

Kilépés a Computer Setup menüiből a módosítások mentése nélkül:

A képernyő jobb alsó sarkában válassza az **Exit** (Kilépés) ikont, majd kövesse a képernyőn megjelenő utasításokat.

– vagy –

Válassza ki a **Main** (Főmenü), majd az **Ignore Changes and Exit** (Változtatások elvetése és kilépés) lehetőséget, végül nyomja le az enter billentyűt.

A módosítások mentése és kilépés a Computer Setup menüiből:

A képernyő jobb alsó sarkában válassza a **Save** (Mentés) ikont, majd kövesse a képernyőn megjelenő utasításokat.

– vagy –

Válassza ki a **Main** (Főmenü), majd a **Save Changes and Exit** (Módosítások mentése és kilépés) lehetőséget, végül nyomja le az enter billentyűt.

A módosítások a számítógép újraindításakor lépnek életbe.

## <span id="page-83-0"></span>**A gyári alapbeállítások visszaállítása a Computer Setup segédprogramban**

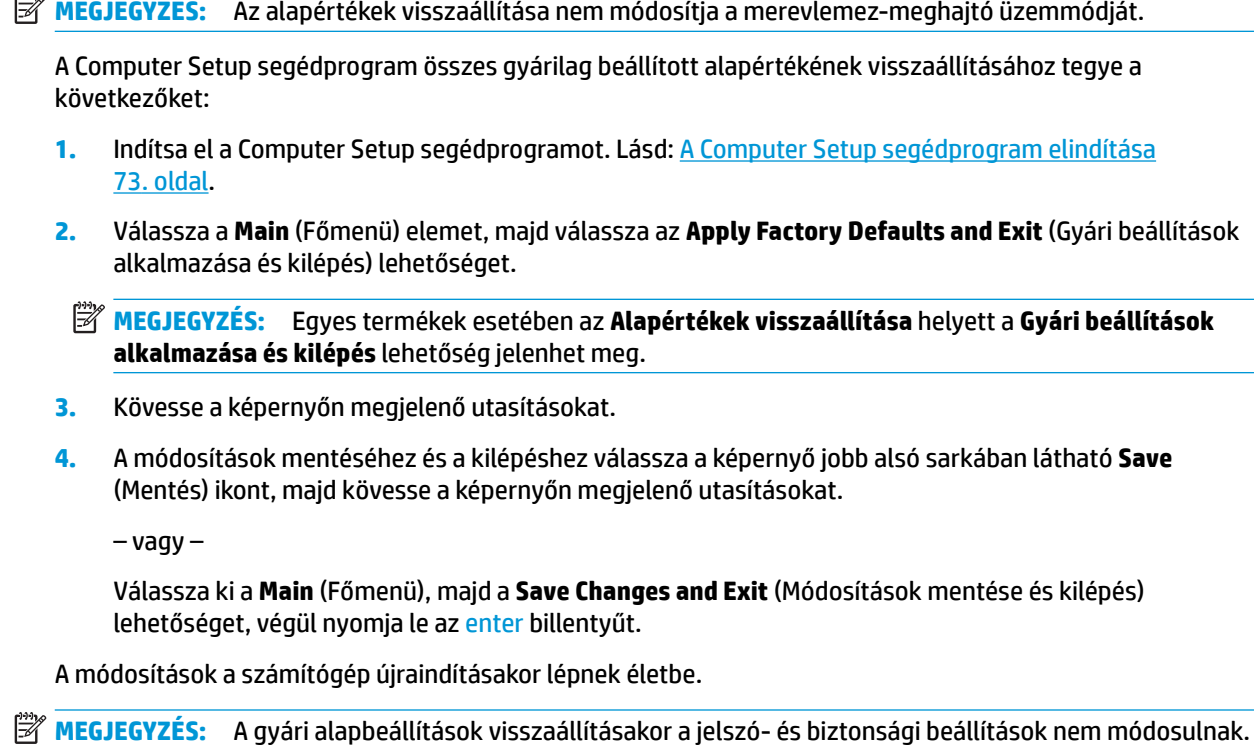

### <span id="page-84-0"></span>**A BIOS frissítése**

A legfrissebb BIOS-verziók elérhetők a HP webhelyén.

A HP webhelyén található BIOS-frissítések többsége *SoftPaqs* formátumú tömörített fájlban található.

Néhány letölthető csomagban egy Readme.txt nevű fájl is található, amely a telepítéssel és a hibaelhárítással kapcsolatos információkat tartalmazza.

### **A BIOS verziójának meghatározása**

Ahhoz, hogy eldönthesse, hogy kell-e frissíteni a Computer Setup (BIOS) segédprogramot, először állapítsa meg a számítógép BIOS-verzióját.

A BIOS-verzióadatok (más néven *ROM dátuma* vagy *Rendszer BIOS*) az fn+esc billentyűkombináció lenyomásával (ha már belépett a Windows rendszerbe), illetve a Computer Setup használatával jeleníthetők meg.

- 1. Indítsa el a Computer Setup segédprogramot. Lásd: [A Computer Setup segédprogram elindítása](#page-82-0) [73. oldal.](#page-82-0)
- **2.** Válassza a **Main** (Főmenü) elemet, majd válassza a **System Information** (Rendszer-információ) lehetőséget.
- **3.** Ha a módosítások mentése nélkül kíván kilépni a Computer Setup segédprogramból, válassza a képernyő jobb alsó sarkában látható **Exit** (Kilépés) ikont, majd kövesse a képernyőn megjelenő utasításokat.

– vagy –

Válassza ki a **Main** (Főmenü), majd az **Ignore Changes and Exit** (Változtatások elvetése és kilépés) lehetőséget, végül nyomja le az enter billentyűt.

Újabb BIOS-verziók ellenőrzésével kapcsolatban lásd: BIOS-frissítés letöltése 75. oldal.

### **BIOS-frissítés letöltése**

**VIGYÁZAT!** A számítógép károsodása vagy a sikertelen telepítés kockázatának csökkentése érdekében csak akkor töltsön le és telepítsen egy BIOS-frissítést, ha a számítógép egy váltóáramú tápegységen keresztül csatlakozik egy megbízható külső áramforráshoz. A BIOS-frissítést soha ne töltse le vagy telepítse olyankor, amikor a számítógép akkumulátoros tápellátásról üzemel, opcionális dokkolóba van helyezve, vagy alternatív tápforráshoz csatlakozik. A letöltés és telepítés során tartsa be az alábbi utasításokat:

Ne szakítsa meg a számítógép tápellátását a tápkábel váltakozó áramú aljzatból történő kihúzásával.

Ne állítsa le a számítógépet, illetve ne kezdeményezzen alvó állapotot.

Ne helyezzen be, távolítson el, csatlakoztasson vagy válasszon le semmilyen eszközt, kábelt vagy vezetéket.

**1.** A tálca keresőmezőjébe írja be a support kifejezést, majd válassza a HP Support Assistant alkalmazást.

– vagy –

Válassza ki a tálcán található kérdőjel ikont.

- **2.** Válassza a **Frissítések**, majd a **Frissítések és üzenetek keresése** lehetőséget.
- **3.** Kövesse a képernyőn megjelenő utasításokat.
- **4.** A letöltési területen tegye a következőket:
- <span id="page-85-0"></span>**a.** Keresse meg a legújabb BIOS-frissítést, és hasonlítsa össze a számítógépre telepített BIOSverzióval. Jegyezze fel a dátumát, nevét vagy egyéb adatait. Ezekre az adatokra a frissítések későbbi azonosítása során, a merevlemezre mentés után lehet szükség.
- **b.** Kövesse a képernyőn megjelenő utasításokat a kiválasztott elem letöltéséhez a merevlemezmeghajtóra.

Jegyezze fel a letöltött BIOS-frissítés elérési útját a merevlemez-meghajtón. Erre az elérési útra akkor lesz szüksége, amikor telepíteni kívánja a frissítést.

**MEGJEGYZÉS:** Ha a számítógép hálózathoz kapcsolódik, forduljon a hálózat rendszergazdájához, mielőtt bármilyen szoftverfrissítést telepítene, különös tekintettel a BIOS-frissítésekre.

A BIOS telepítésének a módja rendszerenként eltérő. A letöltés befejezése után kövesse a képernyőn megjelenő utasításokat. Ha nem lát utasításokat, tegye a következőket:

- **1.** Írja be a tálca keresőmezőjébe a fájl kifejezést, majd válassza a **Fájlkezelő** lehetőséget.
- **2.** Válassza ki a merevlemez betűjelét. A merevlemezt általában a Helyi lemez (C:) megnevezés jelöli.
- **3.** A korábban feljegyzett elérési út felhasználásával nyissa meg azt a mappát, amely a frissítést tartalmazza.
- **4.** Kattintson duplán arra a fájlra, amelynek kiterjesztése .exe (például *fájlnév*.exe).

Megkezdődik a BIOS telepítése.

- **5.** A telepítés végrehajtásához kövesse a képernyőn megjelenő utasításokat.
- **MEGJEGYZÉS:** Miután a képernyőn megjelent a sikeres telepítésről tájékoztató üzenet, törölheti a letöltött fájlt a merevlemez-meghajtóról.

### **A rendszerindítási sorrend módosítása**

Ha dinamikusan szeretne rendszerindító eszközt kiválasztani az aktuális indítási sorrendhez, tegye a következőket:

- **1.** Kapcsolja ki a táblagépet. Nyomja le és tartsa lenyomva a tápkapcsológombot, gyorsan nyomja meg hangerőcsökkentő gombot, amíg az indítómenü meg nem jelenik, majd koppintson az **F9** gombra a Boot menübe történő belépéshez.
- **2.** Válasszon egy rendszerindító eszközt, nyomja meg az enter billentyűt, majd kövesse a képernyőn megjelenő utasításokat.

## **TPM BIOS-beállítások (csak egyes termékeken)**

**FONTOS:** A rendszeren a Trusted Platform Module (TPM) funkció engedélyezése előtt győződjön meg arról, hogy a TPM tervezett használata megfelel a vonatkozó helyi törvényeknek, jogszabályoknak és irányelveknek, illetve szerezze be a szükséges jóváhagyásokat vagy licenceket. A TPM funkciónak a fenti követelményeket megsértő módon történő működtetéséből/használatából adódó megfelelési problémákért teljes egészében és kizárólag Önt terheli a felelősség. A HP nem vállal felelősséget a kapcsolódó kötelezettségekért.

A TPM további védelmet biztosít a számítógép számára. A TPM beállításait a Computer Setup (BIOS) segédprogramban módosíthatia.

**MEGJEGYZÉS:** Ha a TPM-beállítást Hidden (Rejtett) értékre módosítja, a TPM nem lesz látható az operációs rendszerben.

<span id="page-86-0"></span>A TPM-beállítások elérése a Computer Setup programban:

- **1.** Indítsa el a Computer Setup segédprogramot. Lásd: [A Computer Setup segédprogram elindítása](#page-82-0) [73. oldal.](#page-82-0)
- **2.** Válassza a **Security** (Biztonság) elemet, a **TPM Embedded Security** (TPM beépített biztonság) lehetőséget, majd kövesse a képernyőn megjelenő utasításokat.

## **A HP Sure Start használata (csak egyes termékeken)**

Bizonyos számítógéptípusok a HP Sure Start technológiával rendelkeznek, amely figyeli, hogy a BIOS-t nem érte-e támadás vagy nem sérült-e meg. Ha a BIOS megsérül vagy támadás éri, a HP Sure Start felhasználói beavatkozás nélkül, automatikusan egy korábban elmentett állapotra állítja vissza a BIOS-t.

A HP Sure Start be van állítva és előre be van kapcsolva, így a legtöbb felhasználó használhatja a HP Sure Start alapértelmezett konfigurációját. Az alapértelmezett konfigurációt a haladó felhasználók testre is szabhatják.

A HP Sure Start legfrissebb dokumentációjának eléréséhez látogasson el a következő helyre: <http://www.hp.com/support>. Válassza a **Készülék keresése** lehetőséget, majd kövesse a képernyőn megjelenő utasításokat.

# <span id="page-87-0"></span>**12 A HP PC Hardware Diagnostics (UEFI) használata**

A HP PC Hardware Diagnostics egy egyesített bővíthető firmware felület (Unified Extensible Firmware Interface, UEFI), amely lehetővé teszi, hogy diagnosztikai teszteket futtasson annak megállapítására, hogy a számítógép hardvere megfelelően működik-e. Az eszköz az operációs rendszeren kívül fut, hogy elkülönítse a hardveres hibákat az operációs rendszer vagy egyéb szoftverkomponensek által okozott hibáktól.

Ha a HP PC Hardware Diagnostics UEFI hardvercserét igénylő meghibásodást észlel, létrejön egy 24 számjegyű hibaazonosító. Ha ezt az azonosító kódot megadja a támogatási szolgálatnak, azzal megkönnyítheti a hiba javítási módszerének megtalálását.

A HP PC Hardware Diagnostics (UEFI) elindításához hajtsa végre a következő lépéseket:

- **1.** Kapcsolja ki a táblagépet. Tartsa lenyomva a tápkapcsológombot, majd gyorsan nyomja le és tartsa le a hangerőcsökkentő gombot, amíg az indítómenü meg nem jelenik.
- **2.** Koppintson az **F2** gombra.

A BIOS három helyen keresi a diagnosztikai eszközöket, a következő sorrendben:

- **a.** Csatlakoztatott USB-meghajtó
- **MEGJEGYZÉS:** A HP PC Hardware Diagnostics (UEFI) letöltése egy USB-meghajtóra: A HP PC Hardware Diagnostics (UEFI) letöltése USB-meghajtóra 78. oldal.
- **b.** Merevlemez
- **c.** BIOS
- **3.** A diagnosztikai eszköz megnyitása után válassza ki a futtatni kívánt diagnosztikai teszt típusát, majd kövesse a képernyőn megjelenő utasításokat.

**WEGJEGYZÉS:** A teszt leállításához nyomja meg az UEFI megnyitásához használt gombot.

## **A HP PC Hardware Diagnostics (UEFI) letöltése USB-meghajtóra**

**MEGJEGYZÉS:** A HP PC Hardware Diagnostics (UEFI) letöltési útmutatója kizárólag angol nyelven érhető el, és a letöltéshez, valamint a HP UEFI támogatási környezet létrehozásához Windows rendszerű számítógépet kell használnia, mert csak .exe fájlok állnak rendelkezésre.

A HP PC Hardware Diagnostics USB-eszközre való letöltésére két lehetőség van.

#### **A legújabb UEFI-verzió letöltése**

- **1.** Keresse fel a<http://www.hp.com/go/techcenter/pcdiags>webhelyet. Megjelenik a HP PC Diagnostics kezdőlapja.
- **2.** A HP PC Hardware Diagnostics területen válassza a **Letöltés** hivatkozást, majd válassza a **Futtatás**  lehetőséget.

### **Bármilyen UEFI-verzió letöltése adott termékhez**

- **1.** Keresse fel a<http://www.hp.com/support> webhelyet.
- **2.** Válassza a **Szoftver/illesztőprogram** lehetőséget.
- **3.** Írja be a terméknevet és a termékszámot.
- **4.** Válassza ki a számítógépét, majd az operációs rendszerét.
- **5.** A **Diagnosztika** részben kövesse a képernyőn megjelenő utasításokat a kívánt UEFI-verzió kiválasztásához és letöltéséhez.

# <span id="page-89-0"></span>**13 Műszaki jellemzők**

## **Teljesítményfelvétel**

Az ebben a részben található áramellátási adatok hasznosak lehetnek, ha külföldi utazást tervez a számítógéppel.

A számítógép egyenárammal működik, amely egyenáramú és váltakozó áramú áramforrásból is biztosítható. A váltakozó áramú áramforrás névleges feszültségének 100–240 V, frekvenciájának 50–60 Hz közé kell esnie. Bár a számítógép önálló egyenáramú áramforrásból is táplálható, a tápellátást lehetőleg a számítógéphez mellékelt vagy a HP által jóváhagyott váltakozó áramú tápegységgel, illetve egyenáramú áramforrással biztosítsa.

A számítógép az alábbi feltételek mellett működtethető egyenáramról.

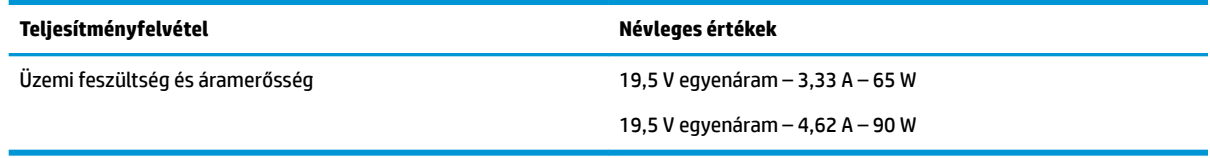

**MEGJEGYZÉS:** Ez a termék olyan norvég informatikai energiaellátó rendszerekhez készült, amelyek vonalfeszültsége nem haladja meg a 240 V effektív feszültséget.

**MEGJEGYZÉS:** A számítógéphez szükséges üzemi feszültség és áramerősség a hatósági címkén van feltüntetve.

# **Üzemi környezet**

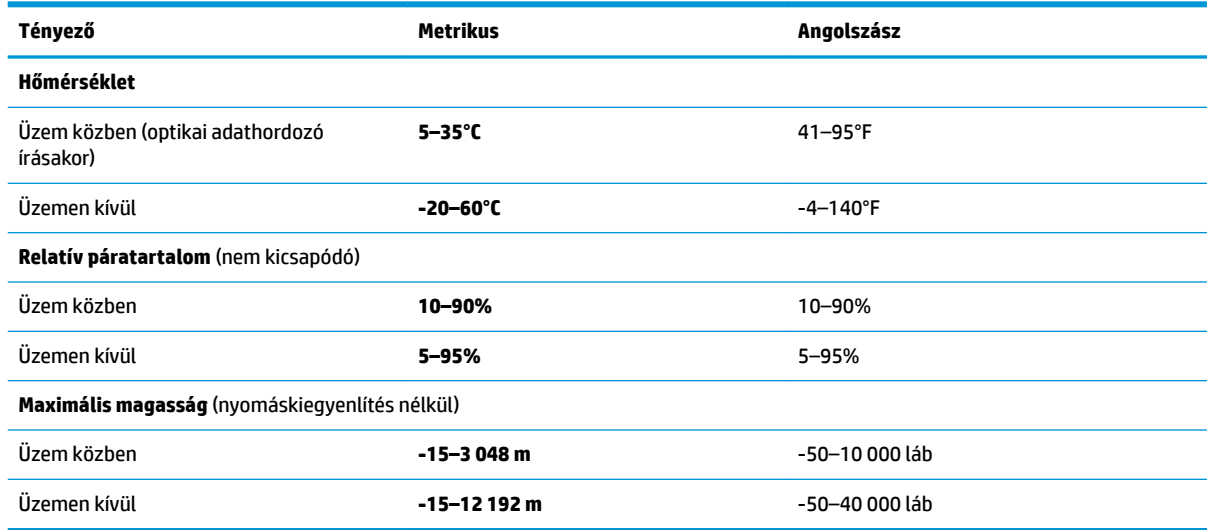

# <span id="page-90-0"></span>**14 Elektrosztatikus kisülés**

Az elektrosztatikus kisülés két objektum érintkezésekor felszabaduló sztatikus elektromosság – ezt az áramütést érzékelheti például akkor, amikor átsétál egy szőnyegen, majd megfog egy fémkilincset.

Az ujjakból vagy más elektrosztatikus vezetőből származó elektrosztatikus kisülés károsodást okozhat az elektronikus részegységekben.

A számítógép és a meghajtók sérülését, valamint az adatvesztést megelőzendő tartsa be a következő óvintézkedéseket:

- Ha az eltávolításra vagy beszerelésre vonatkozó útmutatásnak megfelelően ki kell húznia a számítógépet, győződjön meg arról, hogy megfelelően földelve van a számítógép.
- Tartsa a részegységeket antisztatikus védőtasakban, amíg készen nem áll a behelyezésükre.
- Ne nyúljon a tüskékhez, érintkezőkhöz és a nyomtatott áramkörökhöz. A lehető legkevesebbszer nyúljon az elektronikus alkatrészekhez.
- Használjon nem mágneses eszközöket.
- A részegységek megérintése előtt egy festetlen fémfelület megérintésével vezesse el magáról a sztatikus elektromosságot.
- Ha valamelyik részegységet eltávolítja, tegye antisztatikus tokba.

# <span id="page-91-0"></span>**15 Kisegítő lehetőségek**

A HP olyan termékeket és szolgáltatásokat tervez, állít elő és forgalmaz, amelyeket bárki – így fogyatékkal élő személyek is – használhat, vagy önállóan, vagy megfelelő segédeszközökkel.

# **Támogatott kisegítő technológia**

A HP termékek számos operációs rendszer kisegítő technológiáit támogatják, és további kiegészítő technológiákkal való használatra is konfigurálhatók. A kisegítő funkciókkal kapcsolatos további információkért használja az eszköz Keresés funkcióját.

**MEGJEGYZÉS:** Egy adott kisegítő technológiai termékkel kapcsolatos további információkért lépjen kapcsolatba a termék ügyféltámogatásával.

## **Kapcsolatfelvétel az ügyfélszolgálattal**

Folyamatosan javítjuk termékeink és szolgáltatásaink elérhetőségét, és szívesen fogadjuk a felhasználóktól érkező visszajelzéseket. Ha problémája akad egy termék használata közben, vagy szeretné megosztani velünk az Ön számára segítséget nyújtó kisegítő lehetőségekkel kapcsolatos tapasztalatait, a +1 (888) 259-5707-es telefonszámon hétfőtől péntekig, észak-amerikai hegyi idő szerint 6 és 21 óra között léphet velünk kapcsolatba. Ha siket vagy nagyothalló, és a TRS/VRS/WebCapTel szolgáltatást használja, műszaki támogatásért és a kisegítő lehetőségekkel kapcsolatos kérdéseivel a +1 (877) 656-7058-as telefonszámon léphet velünk kapcsolatba hétfőtől péntekig, észak-amerikai hegyi idő szerint 6 és 21 óra között.

**WEGJEGYZÉS:** A támogatás csak angol nyelven érhető el.

# **Tárgymutató**

### **A**

a billentyűzet és az opcionális egér használata [31](#page-40-0) a funkció és mód jelzőfénye, helye [8](#page-17-0) A HP Quick Key testre szabása gomb, helye [8,](#page-17-0) [9](#page-18-0) akkumlátorinformációk, keresés [52](#page-61-0) akkumulátor-jelzőfény [4](#page-13-0) akkumulátoros tápellátás [51](#page-60-0) akkumulátor töltöttségi szintje [52](#page-61-0) alacsony töltöttségi szint [53](#page-62-0) alkalmazások és illesztőprogramok frissítése [64](#page-73-0) állvány, helye [6](#page-15-0), [7,](#page-16-0) [20](#page-29-0) állvány hozzáférési fülek, helye [6](#page-15-0), [7](#page-16-0) alulnézet [21](#page-30-0) alvó állapot kezdeményezés [49](#page-58-0) kilépés [49](#page-58-0) Alvó és hibernált állapot kezdeményezés [49](#page-58-0) alvó és hibernált állapot kezdeményezése [49](#page-58-0) a számítógép ápolása [64](#page-73-0) a számítógép kikapcsolása [50](#page-59-0) a számítógép megtisztítása [64](#page-73-0) a számítógép szállítása [65](#page-74-0) A tápellátás ikon használata [51,](#page-60-0) [55](#page-64-0) az érintőtábla használata [28](#page-37-0)

### **B**

beágyazott számbillentyűzet bemutatása [13](#page-22-0) beállítási segédprogram gyári alapbeállítások visszaállítása [74](#page-83-0) navigálás és kijelölés [73](#page-82-0) bekapcsolt állapot elem [51](#page-60-0) külső [54](#page-63-0) belső mikrofonok bemutatása [9](#page-18-0) billentyűk esc [13](#page-22-0) fn [13](#page-22-0)

Windows-alkalmazás [13](#page-22-0) Windows billentyű [13](#page-22-0) billentyűzet beágyazott számbillentyűzet [13](#page-22-0) billentyűzet akkumulátora alacsony töltöttségi szint megszüntetése [55](#page-64-0) billentyűzet állapotának jelzőfénye; helye [12](#page-21-0) billentyűzetdokk csatlakoztatás [16](#page-25-0) eltávolítás [17](#page-26-0) párosítás [17](#page-26-0) részegységek [10](#page-19-0) vezeték nélküli használat [17](#page-26-0) billentyűzet és opcionális egér használat [31](#page-40-0) billentyűzet gomb [12](#page-21-0) **BIOS** frissítés [75](#page-84-0) frissítés letöltése [75](#page-84-0) verziószám meghatározása [75](#page-84-0) biztonsági kábel befűzőnyílása, helye [7](#page-16-0) biztonsági mentés, a grafikus szoftver beállításai [40](#page-49-0) biztonsági mentések [67](#page-76-0) Bluetooth-címke [21](#page-30-0) Bluetooth-eszköz [24,](#page-33-0) [25](#page-34-0) bővítőhelyek intelligens kártya [15](#page-24-0) tolltartó [15](#page-24-0)

### **C**

címkék Bluetooth [21](#page-30-0) hatósági [21](#page-30-0) sorozatszám [20](#page-29-0) szerviz [20](#page-29-0) vezeték nélküli eszközök tanúsítványa [21](#page-30-0) WLAN [21](#page-30-0) Computer Setup BIOS rendszergazdai jelszó [58](#page-67-0) gyári alapbeállítások visszaállítása [74](#page-83-0) navigálás és kijelölés [73](#page-82-0)

### **CS**

csatlakozás WLAN hálózathoz [25](#page-34-0) csatlakozó, tápellátás [5](#page-14-0) csatlakozók kombinált hangkimeneti (fejhallgató-)/hangbemeneti (mikrofon-) [6](#page-15-0)

### **D**

dokkolócsatlakozó, helye [19](#page-28-0)

### **E**

egyujjas csúsztatás érintőképernyőmozdulat [31](#page-40-0) elektrosztatikus kisülés [81](#page-90-0) elem alacsony töltöttségi szintek [53](#page-62-0) alacsony töltöttségi szint megszüntetése [53](#page-62-0) energiatakarékos használat [52](#page-61-0) gyárilag lezárt [53](#page-62-0) információk keresése [52](#page-61-0) lemerülés [52](#page-61-0) energiagazdálkodás [49](#page-58-0) energiagazdálkodási beállítások, használat [51](#page-60-0), [55](#page-64-0) energiagazdálkodási beállítások használata [51](#page-60-0), [55](#page-64-0) eredeti rendszer helyreállítása [70](#page-79-0) érintőképernyő-mozdulatok egyujjas csúsztatás [31](#page-40-0) érintőtábla kattintási terület [10](#page-19-0) Érintőtábla használat [28](#page-37-0) érintőtábla- és érintőképernyőmozdulatok kétujjas csippentés a nagyításhoz és kicsinyítéshez [29](#page-38-0) koppintás [28](#page-37-0)

érintőtábla-kézmozdulatok háromujjas pöccintés [30](#page-39-0) kétujjas csúsztatás [29](#page-38-0) kétujjas koppintás [29](#page-38-0) négyujjas koppintás [30](#page-39-0) Érintőtábla-terület helye [10](#page-19-0) esc billentyű helye [13](#page-22-0)

### **F**

fejhallgató, csatlakoztatás [43](#page-52-0) felhasználói jelszó [57](#page-66-0) fn billentyű helye [13](#page-22-0) funkcióbillentyűk, azonosítás [13](#page-22-0)

### **G**

gombleképezések [39](#page-48-0) gombok hangerőcsökkentés [7](#page-16-0) hangerőnövelés [7](#page-16-0) tápfeszültség [6](#page-15-0) testre szabása [32](#page-41-0) GPS [25](#page-34-0) grafikus szoftver testre szabása [32](#page-41-0)

### **GY**

gyárilag lezárt akkumulátor [53](#page-62-0) gyorsbillentyűk mikrofon némítása [14](#page-23-0) gyorsbillentyűk használata [15](#page-24-0)

### **H**

Hang [44](#page-53-0) hangbeállítások, használat [44](#page-53-0) hangbeállítások használata [44](#page-53-0) hangerőcsökkentő gomb [7](#page-16-0) hangerőnövelő gomb [7](#page-16-0) hangkimeneti (fejhallgató-)/ hangbemeneti (mikrofon-) kombinált csatlakozó, helye [6](#page-15-0) hangszórók csatlakoztatás [43](#page-52-0) hangszórók bemutatása [19](#page-28-0) háromujjas pöccintés, érintőtáblamozdulat [30](#page-39-0) használható lemezek, helyreállítás [68](#page-77-0)

hatósági információk hatósági címke [21](#page-30-0) vezeték nélküli eszközök tanúsítványcímkéi [21](#page-30-0) HDMI, hang beállítása [47](#page-56-0) HDMI-port csatlakozás [47](#page-56-0) HDMI-port, helye [5](#page-14-0) helyreállítás beállítások [69](#page-78-0) elindítás [70](#page-79-0) használható lemezek [68](#page-77-0) HP helyreállítási adathordozó használatával [69](#page-78-0) HP Recovery Manager [70](#page-79-0) lemezek [68](#page-77-0) rendszer [70](#page-79-0) USB flash meghajtó [71](#page-80-0) helyreállítási adathordozó [71](#page-80-0) helyreállítási adathordozó létrehozás [68](#page-77-0) létrehozás a HP Recovery Manager használatával [68](#page-77-0) helyreállítási partíció eltávolítás [71](#page-80-0) helyreállító lemezek [71](#page-80-0) Hibernálás kezdeményezés [50](#page-59-0) kilépés [50](#page-59-0) kritikus töltöttségi szint esetén kezdeményezve [53](#page-62-0) HP 3D DriveGuard [63](#page-72-0) HP Client Security [61](#page-70-0) HP Create Control Panel szoftver alkalmazások hozzáadása [37](#page-46-0) a verziószám megállapítása [41](#page-50-0) eszközök hozzáadása [38,](#page-47-0) [39](#page-48-0) eszközök törlése [39](#page-48-0) frissítés [40](#page-49-0) használat [32](#page-41-0) hibaelhárítás [42](#page-51-0) leképezések megtekintése [39](#page-48-0) letöltés [41](#page-50-0) telepítés [32](#page-41-0) testre szabása [32](#page-41-0) Virtuális asztal [39](#page-48-0) HP-forrásanyagok [2](#page-11-0) HP gyorstöltő [52](#page-61-0)

HP helyreállítási adathordozó helyreállítás [71](#page-80-0) létrehozás [68](#page-77-0) HP helyreállítási partíció eltávolítás [71](#page-80-0) helyreállítás [70](#page-79-0) HP MAC Address Manager [26](#page-35-0) HP PC Hardware Diagnostics (UEFI) használat [78](#page-87-0) Hibaazonosító kód [78](#page-87-0) HP Quick Keys, testre szabás [32](#page-41-0) HP Recovery Manager elindítás [70](#page-79-0) rendszerindítási problémák elhárítása [71](#page-80-0) HP Touchpoint Manager [61](#page-70-0)

### **I**

importálja a szakértői grafikus szoftver beállításait [40](#page-49-0) információk keresése hardver [4](#page-13-0) szoftver [4](#page-13-0) infravörös kamera jelzőfényének helye [9](#page-18-0) intelligens kártya nyílás [15](#page-24-0)

### **J**

jelszavak BIOS rendszergazda [58](#page-67-0) felhasználó [57](#page-66-0) rendszergazda [57](#page-66-0) jelzőfények billentyűzet állapota [12](#page-21-0) elem [4](#page-13-0) mikrofon némítása [11](#page-20-0) num lock [11](#page-20-0)

### **K**

kamera bemutatása [9](#page-18-0), [20](#page-29-0) használat [43](#page-52-0) karbantartás alkalmazások és illesztőprogramok frissítése [64](#page-73-0) HP 3D DriveGuard [63](#page-72-0) Lemezkarbantartó [63](#page-72-0) Lemeztöredezettség-mentesítő [63](#page-72-0)

kattintási terület bal érintőtábla [10](#page-19-0) jobb érintőtábla [10](#page-19-0) képernyőn megjelenő vezérlő menüje használat [38](#page-47-0) testre szabása [38](#page-47-0) kétujjas csippentés/nagyítás érintőtábla- és érintőképernyőmozdulatok [29](#page-38-0) kétujjas csúsztatás érintőtáblakézmozdulat [29](#page-38-0) kétujjas koppintás, érintőtáblamozdulat [29](#page-38-0) Kisegítő lehetőségek [82](#page-91-0) kiválasztó vagy megerősítő gomb, helye [8,](#page-17-0) [9](#page-18-0) koppintás érintőtábla- és érintőképernyő-mozdulatok [28](#page-37-0) kritikus töltöttségi szint [53](#page-62-0) külső tápellátás, használat [54](#page-63-0) külső tápellátás használata [54](#page-63-0)

### **L**

leállítás [50](#page-59-0) Lemezkarbantartó szoftver [63](#page-72-0) Lemeztöredezettség-mentesítő szoftver [63](#page-72-0)

### **M**

memóriakártya-olvasó, helye [5](#page-14-0) mikrofonelnémítás jelzőfényének helye [11](#page-20-0) mikrofonelnémító billentyű helye [14](#page-23-0) mikrofonos fejhallgató, csatlakoztatás [44](#page-53-0) minimális rendszerkép, létrehozás [70](#page-79-0) minimális rendszerkép helyreállítása [70](#page-79-0) Miracast [48](#page-57-0) műveletbillentyűk használat [14](#page-23-0)

### **N**

nagyfelbontású eszközök, csatlakoztatás [47,](#page-56-0) [48](#page-57-0) négyujjas koppintás, érintőtáblamozdulat [30](#page-39-0) NFC [26](#page-35-0)

NFC koppintási területe kis hatótávolságú kommunikáció [10](#page-19-0) num lock jelzőfény [11](#page-20-0)

#### **NY**

nyílások biztonsági kábel [7](#page-16-0) nyilvános WLAN-kapcsolat [25](#page-34-0)

### **P**

POGO tűs csatlakozó, helye [19](#page-28-0) portok HDMI [5](#page-14-0), [47](#page-56-0) Miracast [48](#page-57-0) USB 3.x port SuperSpeed port HP Sleep and Charge szolgáltatással [5](#page-14-0) USB Type-C Thunderbolt [45](#page-54-0) USB Type-C Thunderbolt port [5](#page-14-0)

### **R**

Radial menü használat [38](#page-47-0) testre szabása [38](#page-47-0) radír [34](#page-43-0) rendszergazdai jelszó [57](#page-66-0) rendszer-helyreállítás [70](#page-79-0) rendszerindítási sorrend módosítás [71](#page-80-0) rendszerlefagyás [50](#page-59-0) rendszer-visszaállítási pont létrehozás [69](#page-78-0) rendszer-visszaállítási pont, létrehozás [67](#page-76-0) repülőgép üzemmód billentyű [24](#page-33-0) részegységek alulnézet [19](#page-28-0) bal oldal [6](#page-15-0) billentyűzetdokk [10](#page-19-0) elölnézet [7](#page-16-0) felülnézet [19](#page-28-0) hátulnézet [19](#page-28-0) jobb oldal [4](#page-13-0)

### **S**

sorozatszám [20](#page-29-0) sorozatszám, számítógép [20](#page-29-0) Sure Start használat [77](#page-86-0)

### **SZ**

szakértői grafikus szoftver beállításai [40](#page-49-0) szellőzőnyílások helye [5](#page-14-0), [7](#page-16-0), [19](#page-28-0) szervizcímke helye [20](#page-29-0) szoftver HP 3D DriveGuard [63](#page-72-0) Lemezkarbantartó [63](#page-72-0) Lemeztöredezettség-mentesítő [63](#page-72-0) tűzfal [60](#page-69-0) vírusvédelem [60](#page-69-0)

### **T**

Táblagép preferenciafájl segédprogramja [40](#page-49-0) tápcsatlakozó, helye [5](#page-14-0) Tápellátás ikon használata [51,](#page-60-0) [55](#page-64-0) tápkapcsoló gomb bemutatása [6](#page-15-0) telepítés, szoftverfrissítések [60](#page-69-0) teljesítményfelvétel [80](#page-89-0) terméknév és termékszám, számítógép [20](#page-29-0) testre szabás gomb, helye [8,](#page-17-0) [9](#page-18-0) Thunderbolt azonosítás, USB Type-C [5](#page-14-0) USB Type-C csatlakoztatása [45](#page-54-0) toll [22](#page-31-0) haladó opciók [37](#page-46-0) kalibrálása [33](#page-42-0), [36](#page-45-0) testre szabása [32,](#page-41-0) [33](#page-42-0) TPM-beállítások [76](#page-85-0) tűzfalszoftver [60](#page-69-0)

### **U**

ujjlenyomatok, regisztrálás [59](#page-68-0) ujjlenyomat-olvasó [61](#page-70-0) ujjlenyomat-olvasó helye [5](#page-14-0) USB 3.x port SuperSleep and Charge szolgáltatással, helye [5](#page-14-0) USB Type-C port, csatlakozás [45](#page-54-0) USB Type-C Thunderbolt port, helye [5](#page-14-0) utazás a számítógéppel [21,](#page-30-0) [65](#page-74-0)

### **Ü**

üzemi környezet [80](#page-89-0) üzemmód módosítása felfelé gomb, helye [8](#page-17-0) üzemmód változtatása lefelé gomb, helye [8](#page-17-0)

#### **V**

vállalati WLAN-kapcsolat [25](#page-34-0) vezeték nélküli billentyű [24](#page-33-0) vezeték nélküli eszközök jelzőfénye [24](#page-33-0) vezeték nélküli eszköz tanúsítványcímkéje [21](#page-30-0) vezeték nélküli hálózat (WLAN) csatlakozás [25](#page-34-0) hatótávolság [25](#page-34-0) nyilvános WLAN-kapcsolat [25](#page-34-0) vállalati WLAN-kapcsolat [25](#page-34-0) vezeték nélküli kapcsolat gomb [24](#page-33-0) vezeték nélküli vezérlők gomb [24](#page-33-0) operációs rendszer [24](#page-33-0) videó [44](#page-53-0) Virtuális asztal leképezések megtekintése [39](#page-48-0) Virtuális asztal átlapolása testre szabása [32](#page-41-0) testreszabott [9](#page-18-0) vírusvédelmi szoftver [60](#page-69-0) visszaállítás, a grafikus szoftver beállításai [40](#page-49-0)

### **W**

Windows rendszer-visszaállítási pont [67](#page-76-0), [69](#page-78-0) Windows-alkalmazás billentyű, helye [13](#page-22-0) Windows billentyű, helye [13](#page-22-0) Windows-eszközök használat [69](#page-78-0) Windows Hello használat [59](#page-68-0) WLAN-antennák, helye [9](#page-18-0) WLAN-címke [21](#page-30-0) WLAN-eszköz [21](#page-30-0)